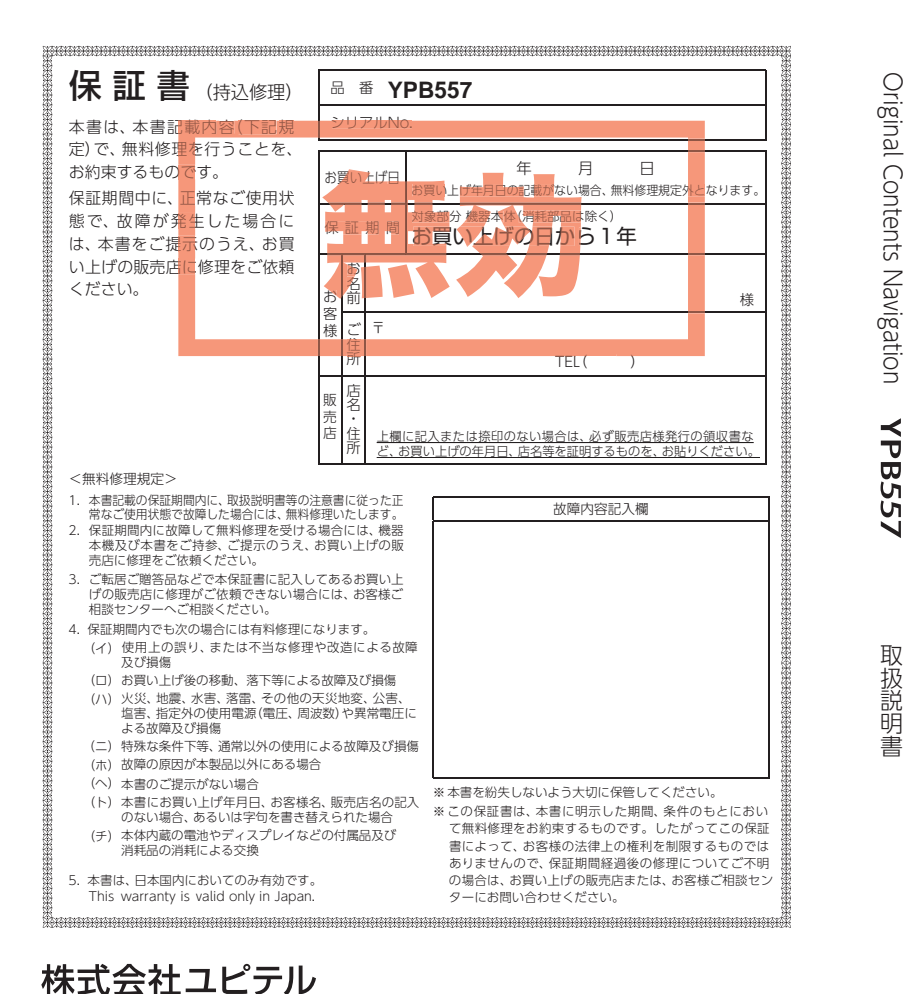

〒108-0023 東京都港区芝浦4-12-33

認さこ注意 基礎知識 すくに使う 巨的地の設定 して使う &ピクチャー ラーヒ その他 Original Contents Navigation **MOGGY YPB557** 取扱説明書 12V車専用 基礎知識 本機のご使用による、時間や車両燃料、有料道路料金などの損失、事故や違反、業務の中断や すぐに 遅延、逸失利益、精神的損害、その他特別な事情から生じたいかなる損害(当社が予見、また は予見し得た場合を含む)および、第三者からお客様に対してなされた損害賠償請求に基づく いかなる損害に対しても、当社は一切責任を負いません。 使う 本機は使用過程車向けの商品です。 目的地の設定 [43](#page-22-0) すぐに使う 102 自宅へ帰る しス ページ インフィッシュ トランド トランド トラックス しんしゃ ページ  $79$ 126 GPSターゲット 使マ [69](#page-35-0) 目的地を探す きイズ 表示を変更する  $\begin{array}{c} 8 \overline{)} \\ 1 \overline{)} \end{array}$ ページ インフィッシュ トランド トランド トラックス しんしゃ ページ ラージ <mark>[92](#page-47-0) ルートを編集する | [169](#page-85-0)</mark> 地図アイコン ヤッ<br>Iク ページ ファイン マンクリー パージ テレビ 逆走警告 TV Music Picture  $\bullet$  [P.41](#page-21-0)  $\bullet$  [P.135](#page-68-0)  $\bullet$  [P.149](#page-75-0)  $\bullet$  [P.157](#page-79-0)

<span id="page-0-0"></span>6SS2262

書 明 説 扱 取

# 確認とご注意

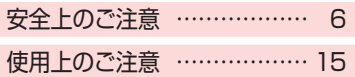

# 基礎知識

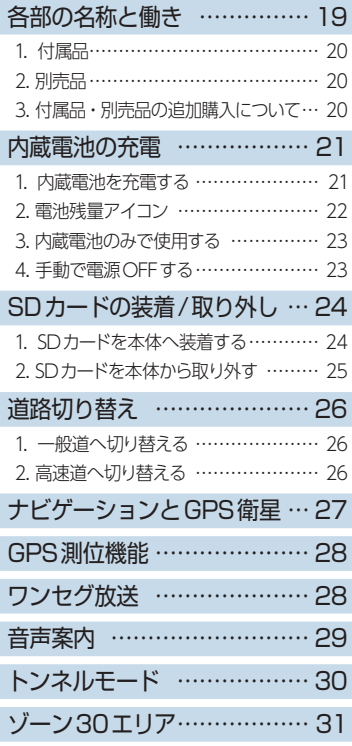

<span id="page-1-0"></span>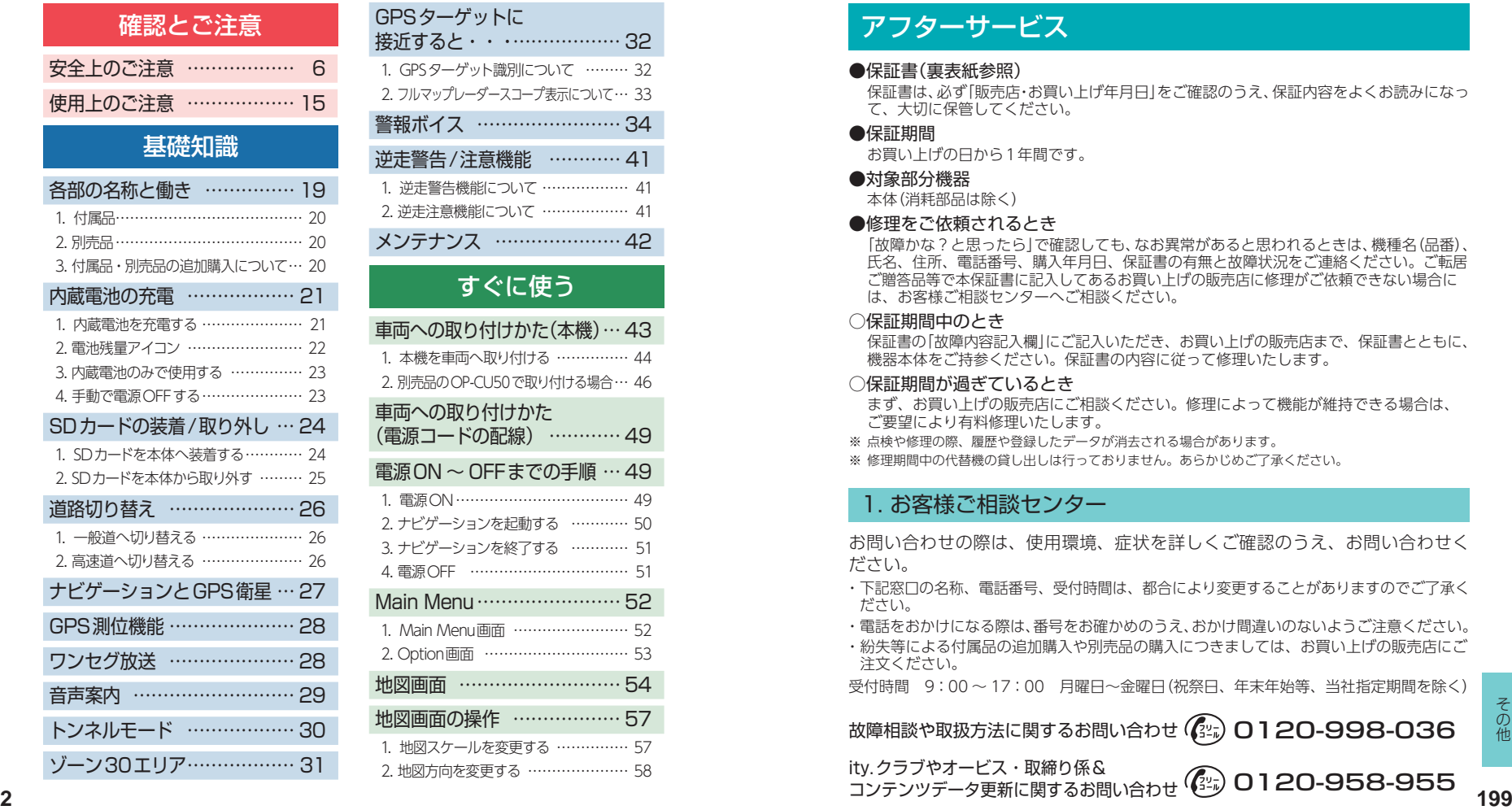

# <span id="page-1-1"></span>アフターサービス

#### ●保証書(裏表紙参照)

保証書は、必ず「販売店・お買い上げ年月日」をご確認のうえ、保証内容をよくお読みになっ て、大切に保管してください。

●保証期間

お買い上げの日から1年間です。

#### ●対象部分機器

本体(消耗部品は除く)

#### ●修理をご依頼されるとき

「故障かな?と思ったら」で確認しても、なお異常があると思われるときは、機種名(品番) 氏名、住所、電話番号、購入年月日、保証書の有無と故障状況をご連絡ください。ご転居 ご贈答品等で本保証書に記入してあるお買い上げの販売店に修理がご依頼できない場合に は、お客様ご相談センターへご相談ください。

#### ○保証期間中のとき

保証書の「故障内容記入欄」にご記入いただき、お買い上げの販売店まで、保証書とともに、 機器本体をご持参ください。保証書の内容に従って修理いたします。

#### ○保証期間が過ぎているとき

まず、お買い上げの販売店にご相談ください。修理によって機能が維持できる場合は、 ご要望により有料修理いたします。

※ 点検や修理の際、履歴や登録したデータが消去される場合があります。

※ 修理期間中の代替機の貸し出しは行っておりません。あらかじめご了承ください。

#### 1. お客様ご相談センター

お問い合わせの際は、使用環境、症状を詳しくご確認のうえ、お問い合わせく ださい。

- ・ 下記窓口の名称、電話番号、受付時間は、都合により変更することがありますのでご了承く ださい。
- ・ 電話をおかけになる際は、番号をお確かめのうえ、おかけ間違いのないようご注意ください。
- ・ 紛失等による付属品の追加購入や別売品の購入につきましては、お買い上げの販売店にご 注文ください。

受付時間 9:00 ~ 17:00 月曜日~金曜日(祝祭日、年末年始等、当社指定期間を除く)

故障相談や取扱方法に関するお問い合わせ (22) O 1 20-998-036

コンテンツデータ更新に関するお問い合わせ

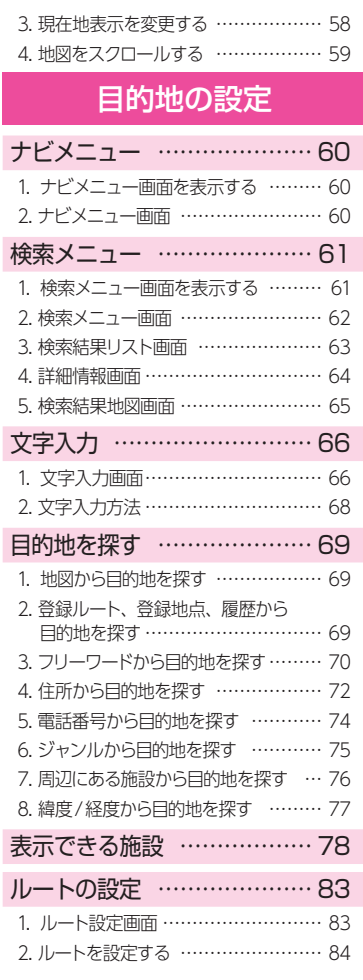

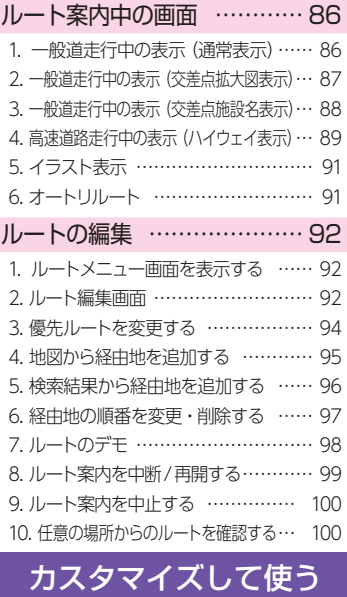

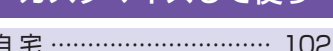

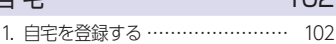

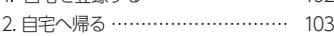

#### [地点登録 ……………………](#page-52-1) [103](#page-52-1)

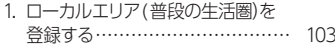

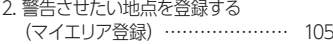

- [3. お気に入りを登録する …………… 107](#page-54-0)
- [4. 登録地点一覧表示画面 …………… 108](#page-55-0)
- [5. 登録地点から目的地を探す ……… 109](#page-55-0)

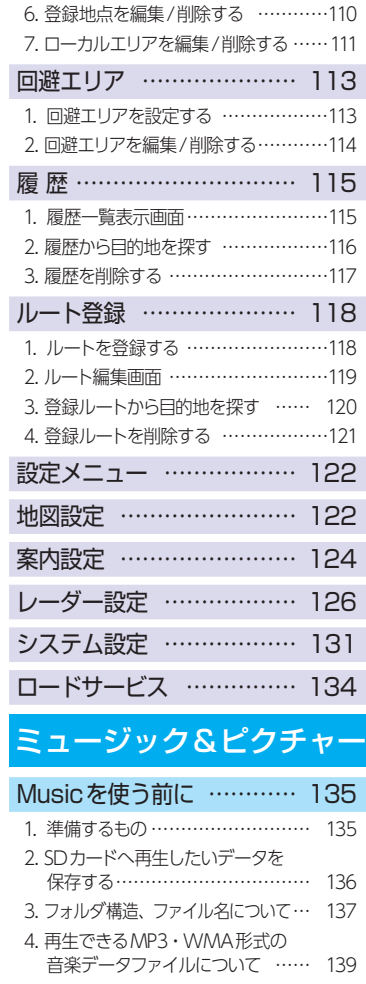

**4**

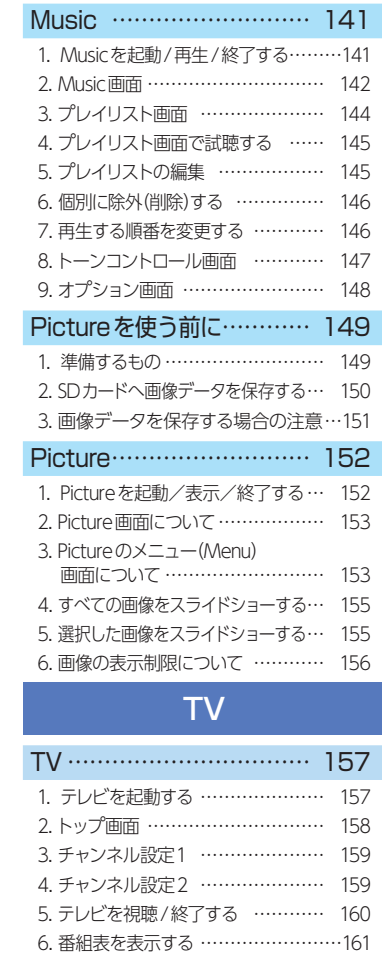

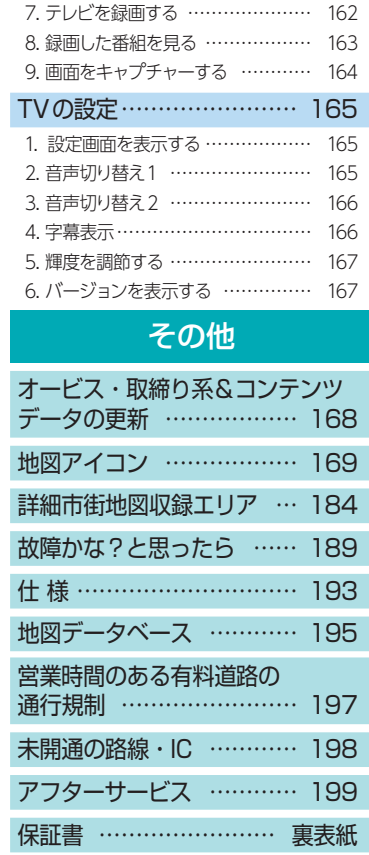

# <span id="page-4-0"></span>確認とご注意 **60倍** こうしょう こうしょう こうしょう こうしょう こうしょう しょうしょう こうしょう こうしょう こうしょう こうしょう しょうしょう しょうしょう しょうしょう しょうしょう しょうしょう しょうしょう しょうしょう しょうしょう しょうしょう しょうしょう しょうしょう しょうしょう しゅうしょう

# 安全上のご注意

ご使用の前に、この「安全上のご注意」をよくお読みのうえ、正しくお使 いください。ここに記載された注意事項は、製品を正しくお使いいただ き、使用するかたへの危害や損害を未然に防止するためのものです。 安全に関する重大な内容ですので、必ず守ってください。

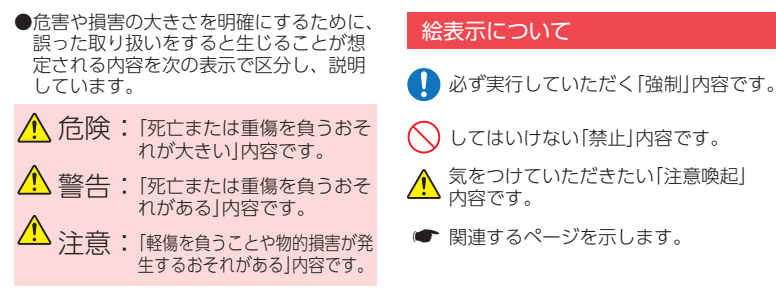

#### ●安全上お守りいただきたいこと

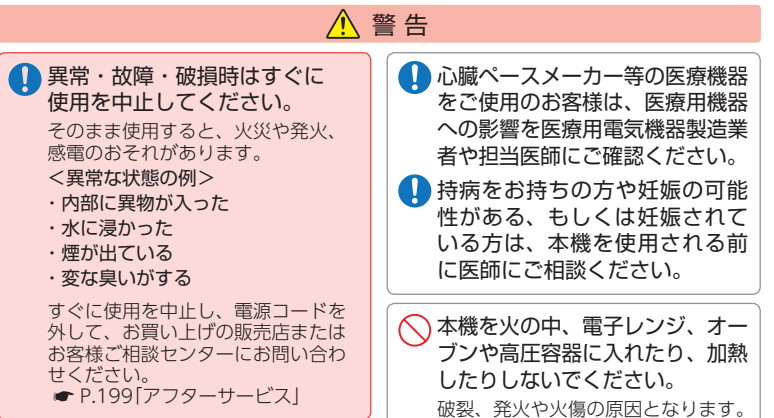

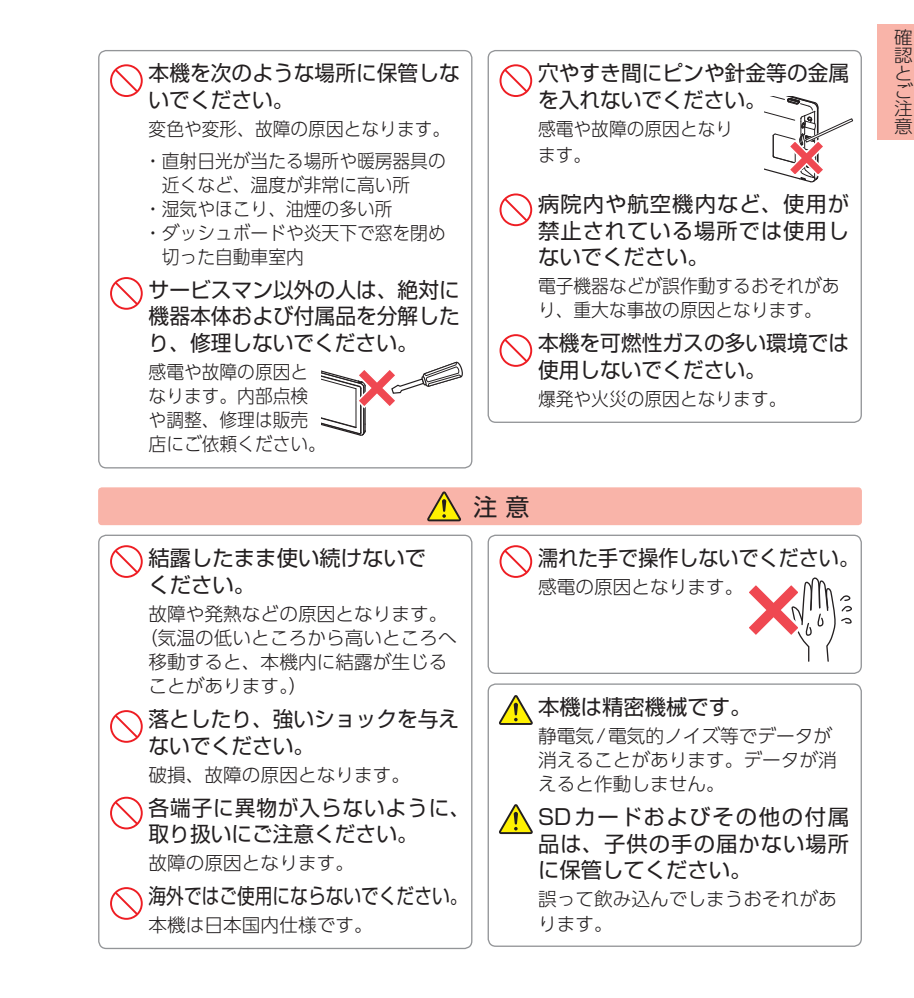

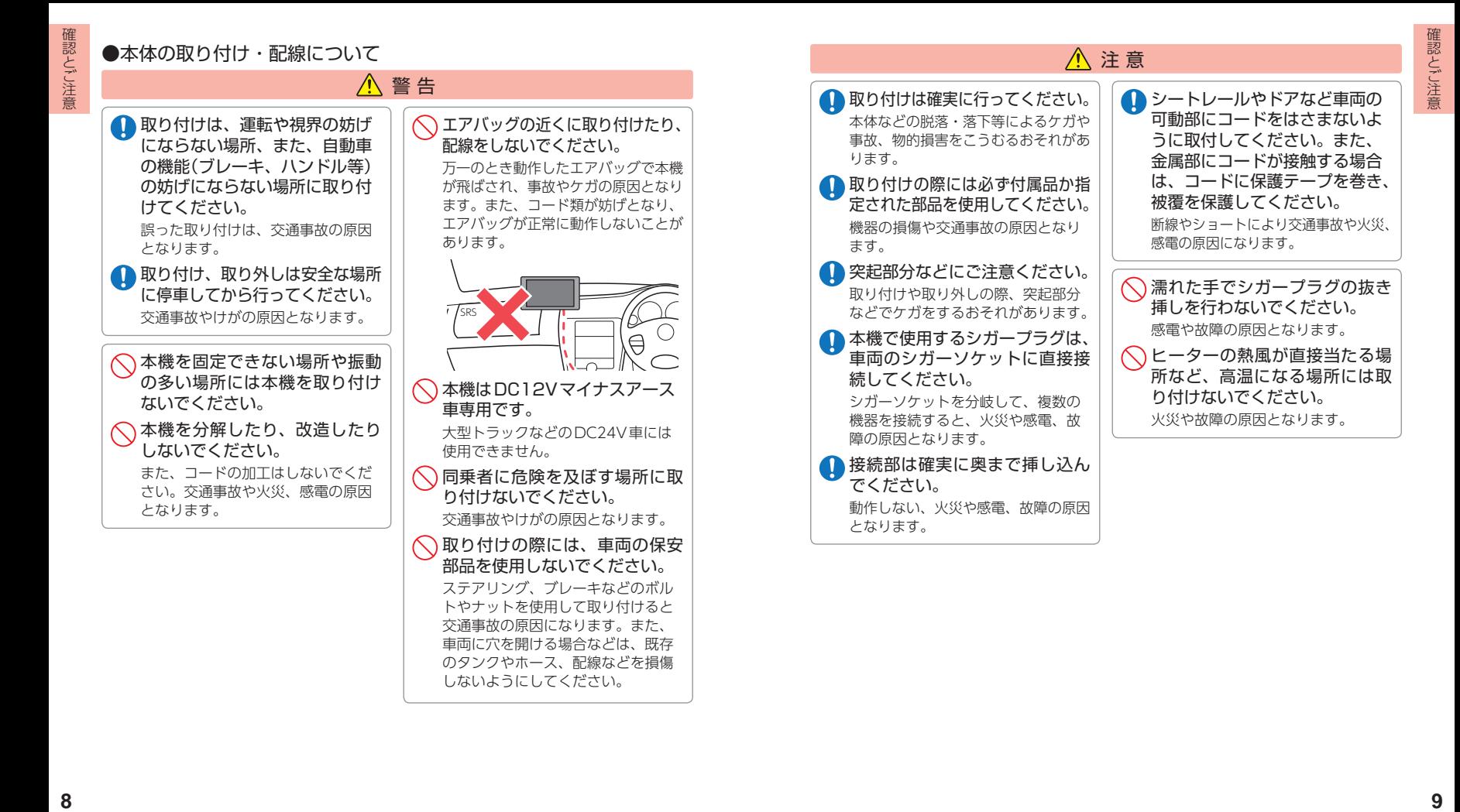

#### ●雷源コードについて

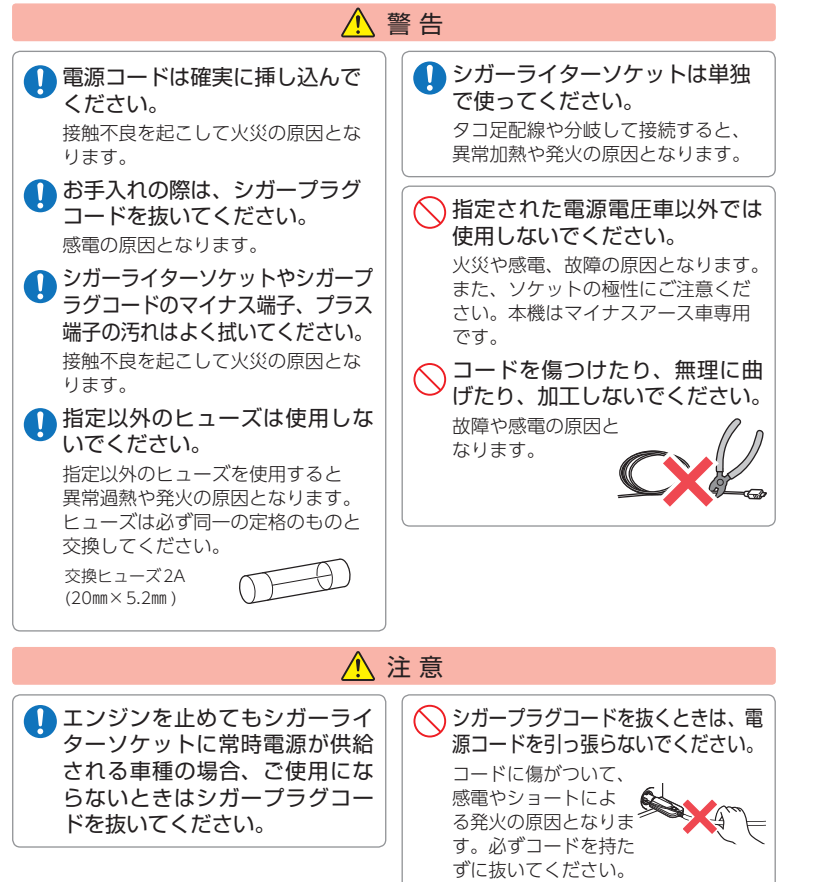

# ●タッチパネルについて

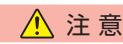

画面を強く押したり、先の鋭いもので押さないでください。 タッチパネルが割れて、けがの原因となります。

#### ●テレビアンテナについて

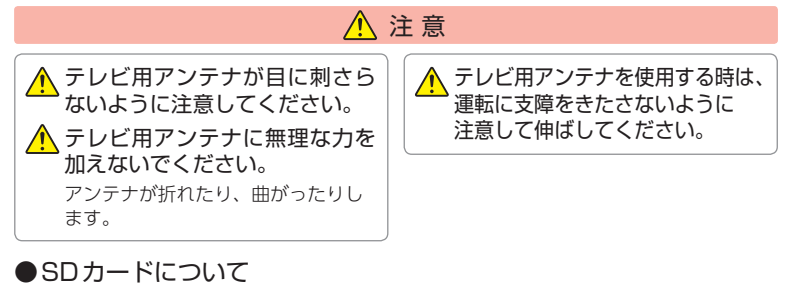

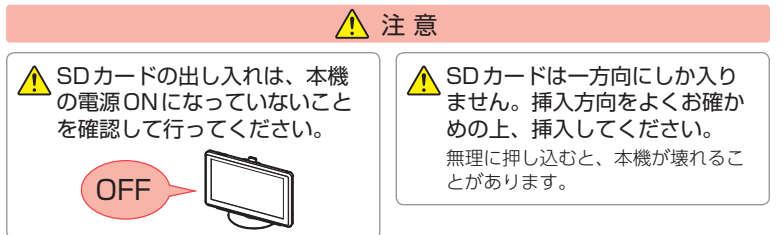

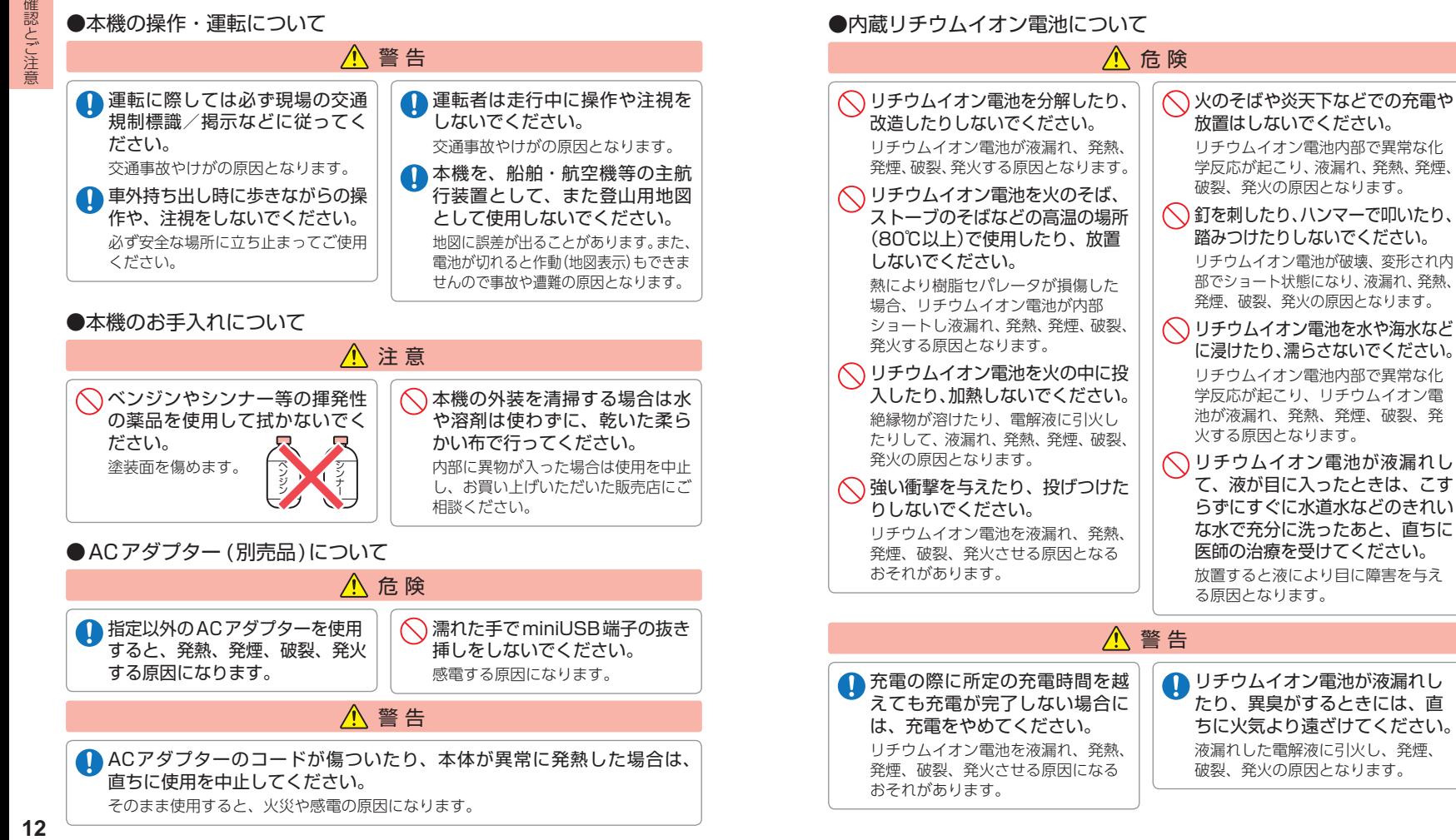

確認とご注音

<span id="page-8-0"></span>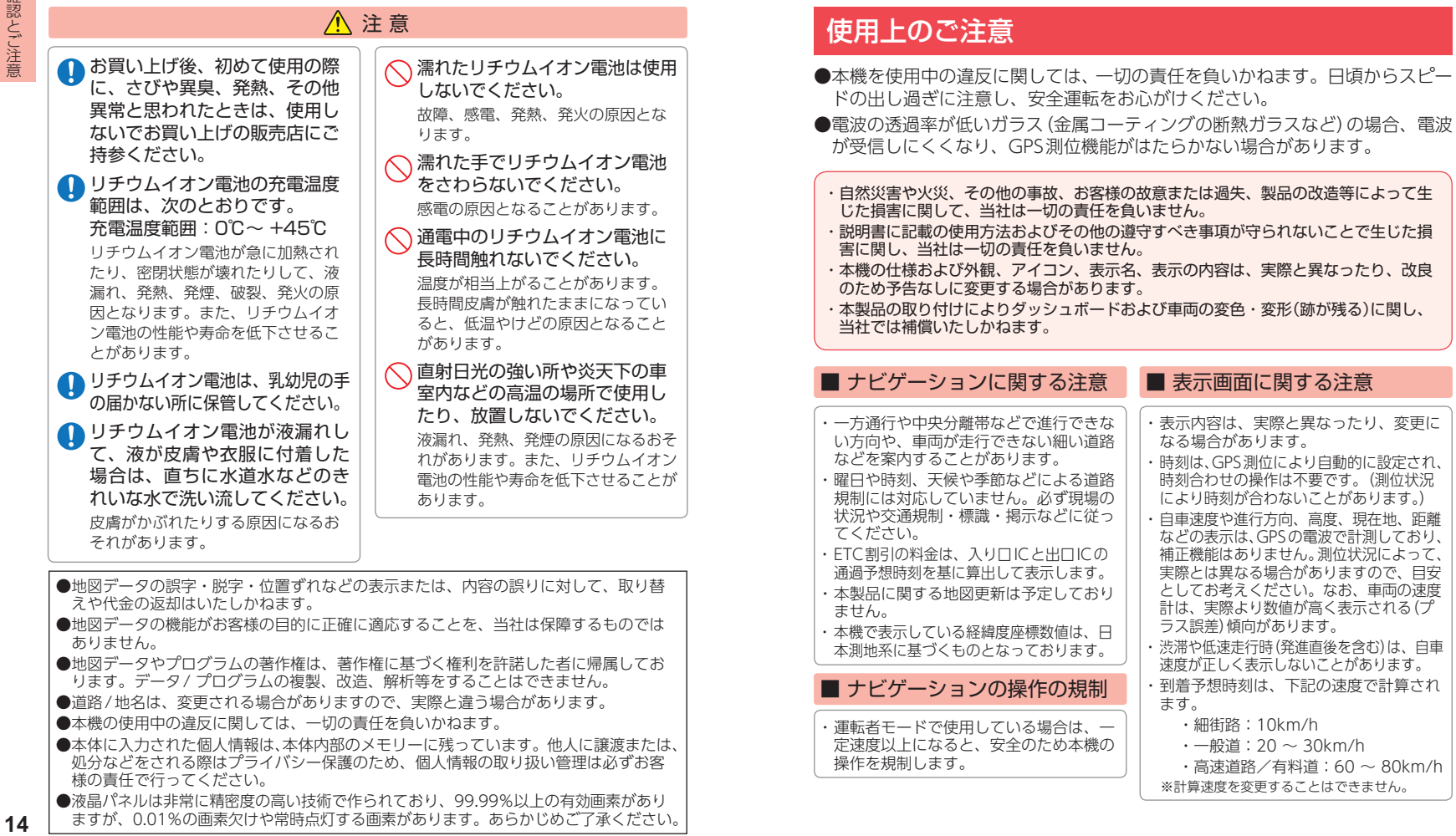

■ 表示画面に関する注意

なる場合があります。

ラス誤差)傾向があります。

 ・細街路:10km/h ・一般道:20 ~ 30km/h

ます。

・ 表示内容は、実際と異なったり、変更に

・ 時刻は、GPS測位により自動的に設定され、 時刻合わせの操作は不要です。(測位状況 により時刻が合わないことがあります。) ・ 自車速度や進行方向、高度、現在地、距離 などの表示は、GPSの電波で計測しており、 補正機能はありません。測位状況によって、 実際とは異なる場合がありますので、目安 としてお考えください。なお、車両の速度 計は、実際より数値が高く表示される(プ

・ 渋滞や低速走行時(発進直後を含む)は、自車 速度が正しく表示しないことがあります。 ・ 到着予想時刻は、下記の速度で計算され

 ・高速道路/有料道:60 ~ 80km/h ※計算速度を変更することはできません。

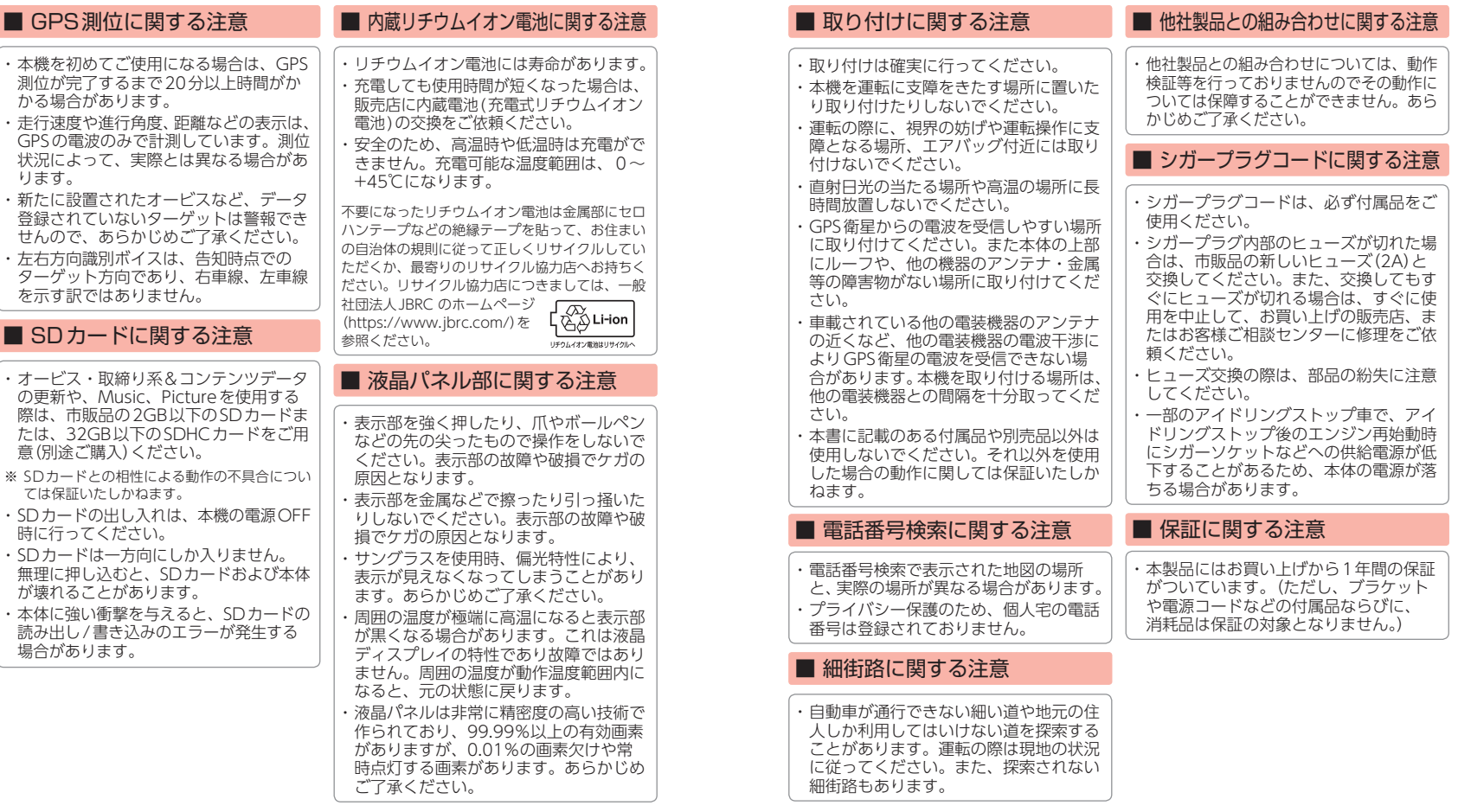

確認とご注意

# ■ テレビ受信に関する注意

- ・ 本機は、日本国内の地上デジタルテレビ 放送の携帯・移動体向けサービス「ワン セグ」専用です。海外では放送方式や放 送周波数が異なるため、使用できません。 また、BS・110度CSデジタル放送、BS アナログ放送は見ることができません。
- ・ ワンセグ放送は、1秒間に最大15コマ の画像で表示します。動きの速いシーン ではコマ送りに似た映像に見えたり、表 示する画面の大きさによっては粗く見え る場合があります。
- ・ ワンセグ放送の受信エリア外や受信状態 が不安定なエリアでは、受信できなかっ たり静止画像になる場合があります。
- ・ チャンネル変更時に、画像が映るのに数 秒かかります。また、黒画面状態がしば らく続くこともあります。
- ・ 車両の走行速度によっては映像・音声が 乱れたり、受信できなくなる場合があり ます。また、停車中でも周囲の車両の動 き等により受信状態が悪くなり、映像・ 音声が乱れる場合があります。

#### 次のようなときは、受信できなかったり静止 画像になる場合があります。

- ・ビルとビルの間や、高架下の道路など
- ・トンネル内や鉄橋
- ・ラジオ放送の送信アンテナが近くにあるとき
- ・高圧線・送電線の下や付近
- ・上空を航空機が通過しているとき
- ・電車が近くを通過しているとき
- ・山や木立などの陰に入ったとき
- ・自動車やバイクなどの近く
- ・ デジタル放送の送信アンテナから遠く離れているとき
- ・パソコンや携帯電話などの近く

# 各部の名称と働き ■ 本体

<span id="page-10-0"></span>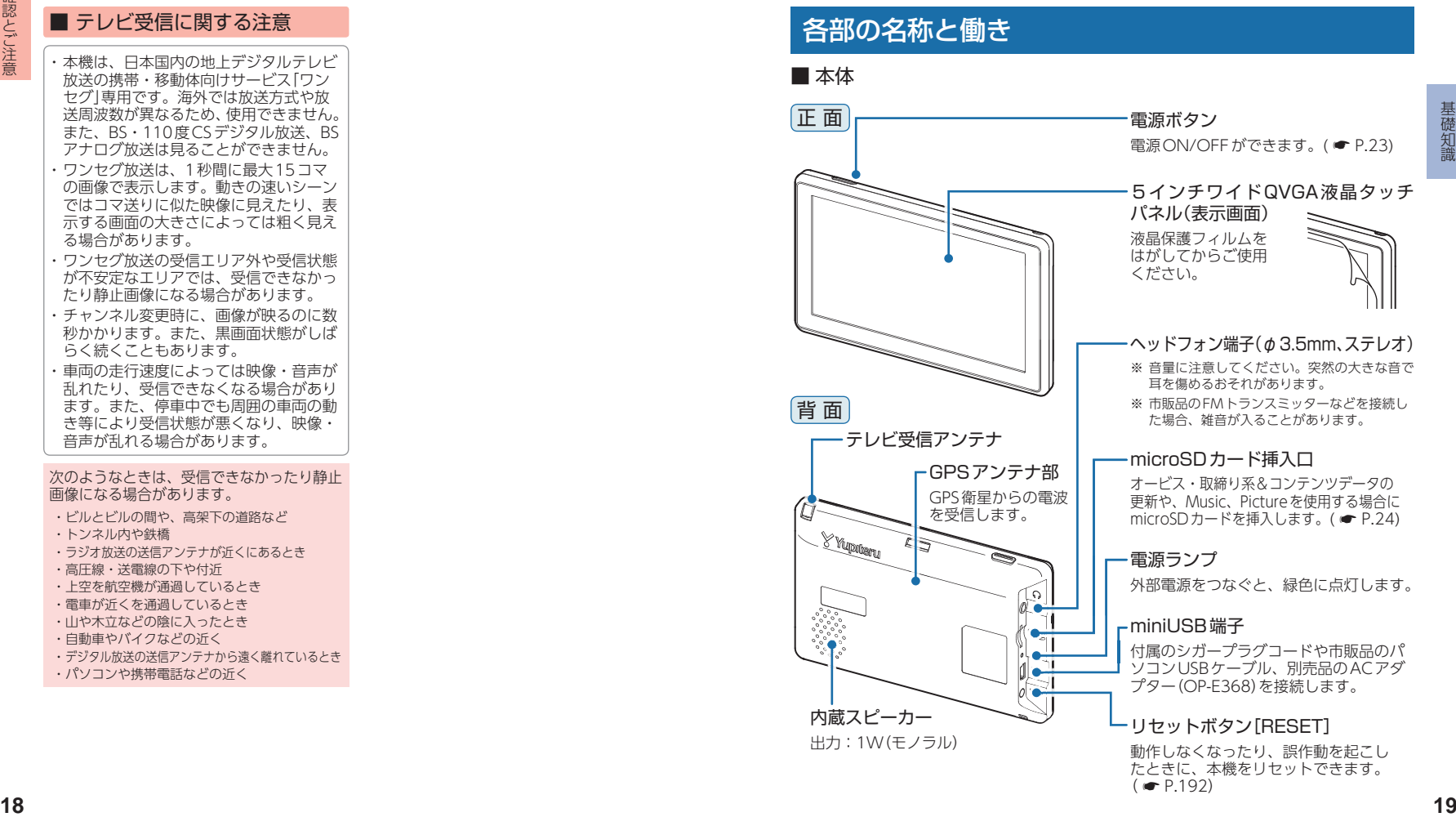

#### 1. 付属品

<span id="page-11-0"></span>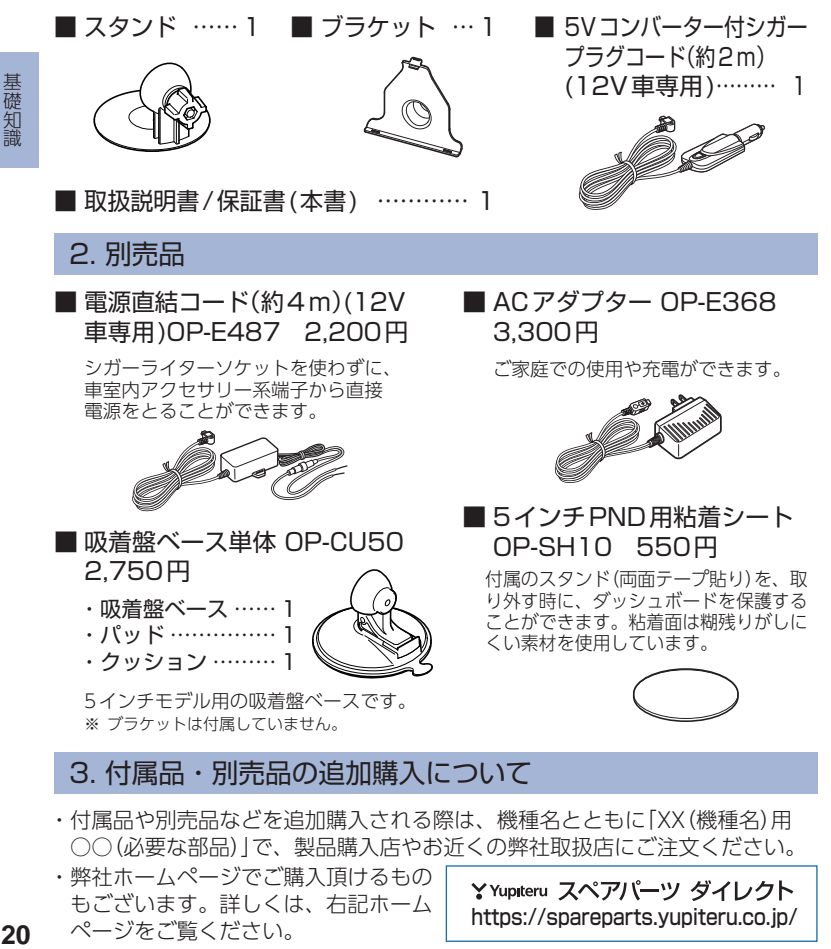

#### <span id="page-11-1"></span>2. 別売品

■ 電源直結コード(約4m)(12V 車専用)OP-E487 2,200円

シガーライターソケットを使わずに、 車室内アクセサリー系端子から直接 電源をとることができます。

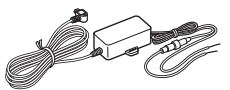

■ 吸着盤ベース単体 OP-CU50 2,750円 5インチモデル用の吸着盤ベースです。 ・吸着盤ベース …… 1 ・パッド …………… 1 ・クッション ……… 1

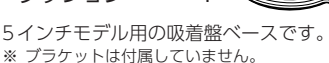

#### 3. 付属品・別売品の追加購入について

・ 付属品や別売品などを追加購入される際は、機種名とともに「XX(機種名)用 ○○(必要な部品)」で、製品購入店やお近くの弊社取扱店にご注文ください。 ・ 弊社ホームページでご購入頂けるもの YYupiteru スペアパーツ ダイレクト もございます。詳しくは、右記ホーム ーしこいよす。 #レくは、 石記小一台 | https://spareparts.yupiteru.co.jp/<br>ページをご覧ください。 内蔵電池の充電

購入後、初めてご使用になる場合は、付属の5Vコンバーター付シガー プラグコードを使っての操作、充電を行ってください。

#### <span id="page-11-2"></span>1. 内蔵電池を充電する

#### ■ 車両から充電する

付属の5Vコンバーター付シガープラグコードを本体のminiUSB端子と車両の シガーライターソケットに挿し込み、電源が供給されると充電が行われます。 約4時間で満充電になります。

※ 充電可能温度範囲は、0~+45℃です。安全のため、高温時や低温時は充電ができません。その場合は、 パソコンまたは別売品のACアダプター(OP-E368)を使用し、室内での充電をお勧めいたします。

#### ■パソコンから充電する

パソコンが電源ONの状態で、市販品のUSBケーブル(Aコネクター オス/ ミニBコネクター オス)を、本体のminiUSB端子とパソコンへ接続してくだ さい。約4時間で満充電になります。

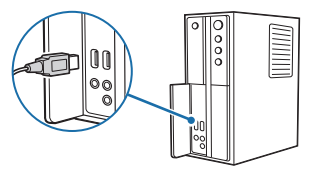

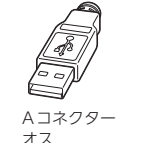

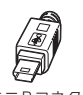

ミニBコネクター オス

※ パソコン接続で充電するときは、本機の電源は自動的にOFFになります。パソコンでの充電中は、 本機を操作することはできません

#### **■ 別売品のACアダプター(OP-E368)を使用する**

別売品のACアダプター(OP-E368)をAC100Vコンセントに 挿し込むことで充電を行います。( ● P.20「別売品1) 約4時間で満充電になります。

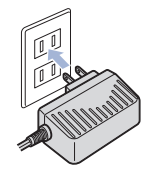

■ ACアダプター OP-E368

ご家庭での使用や充電ができます。

■ 5インチ PND 用粘着シート OP-SH10 550円

付属のスタンド(両面テープ貼り)を、取 り外す時に、ダッシュボードを保護する ことができます。粘着面は糊残りがしに くい素材を使用しています。

3,300円

基礎知識 **22**基礎知識

<span id="page-12-0"></span>本機は、電源ボタンが押されたことを検出し、起動を行うため、電源OFFの 状態(使用していない状態)であっても、電池は消費されます。電池のみで使 用する際は、事前に充電を行ってください。

#### ■ 使用時間の目安

満充電で最長「約2時間」使用できます。 (Naviを動作させ、音量・画面輝度を中間位置にした場合)

※ 電池には寿命があります。充電しても使用可能時間が短くなった場合は、お買い上げの販売店、 またはお客様ご相談センターにご相談ください。

#### <span id="page-12-2"></span>2. 電池残量アイコン

電池で使用しているときや充電しているときは、Main Menu画面( \* [P.52\)](#page-27-1) に次のように電池の状態を表示します。

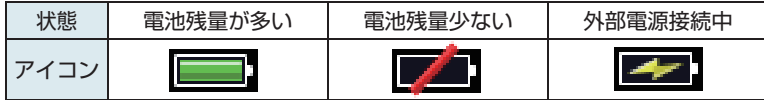

電池残量アイコンが ■■ のときは、付属の5Vコンバーター付シガープラグ コードや市販品のUSBケーブル、別売品のACアダプター(OP-E368)で充電し てください。

※ 充電が完了しても、アイコンは変化しませんので、充電確認は、シガープラグコード等を取り外した状態 で行ってください。

外部電源接続中は 22 のアイコンが表示されます。充電可能温度範囲内であれば、 内蔵電池の充電も行います。

#### 3. 内蔵電池のみで使用する

<span id="page-12-1"></span>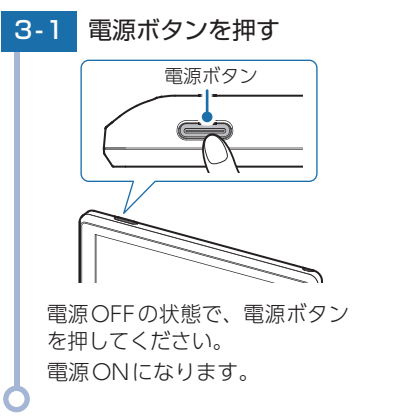

・ 電源ボタンを押してもONに ならない場合・・・ 本機を充電してください。 ● [P.21「内蔵電池を充電する」](#page-11-2) ※ 内蔵電池のみで使用時は、電源ランプ が点灯しません。

基礎知識

基礎知識

※ 本機は、電源ボタンが押されたことを 検出し、起動を行うため、電源OFFの 状態(使用していない状態)であっても、 内蔵電池は消費されます。内蔵電池の みで使用する際は、事前に充電を行っ てください。

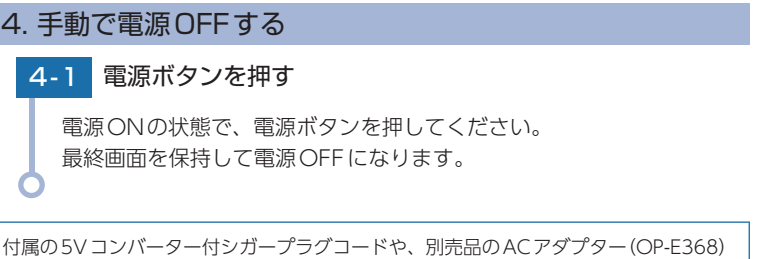

を接続して電源を供給している場合、電源供給が断たれると、「まもなく自動で電源

OFFします」と表示し、約10秒後に電源が自動でOFFになります。

# <span id="page-13-1"></span><span id="page-13-0"></span>SDカードの装着/取り外し

本書では、特にことわりのない場合、「microSDカード」を「SDカード」 と表記しています。

オービス・取締り系&コンテンツデータ更新 ( ● [P.168](#page-85-2)) や、Music ( • [P.135](#page-68-0))、Picture ( • [P.149](#page-75-0)) を使用する際は、市販品の2GB 以下のmicroSDカードまたは、32GB以下のmicroSDHCカードをご 用意(別途ご購入)ください。

本機とSDカードとの相性による動作の不具合については保証いたしか ねます。

### 注 意

- ・ 電源をOFFにしてから行ってください。
- ・ SDカードは一方向にしか入りません。SDカードを下図のように挿入してください。 無理に押し込むと、本体が壊れることがあります。

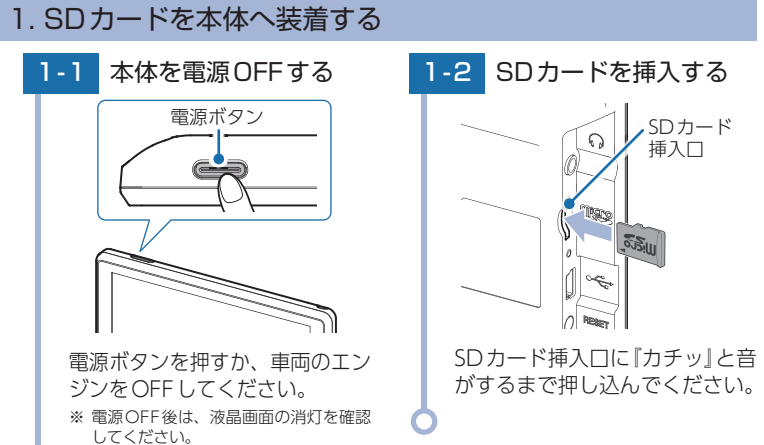

#### 2. SDカードを本体から取り外す

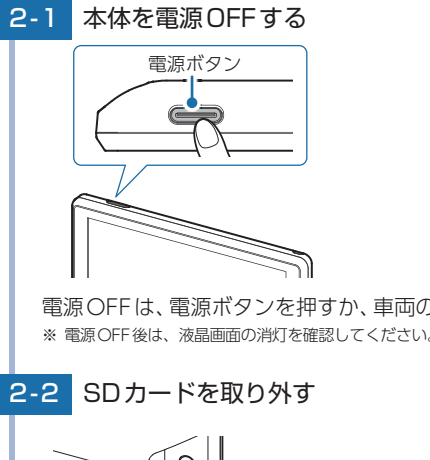

電源OFFは、電源ボタンを押すか、車両のエンジンをOFFしてください。 ※ 電源OFF後は、液晶画面の消灯を確認してください。

**2-2 SDカードを取り外す** 

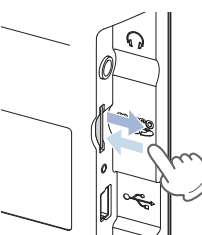

SDカードを押し込み、カードが少し飛び出してから引き抜いてください。 ※ SDカードが飛び出した際の紛失にご注意ください。

# <span id="page-14-1"></span><span id="page-14-0"></span>道路切り替え

基礎知識

高速道と一般道が並行(近接)している場所を走行中に、自車位置が走行し ていないほうの道路上となってしまった場合、切り替えキーにタッチして、 自車位置の表示を切り替えることができます。

※ 切り替え可能な道路がない場合は表示されません。

※ ナビゲーションを再起動した場合で、走行場所が誤認識(一般道を走行しているのにもかかわらず高速 道走行を認識)しているときは、もう一度タッチしてください。

※ 道路切り替え後も高速道と一般道が並行している場合は、数秒で[道路切替]が再表示されます。 ※ GPS非測位時およびトンネルモード中は道路切り替えできません。

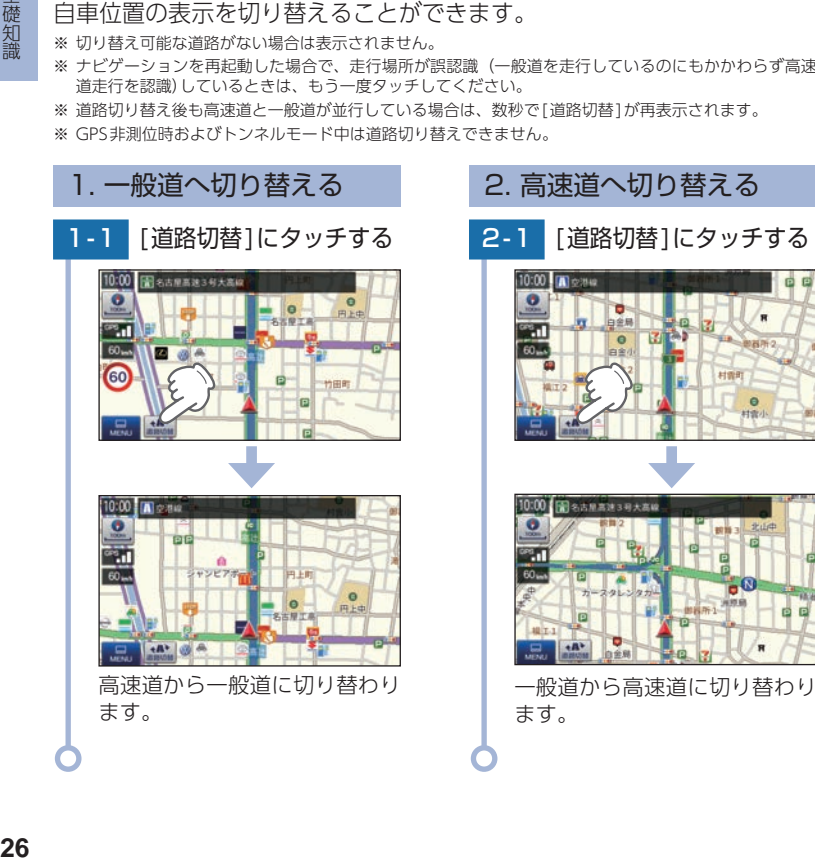

# ナビゲーションとGPS衛星

GPS (グローバル・ポジショニング・システム)衛星は、常に高精度な 時間情報等を地球に向けて送信しています。ナビゲーションは、この GPS衛星を利用して得た現在地の情報を地図データに重ねて表示しな がら、目的地までのルートを案内するものです。

#### 1. 誤差と修正方法について

#### ■ 緯度・経度・高度や地図上の自車位置がずれている場合があります。

GPS衛星からの電波が良好に受信でき る見通しの良い道をしばらく走行して正 しい現在地を認識すると、自動的に現在 位置を補正します。

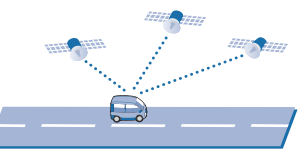

#### ■ 誤差を生じる原因

- ・ 周囲を高いビルに囲まれた場所や、高速道路の下、トンネル内等、GPS測位 (電波を受信)ができない場所
- 雪や雨等の悪天候の場合
- ・ 携帯電話中継局等大きな電波の発生源が近くにある場所
- ・ 車速パルスの入力やジャイロを搭載しておりませんので、自車位置がずれる ことがあります。

## <span id="page-15-0"></span>GPS測位機能

GPS(グローバル・ポジショニング・システム)とは、衛星軌道上の人工 衛星から発信される電波により、緯度・経度を測定するシステムです。 このシステムを利用して、オービス(無人式自動速度取締り装置)や、 交通監視システム、Nシステム、そして、過去に取締りや検問などが 行われたポイントなどのターゲットを識別してお知らせします。

#### ■ 測位アナウンスについて

GPSの電波を受信(測位)すると、『GPSを受信しました』とお知らせします。

の谷間等、視界の悪い場所では、GPS衛星からの電波を受信しにくく、受信に20分以 上時間がかかる場合があります。

障害物や遮へい物のない視界の良い場所へ移動し、車両を停車して行ってください。

# ワンセグ放送

地上デジタル放送の電波の一部を使用して携帯電話などの小型機器で もテレビやデータ放送を見ることができる携帯・移動体向けサービス として「ワンセグ」があります。

「ワンセグ」とは、地上デジタル放送の電波1チャンネルの帯域を13セ グメントに分割し、その1つのセグメントを利用して放送されること から、「ワンセグ」放送と呼ばれています。

ワンセグはテレビ放送事業部(放送局)などにより提供されるサービスです。 「ワンセグ」サービスの詳細については、下記ホームページなどをご確認ください。

●一般社団法人放送サービス高度化推進協会 https://www.apab.or.jp/

# <span id="page-15-1"></span>音声案内

ルート案内中、案内ポイントに近づくと、「残り距離」や「どちらに曲が るか」などを音声によってお知らせします。

例えば、一般道においては、案内ポイントの手前約700m、約300m、 まもなく(約100m)で音声による案内が行われます。

※ 案内ポイントから次の案内ポイントまでの距離・時間が短い場合などでは音声案内が行われない場合が あります。

※ 環状交差点で、「出口が何番目」かをお知らせしない場合があります。

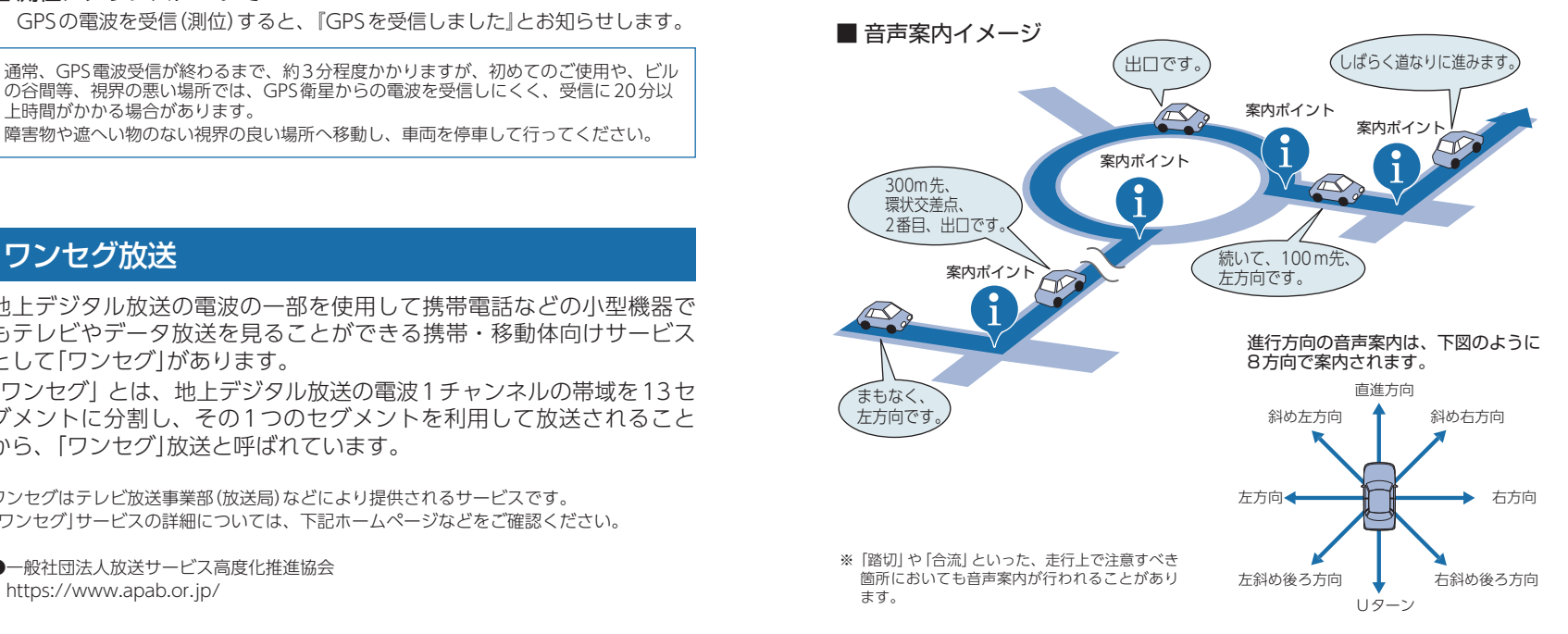

# <span id="page-16-1"></span><span id="page-16-0"></span>トンネルモード

トンネルモードとは、GPS信号が届かない場所で、ある条件のもと自車 位置を進める補助的な機能です。表示される自車位置と実際の走行状態 とが違うことをあらかじめご了承のうえ、使用してください。

#### ■ トンネルモードの条件

以下の条件が全て満たされた場合に、トンネルモードになります。

- ・ GPSの受信状況が受信状態から圏外になった。
- ・ 自車位置が道路上にある。
- ・ GPS信号が圏外になる直前の速度が、一定の範囲内にある。

※ GPS信号や自車位置の状態によってはトンネルモードが開始されないことがあります。

#### ■ トンネルモード中の動作

- ・ GPS信号が圏外になる直前の速度を参考(直前の速度の約80%)にして、自車位置を 走行中の道路に沿って一定の時間(約5分間)進める。
- ・ GPS受信表示は「トンネル」を表示する。

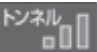

・ 自車位置アイコンを点滅表示する。

#### ■ トンネルモードの解除

**30**基礎知識

30

基礎知識

以下のいずれかの条件が満たされた場合、トンネルモードを解除します。

- ・ GPS信号を再度受信した場合
- ・ 一定の時間(約5分間)が経過した場合
- ・ ルート案内していない場合に、自車位置が分岐地点にさしかかった場合
- ・ 設定した目的地に到着した場合
- ・ ルートを新規に設定、変更、削除した場合

トンネルモードが解除されるとGPS情報に基づいた動作を行います。 トンネルモードは、地図設定のトンネルモードから[する][しない]の設定を

することができます。( \* [P.122\)](#page-62-1)

- ※ 現在位置などは実際の走行と異なりますので、ご注意ください。
- ※ GPSの受信状況が不安定な場合は、意図しない動作となる場合があります。
- ※ トンネルモード中にルート探索した場合の出発地は、トンネルモードに切り替わる直前の自車位置 となります。
- ※ 目的地/経由地に実際に到着した場合でも、到着とみなされない場合があります。
- ※ トンネルモード中は、走行軌跡が表示されません。また、走行軌跡も保存されません。
- ※ トンネルモード中は、道路切り替え ( [P.26\)](#page-14-1)はできません。

# ゾーン30エリア

ゾーン30エリアとは、住宅地域等をゾーン30エリアとして区域設定 し、自動車の走行速度を時速30km/hに抑制することで、歩行者等の 安全を確保するものです。

本機では、「地図設定」の「ゾーン30エリア」を設定することにより、 地図上に「ゾーン30エリア(水色)」と「制限速度アイコン」を表示します。

#### 1. ゾーン30エリアを表示する

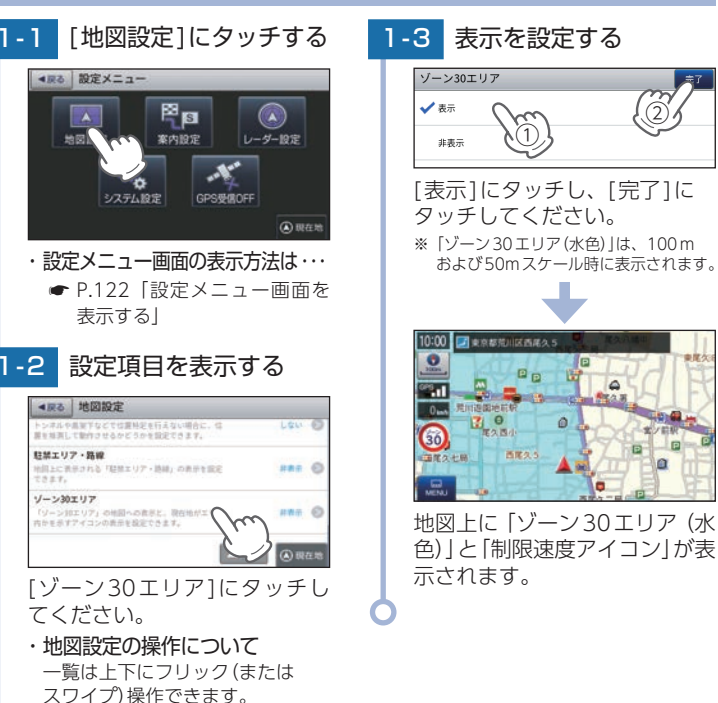

# <span id="page-17-1"></span><span id="page-17-0"></span>GPSターゲットに接近すると・・・

#### 1. GPS ターゲット識別について

GPS測位機能を利用して、オービス(無人式白動速度取締り装置)や、交通監視 システム、Nシステム、そして、過去に取締りや検問などが行われたポイント などのターゲットを識別してお知らせします。

※ 表示される時刻・速度・距離は、GPSの受信状況によりずれることがあります。

#### ■ GPS ターゲットに接近すると ···

本機に登録されているオービス・取締り系&コンテンツデータのポイント (GPSターゲット)に近づくと、オービスなどのターゲットを識別してお知ら せします。

- ※ ターゲット名または、フルマップレーダースコープ表示にタッチすると、ステータスバー・フルマップ レーダースコープの表示は消えます。
- ※ 再度、ステータスバー・フルマップレーダースコープを表示させたい場合は、警報名称表示エリア にタッチしてください。

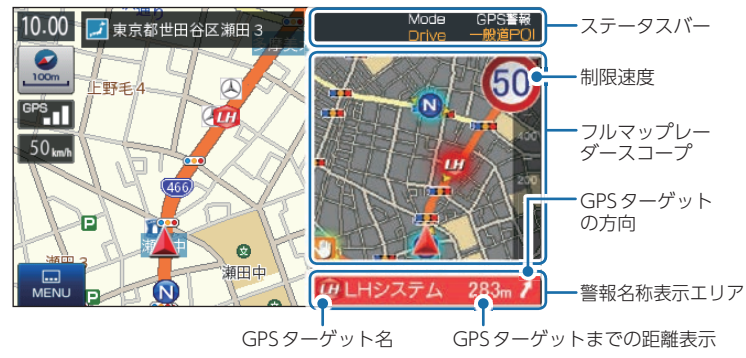

#### ・ 制限速度表示について

現在地が一般道の場合、オービス(ループコイル/ LHシステム/新Hシステム/レーダー オービス/レーザー式オービス)警報時に表示します。

次の表示が行われている場合、ステータスバーの表示は消えます。 • 案内情報 ( ● [P.86](#page-44-1) ~ [87](#page-44-2))、次案内施設情報 ( ● [P.89\)](#page-45-1)

#### 2. フルマップレーダースコープ表示について

白車位置とGPSターゲットアイコン(注意度によって4色)を全国地図上(フル マップ)へ同時に表示し、この先に現れる注意すべきターゲットや位置関係を直 感的に知らせます。(フルマップレーダースコープ【特許出願中】)

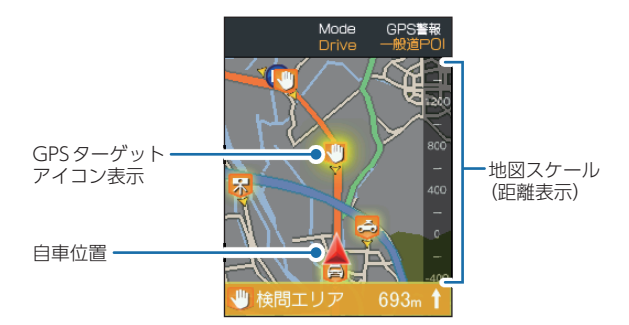

フルマップレーダースコープ表示中は、次の表示は行われません。 ・ 交差点拡大図表示( \* [P.87](#page-44-3))、交差点施設名表示( \* [P.88\)](#page-45-2) · ハイウェイ表示( <del>●</del> [P.89](#page-45-3)) 次の表示が行われている場合、フルマップレーダースコープは消えます。 ・ 交差点拡大図 ( <del>●</del> [P.87](#page-44-3)) · 都市高速入口イラスト( ● [P.91](#page-46-1)) · JCT(ジャンクション)イラスト表示(● [P.91](#page-46-1)) · SA(サービスエリア)/PA(パーキングエリア)イラスト表示( ● [P.91](#page-46-1)) · FTC イラスト表示 ( <del>●</del> [P.91\)](#page-46-1) ※ フルマップレーダースコープは、GPSターゲットに近づくにつれ、自動に地図スケールが変わります。

- 地図スケールをOFFにすることや任意変更することはできません。 ※ ターゲットがループコイル、LHシステム、新Hシステム、レーダーオービス、レーザー式オービス、取締エリア、 検問エリア、Nシステム、交通監視システムの場合は、設置されている方向を矢印で表示します。
- ※ フルマップレーダースコープの地図方向は、ヘディングアップ固定(常に進行方向が上になるように表示)となります。 ノースアップに(常に北が上になるように表示)変更することはできません。
- ※ フルマップレーダースコープは、すべての道路が表示されるわけではありません。

# <span id="page-18-0"></span>警報ボイス

警報エリア内での起動時や走行ルートなどによっては、距離の告知が『 300m先 / 200m先 / 100m先 / すぐ先 / この先 』になる場合があります。あらかじめ ご了承ください。

#### ■ 左右方向識別ボイス

GPS警報は、ターゲットが進行方向に対して、右手または左手方向に約25° 以上のとき、「左方向」または「右方向」のボイスを付加して、その方向をお知 らせします。

※ 『右方向』、『左方向』のボイスは、告知時点でのターゲット方向であり、右車線、左車線を示す訳で はありません。

※ ターゲットまでの距離が非常に近い場合は、左右方向識別ボイスをお知らせしないこともあります。

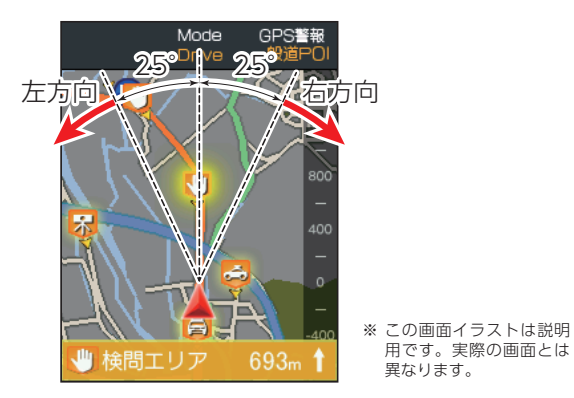

#### ■ 高速道識別ボイス

ターゲットが高速道に設置されている場合、『高速道』とボイスでお知らせします。

#### ■ オービス4段階警報

ターゲットまでの距離に応じ、4段階に分けてお知らせします。

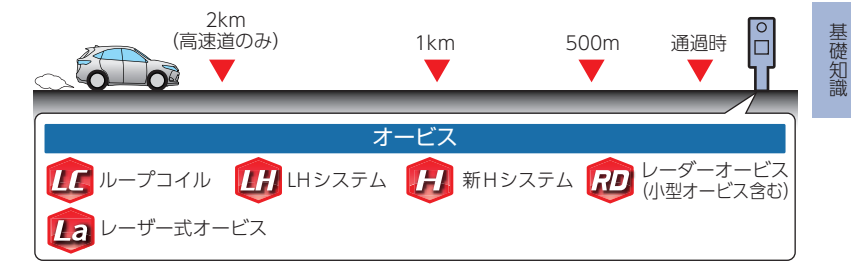

#### 距離および 些部のよび お知らせ例 お知らせ条件<br>タイミング お知らせ例 手前約2km<br>(高速道のみ) (高速道のみ) <sup>→</sup>『2km先 高速道 LH オービスからの角度が右手または左手方向に約40度 システムです。』 以内の場合にお知らせします。 手前約1km → 『1km先 高速道 LH システムです。』 GPSの 測 位 状 況 や 走 行 ル ー ト に よ り、『300m 先 /200m先/100m先/すぐ先』とお知らせすることがあ 手前約500m → 高速道LHシステム <sup>ります。</sup> 『500メートル先 です。』 通過時 → 『通過します。』 オービスの撮影ポイントやマイエリアの通過をお知ら せします。

※ このオービス4 段階警報は、トンネル出口ターゲットとトンネル内オービスに対しては機能しません。

※ 走行中の道路の制限速度を画面上に表示します。

■ 警報音(ボイス)によるお知らせ(例)

※ 普通自動車に対する制限速度をお知らせします。また、事故や天候、時間帯などによって変更される制限 速度には対応しておりません。状況に応じた制限速度で走行してください。

※ トンネル出口ターゲットや制限速度が本機に登録されていない場合は告知しません。

#### ■ トンネル出口ターゲット警報

トンネルの中ではGPSの電波を受信できないため、出口付近に設置されている オービスは警報できませんでしたが、トンネルの入口手前約1kmで、出口付近 のオービスや道の駅などを表示とボイスのダブルでお知らせします。

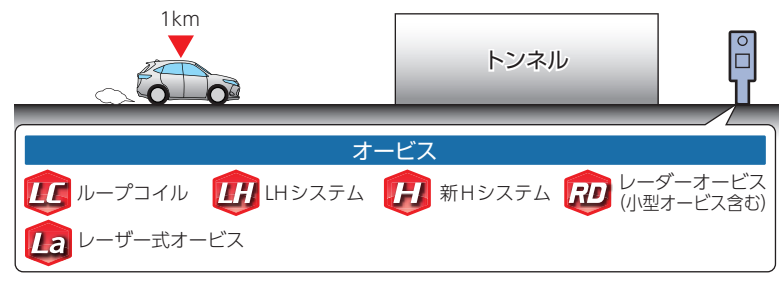

#### ■ 取締エリア

基礎知識

取締りの登録ポイントから約2km(高速道のみ) / 1km / 500m 手前の3段階 でお知らせします。

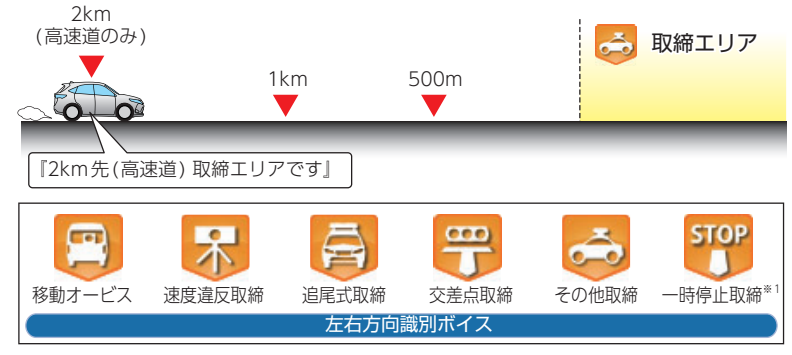

- ※ 走行中の道路の制限速度を画面上に表示します。
- ※ 取締エリアは、過去のデータに基づき登録されていますが、常に行われている訳ではありません。目安 としてお考えください。
- ※ [その他取締]では「取締りエリアです」とお知らせします。

#### ■ 検問エリア

検問の登録ポイントから約2km(高速道のみ) / 1km / 500m 手前の3段階で お知らせします。

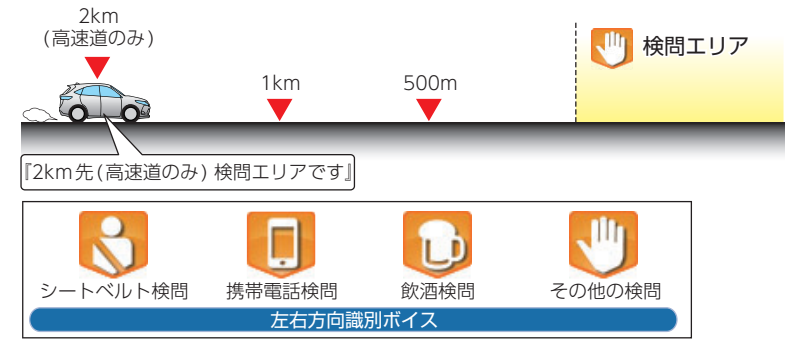

※ 検問の種類をお知らせします、[その他の検問]では「検問エリアです」とお知らせします。

※ 検問エリアは、過去のデータに基づき登録されていますが、常に行われている訳ではありません。目安 としてお考えください。

#### ■ 交差点監視

本機に登録されている、過去に検問が 行われた交差点から約300mに接近す るとお知らせします。

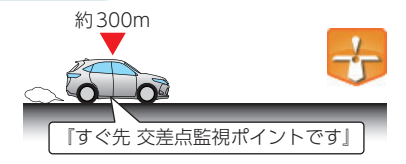

#### ■ 信号無視抑止

信号無視抑止システムから約300mに 接近するとお知らせします。

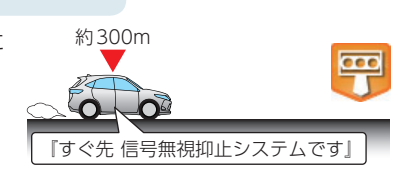

基礎知識

#### ■ 高速道交通警察隊待機所

高速道交通警察隊の待機所から約500m に接近するとお知らせします。

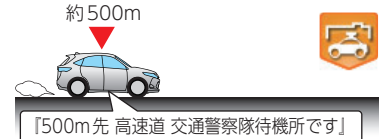

#### ■ 一時停止注意ポイント

本機に登録されている一時停止注意ポ イントのアイコンを10m/25m/50m スケールの地図画面上に表示します。 ※ 東京都23区/名古屋市内/大阪市内の一時停止注 意ポイントが登録されています。

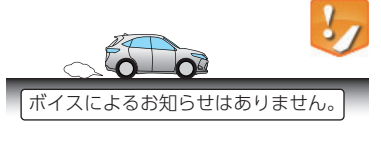

#### ■ マイエリア

移動オービスがよく出没する地点や、 新たに設置されたオービスポイントな どをマイエリアとして自由に登録でき ます。

※ マイエリアの登録については、 ● [P.105、](#page-53-1)マイ エリアの削除については ● [P.110](#page-56-1)を参照くだ さい。

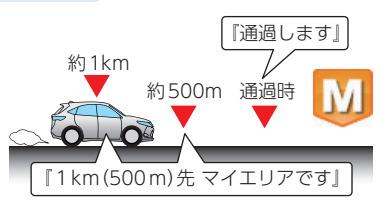

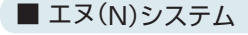

エヌ(N)システムから約300mに接近 するとお知らせします。 ※ Nシステム: 白動車ナンバー読み取り装置

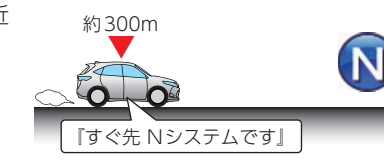

#### ■ 交通監視システム

交通監視システムから約300mに接近 するとお知らせします。 ※ 交通監視システム:画像処理式交通流計測システム

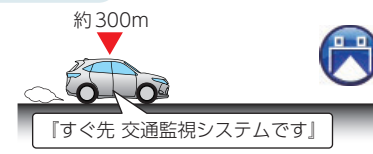

#### ■ 警察署

警察署から約500mに接近するとお知 らせします。

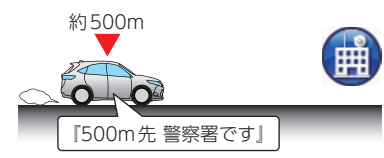

#### ■ 事故多発エリア

本機に登録されている、過去に事故が 多発したエリアの約300mに接近する とお知らせします。

『すぐ先 事故多発エリアです

約300m

#### ■ サービスエリア(高速道路のみ)

全国の高速道路サービスエリアが登録 されていて、2km/1km/500mの3段 階でお知らせします。

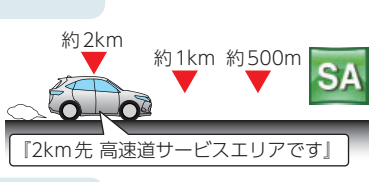

#### ■ パーキングエリア(高速道路のみ)

全国の高速道路パーキングエリアが登 録されていて、2km/1km/500mの3 段階でお知らせします。

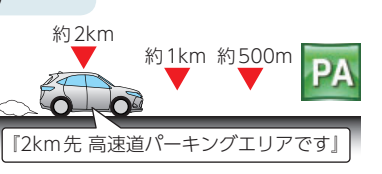

基礎知識

基礎知識

<span id="page-21-1"></span>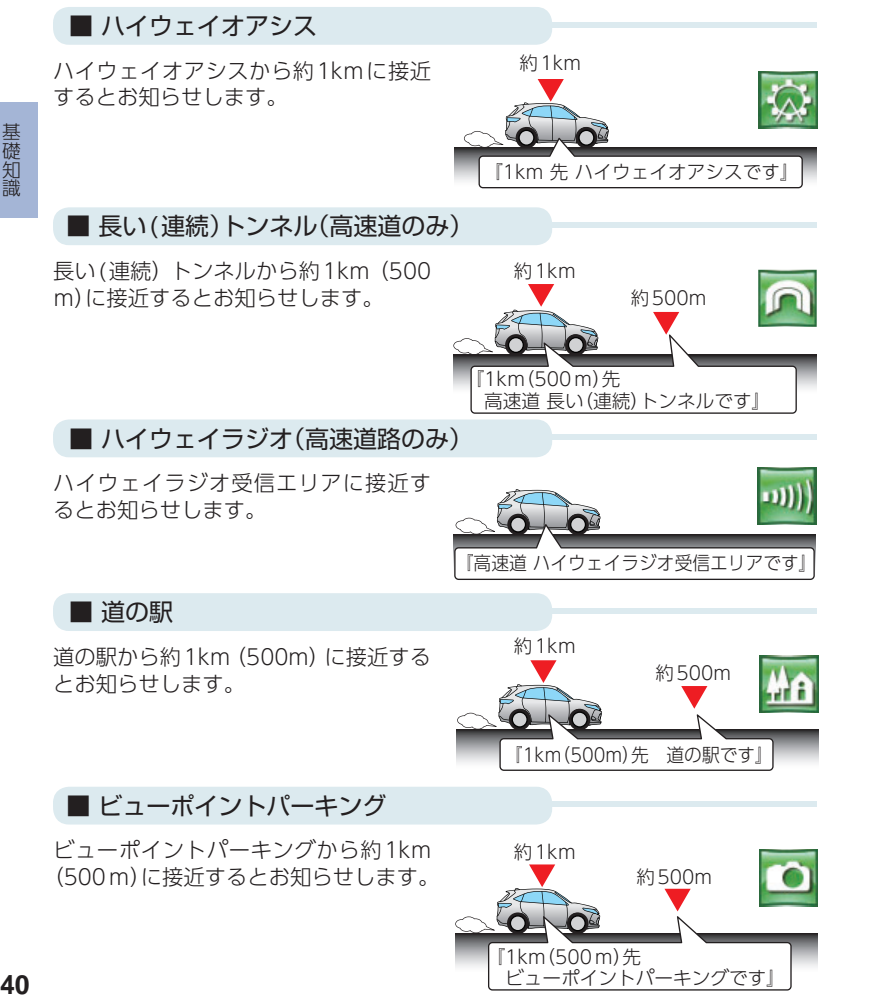

# 逆走警告/注意機能

注 意

- ・ 逆走警告時は必ず進行方向を確認してください。
- ・ 逆走してしまった場合は速やかに路肩など安全な場所に停車して110番や近くの非常 電話で通報してください。
- ・ 全ての高速道路/サービスエリア/パーキングエリアで機能を保証するものではあり ません。あらかじめご了承ください。

#### 1. 逆走警告機能について

高速道路などで一方通行を逆走した際に、メッセージと音声で警告します。 警告を止める場合は、[解除]にタッチしてください。

※ 東名高速などの高速道路で機能します。

※ 都市高速道路や一般道路(高速道路として周知されているものを含む)では機能しません。

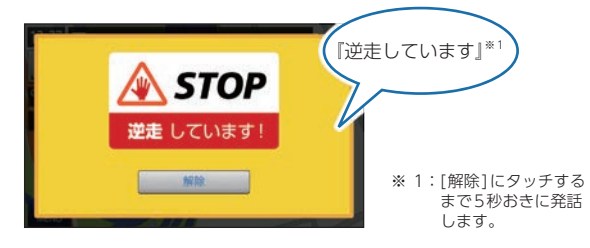

#### <span id="page-21-0"></span>2. 逆走注意機能について

サービスエリアやパーキングエリアで停車後、起動時にメッセージと音声で注意 します。

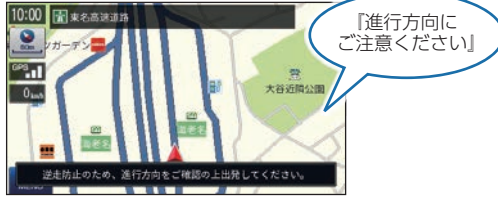

# <span id="page-22-1"></span>メンテナンス

#### ■ 必要に応じてメンテナンス

・ 付属のシガープラグコードのヒューズ交換

交換用ヒューズ2A(20mm×5.2mm)

接続状態でエンジンをかけても電源がONにならない(シガープラグコードのランプが点 灯しない)場合は、シガープラグコードのヒューズ(2A)が切れている可能性があります。 ① シガープラグコードが奥まで挿し込まれていることを確認してください。 ② 下記の手順でヒューズを取り出し、シガープラグ内のヒューズが切れていないかを 確認してください。

③ ヒューズが切れている場合は、市販品のヒューズと交換してください。

シガープラグの先端を、図の矢印の方向に <sub>ランプ</sub> 回し、ヒューズを取り出す。 ヒューズを交換したあとは、シガープラグ の先端を図の矢印と逆方向に回し、しっか りと締める。

# 交換ヒューズ2A (20mm×5.2mm)

#### ・ 別売品のヒューズ交換

電源直結コード(OP-E487):交換用ヒューズ2A(20mm×5.2mm)

接続状態でエンジンをかけても電源ONにならない場合は、ヒューズが切れている可能 性があります。

- ① 接続コード類が外れていないか確認してください。
- ② 下記の手順でヒューズを取り出し、ヒューズホルダー内のヒューズが切れていないか を確認してください。
- ③ ヒューズが切れている場合は、市販品のヒューズと交換してください。

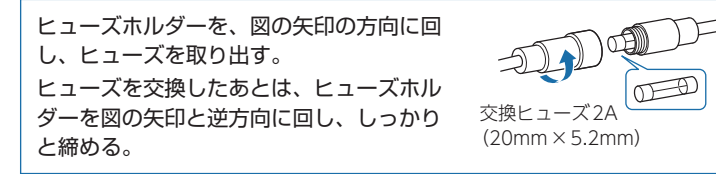

# <span id="page-22-0"></span>車両への取り付けかた(本機)

国十交通省の定める保安基準\*に適合させるため、運転者の視界を妨げ ないように「前方視界基準」(下記)に従って取り付けてください。 ※ 道路運送車両の保安基準 第21条(運転者席)、細目告示 第27条 および 別添29

#### 前方視界基準

#### ■ 対象車種

専ら乗用の用に供する自動車(乗車定員11人以上のものを除く)車両総 重量が3.5トン以下の貨物自動車

#### ■ 基準概要

自動車の前方2mにある高さ1m、直径0.3mの円柱(6歳児を模したも の)を鏡等を用いず直接視認できること。

※ 図は右ハンドル車の例です。左ハンドル車の場合は、左右逆になります。

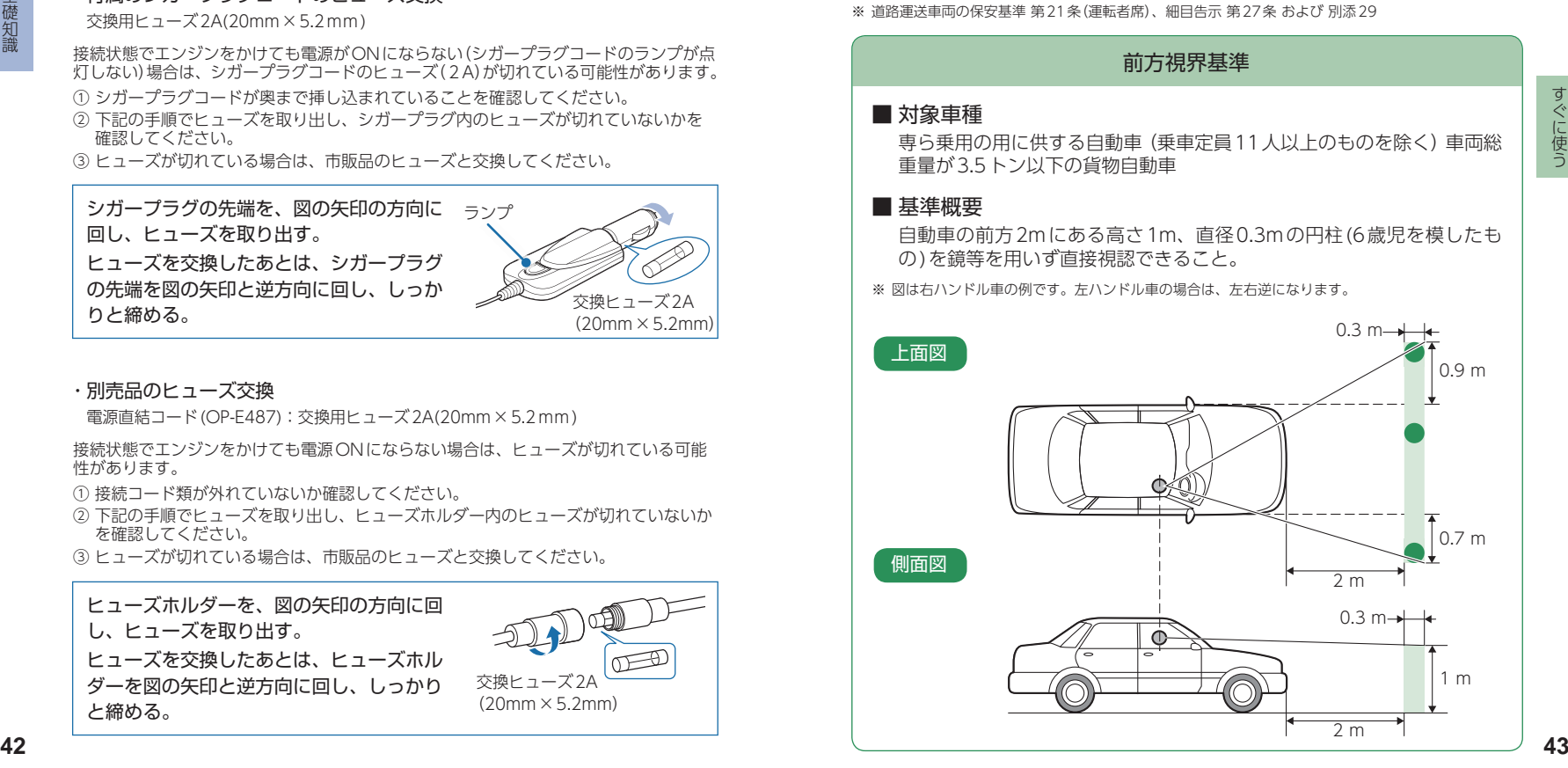

<span id="page-23-1"></span><span id="page-23-0"></span>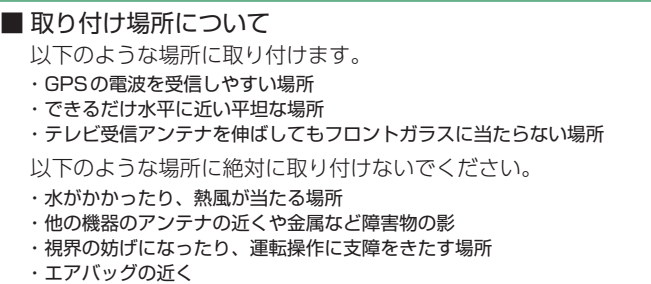

#### 1. 本機を車両へ取り付ける

あらかじめ貼る場所のチリや汚れ、脂分をよく落としたあと、慎重に貼り付け てください。

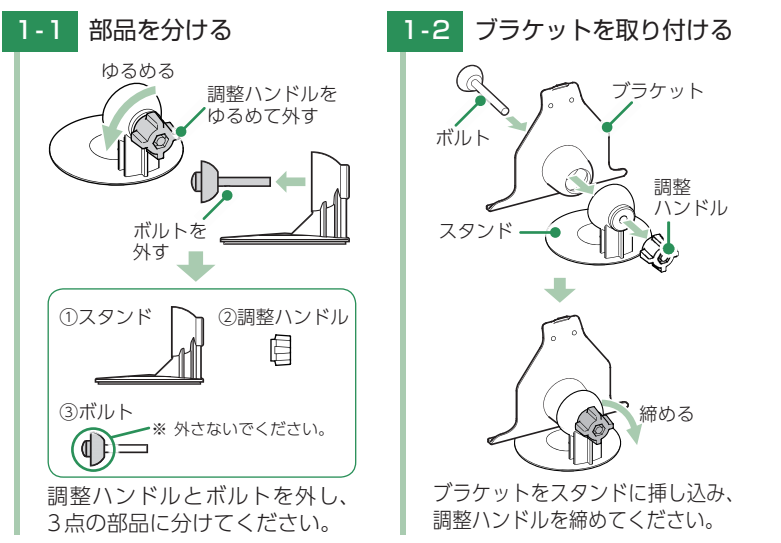

<span id="page-23-2"></span>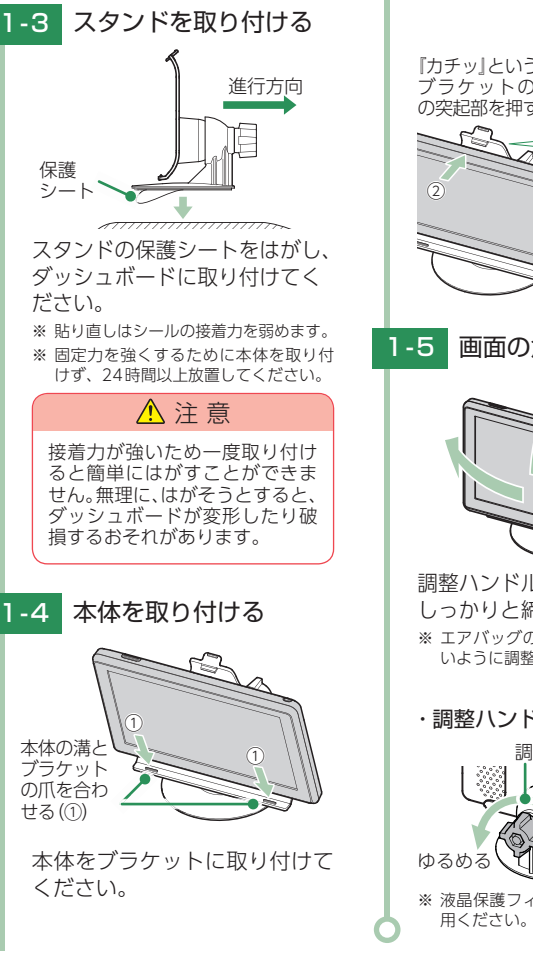

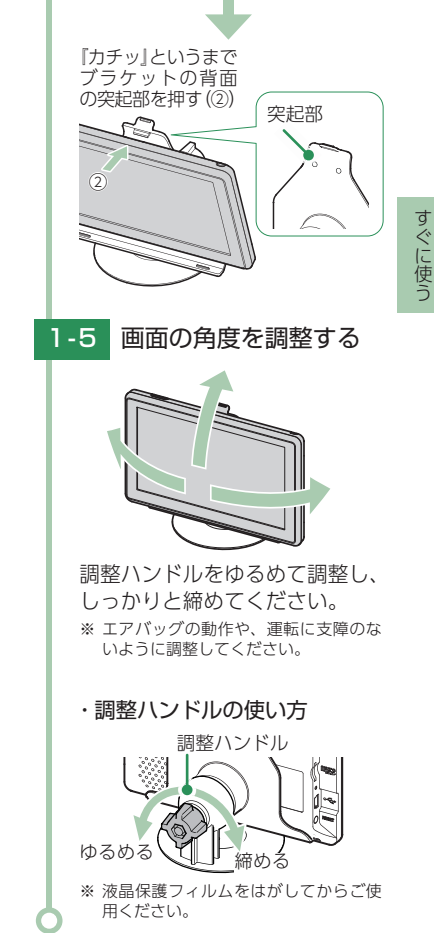

#### <span id="page-24-0"></span>2. 別売品のOP-CU50で取り付ける場合

あらかじめパッドの貼り付け場所を乾いたやわらかい布等できれいに拭き、 ホコリなどを取り除いてから慎重に貼り付けてください。 ※ 取り付ける場所については、 ● [P.44「取り付け場所について」を](#page-23-1)参照ください。

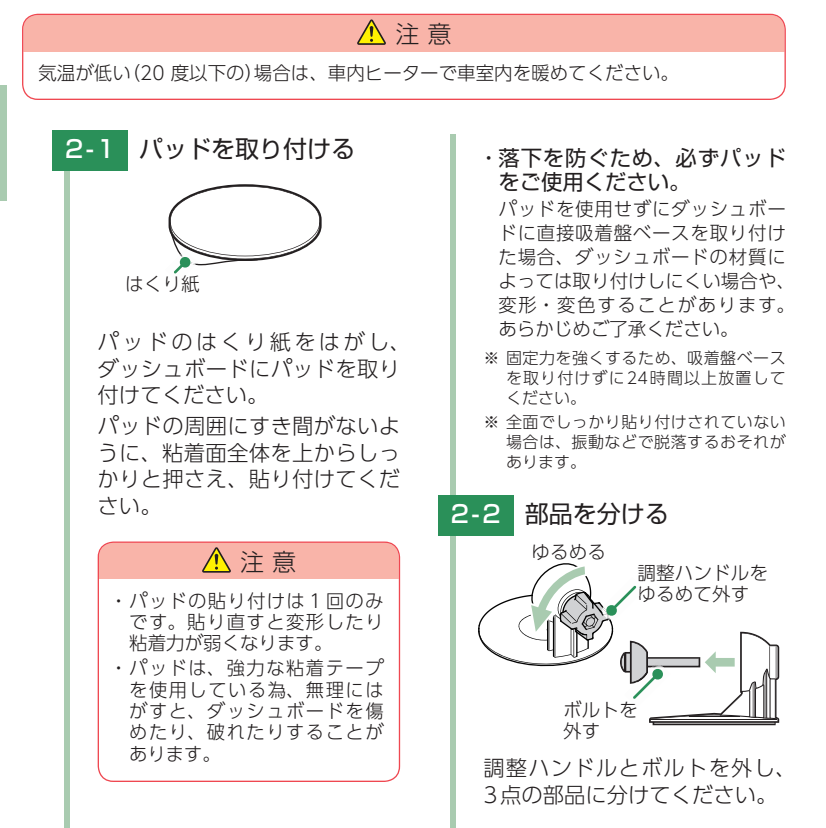

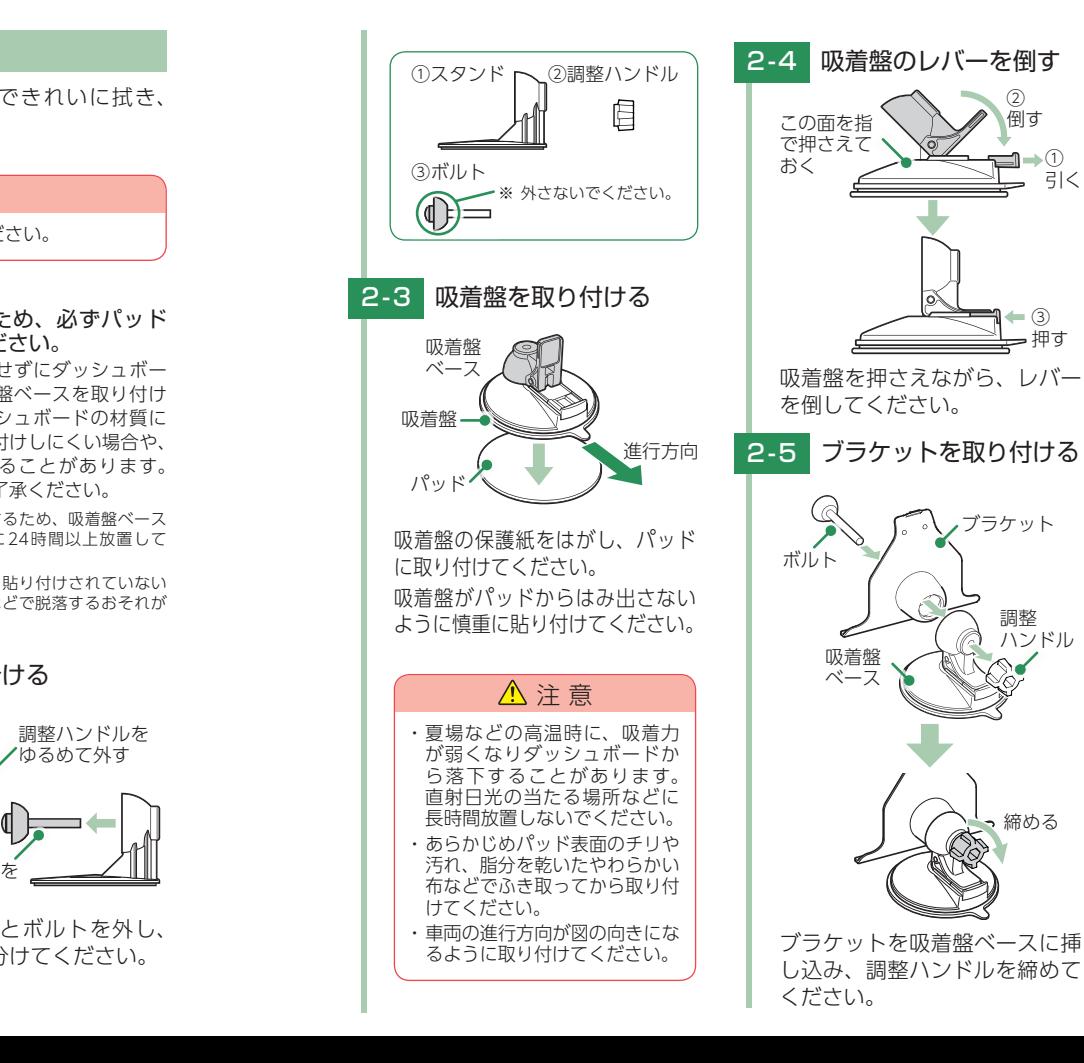

すぐに使う

すぐに使う

<span id="page-25-0"></span>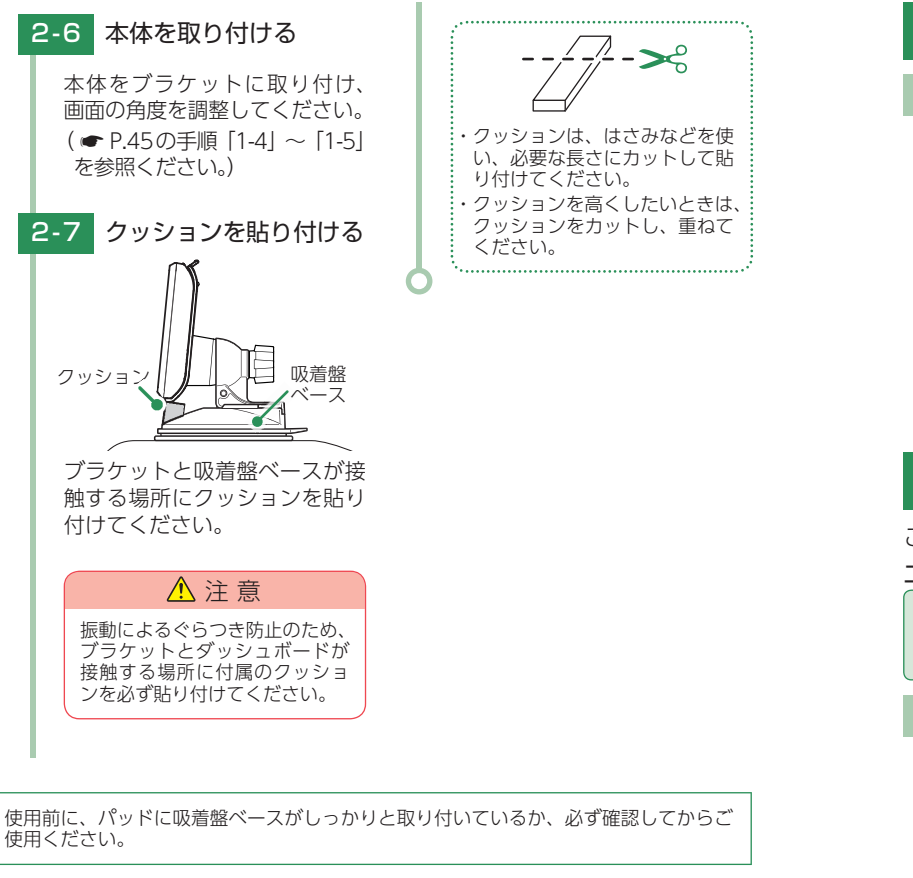

# 車両への取り付けかた(電源コードの配線)

#### 1. シガープラグコードを接続する

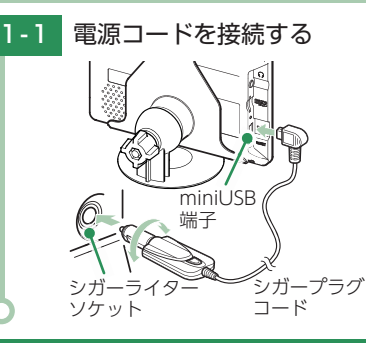

付属のシガープラグコードを本体 のminiUSB端子と車両のシガー ライターソケットに挿し込んでく ださい。

- ※ 付属のシガープラグコードまたは別売品 のACアダプターをご使用ください。
- ※ 一部の車種においては、シガープラグの形 状が合わないことがあります。その場合は、 別売品の電源直結コード(OP-E487)を使用 してください。

# 電源ON ~ OFFまでの手順

ご購入後、初期値のまま使う場合、下記の手順に沿って操作を行います。

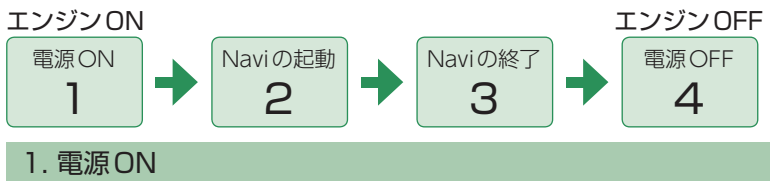

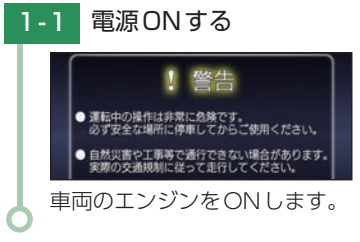

シガープラグコードのランプと、 本機の電源ランプ(緑)が点灯し、 電源ONします。

- ※ 本機は、エンジンキーに連動して電源 ONします。
- ※ オープニング画面は、5秒後に自動で 消えます。またオープニング画面にタッ チすることで、5秒待たずに消すこと も可能です。

すぐに使う

すぐに使う

#### <span id="page-26-0"></span>2. ナビゲーションを起動する

初期値では、[運転者モード(走行中は安全のため操作を規制する状態)]で本機 が起動します。

※ 動作モードの変更が可能です。各モードの詳細は( ● P.53「動作モード|)を参照ください。

2-1 [Navi]にタッチする

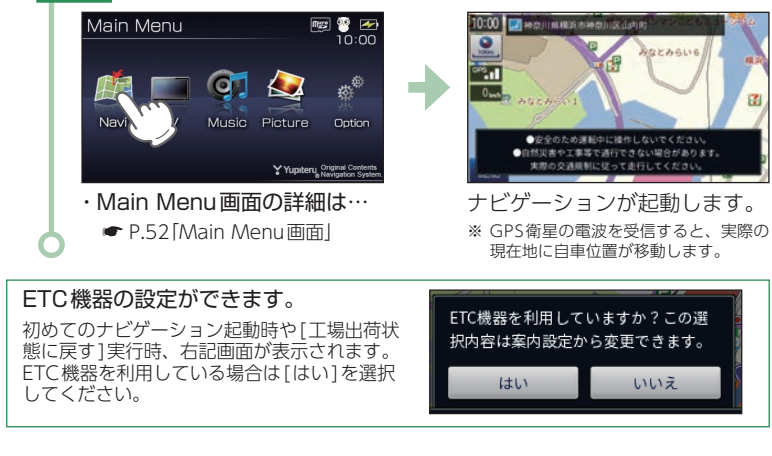

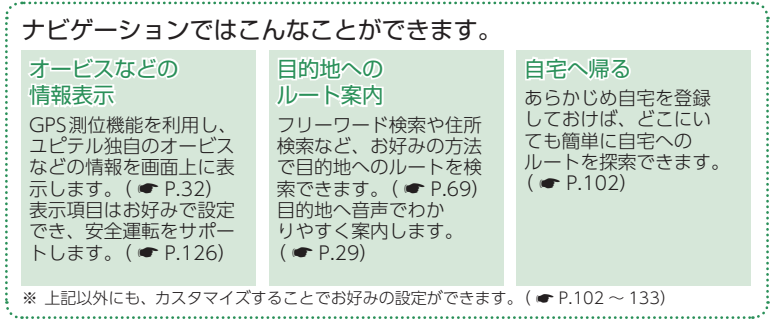

#### 3. ナビゲーションを終了する

※ ナビゲーションを終了しなくても、本機はエンジンキーに連動して電源OFFします。Main Menu画面 を表示する場合は、ナビゲーションを終了してください。

#### 3-1 [MENU]にタッチする 3-2 [終了]にタッチする

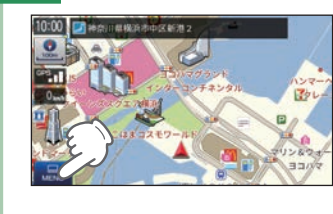

 $Jmn$  +  $KX=n-$ 登録 編集 目的地移变  $\overline{\mathcal{F}}$ **A RG** 

ナビゲーションを終了し、 Main Menu画面を表示します。

#### 4. 電源OFF 4 - 1 電源OFFする 約10秒後に最終画面を保持し 車両のエンジンをOFFします。て自動で電源OFFします。 ※ 本機は、エンジンキーに連動して電源 まもなく自動で電源OFFします OFFします。 ※ キーをOFFにしてから、画面にタッチ すると、電源OFFがキャンセルされ、 内蔵電池で動作します。 残り8秒 ※ 高温時や低温時、内蔵電池残量が少な い場合は、キーをOFFにすると、「電 画面にタッチすると<br>電源OFFをキャンセルします 源自動OFFの画面」を表示せずにOFF になります。 <電源自動OFFの画面>

#### ルート案内AUTOポーズ機能

ルート案内途中に電源OFFになった場合、位置を記憶し、再出発時もその場(案内途中) から案内を開始します。

# <span id="page-27-1"></span><span id="page-27-0"></span>Main Menu

#### 1. Main Menu画面

<span id="page-27-2"></span>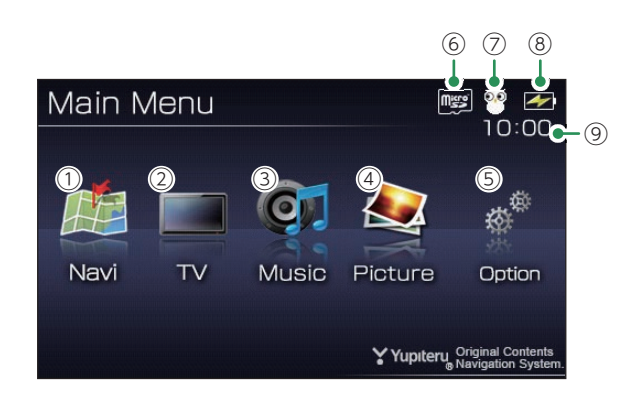

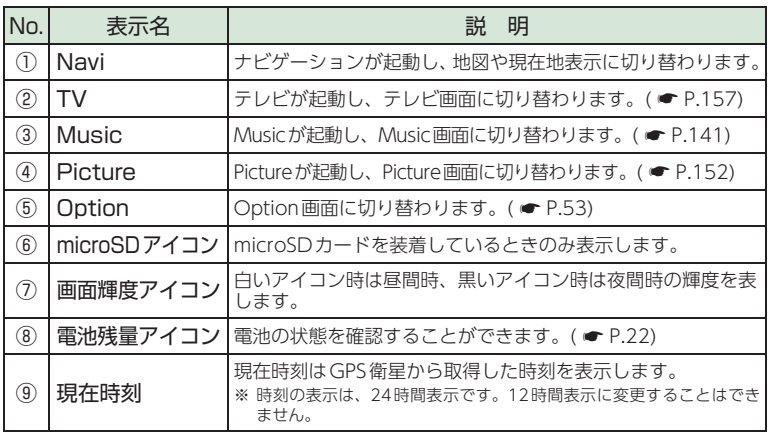

#### 2. Option画面

<span id="page-27-4"></span>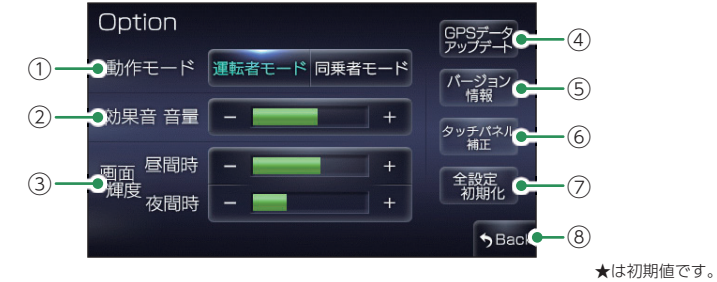

すぐに使う すぐに使う

<span id="page-27-3"></span>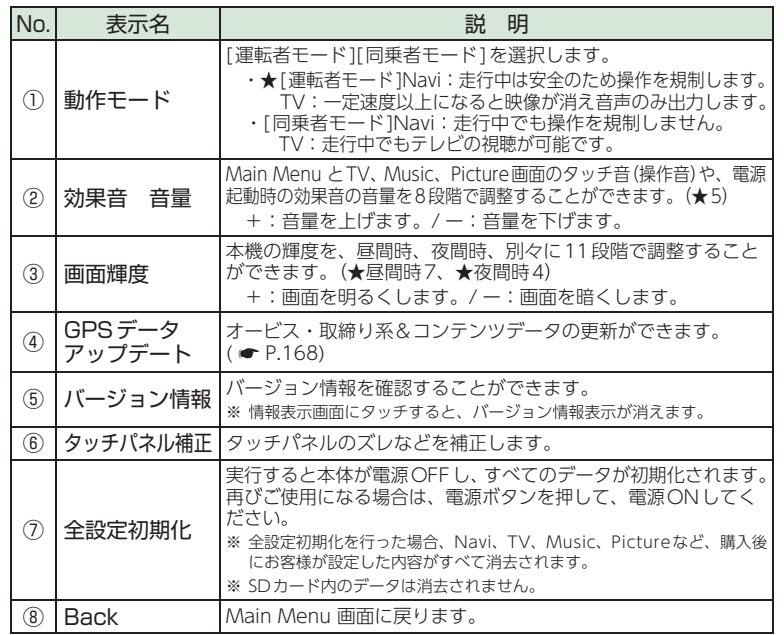

#### <span id="page-28-0"></span>地図画面

※ 地図表示記号やロゴマーク、3Dランドマークについては「地図アイコン」( ● [P.169](#page-85-0))を参照ください。

#### <span id="page-28-1"></span>■ 地図画面の見かた

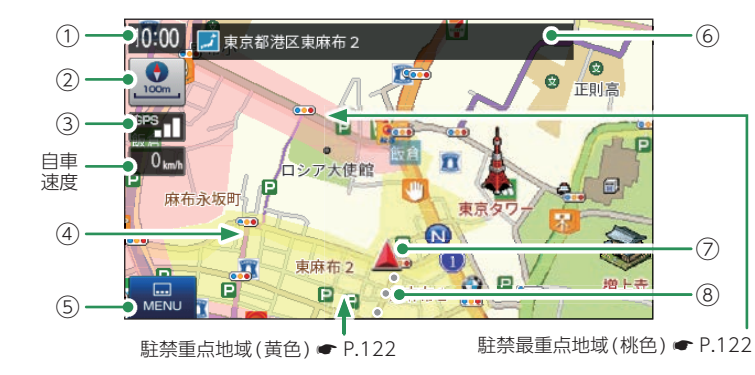

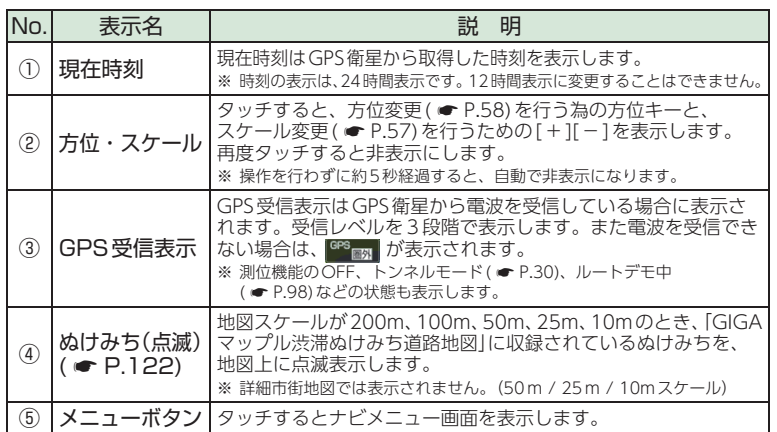

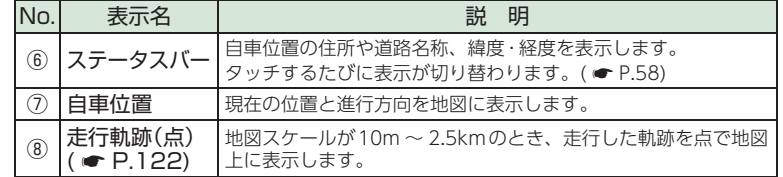

#### ■ 地図画面の見かた(画面タッチ時)

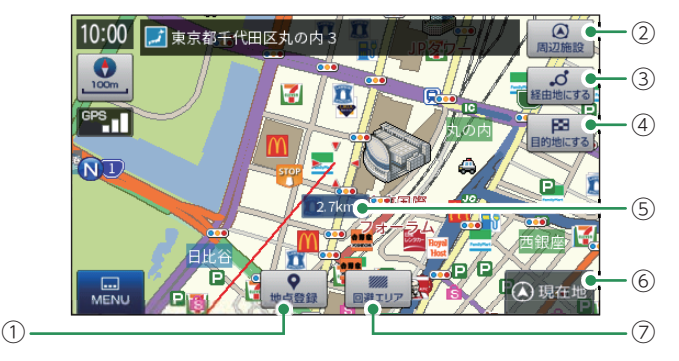

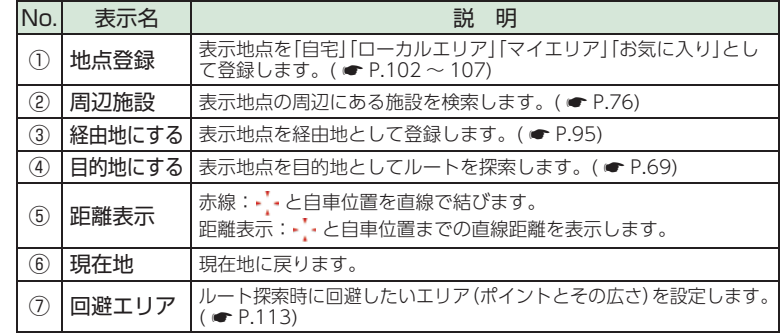

#### <span id="page-29-0"></span>■ 道路の表示色

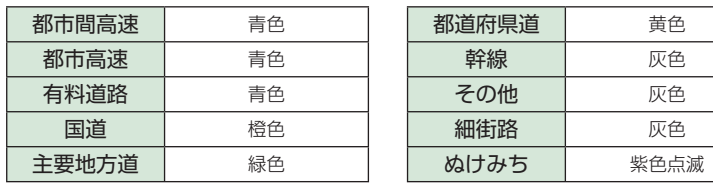

#### ■ 地図上に表示されるナビアイコン

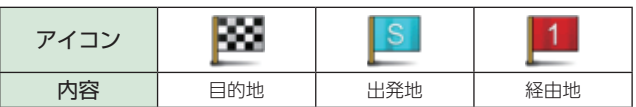

#### ■ 詳細市街地図

10m、25mおよび50mのスケール において、詳細市街地図収録エリアで は、詳細な市街地図が表示されます。 ( \* [P.184「詳細市街地図収録エリア」\)](#page-93-1)

#### ■ 走行中のナビゲーション操作規制 運転者モード( ● P.53「動作モード|) での使用時は、一定速度以上になると、 安全のため走行中の操作を禁止し、「走 行中の操作は行えません。停車するとこ のメッセージが消えて操作を再開できま す。」と表示され、ナビゲーションの操作

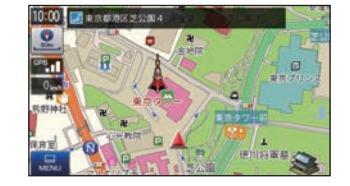

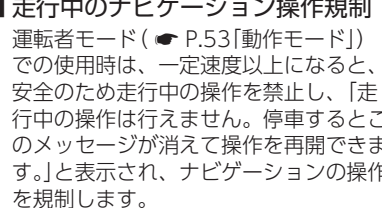

走行中の操作は行法せん 停車するとこのメッセージが消えて操作を再開できます 現在地を表示する

- ※ 走行中でも下記の操作はできます。 「方位・スケール( \* [P.54](#page-28-1))」、「地図画面の操作( \* [P.57](#page-29-2))」、「自宅( \* [P.103\)](#page-52-3)」、「ルート
- 消去(● [P.100](#page-51-1))

# <span id="page-29-2"></span>地図画面の操作

本機の操作部は、タッチパネルです。画面にタッチして操作します。

# <span id="page-29-1"></span>1. 地図スケールを変更する 1-1 2 (方位 ・ スケール) にタッチする 10:00 日 神奈川県株浜市中区新洲2

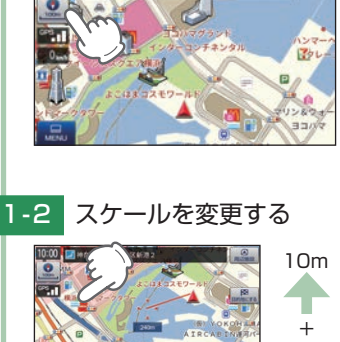

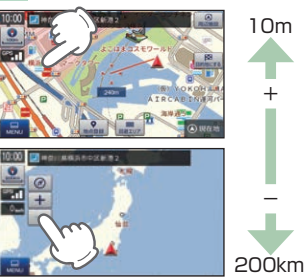

[+][-]にタッチしてください。 ※ 初期値は[100m]です。 ※ [+][-]表示中に、[方位・スケール] にタッチするか、約5秒間放置すると [+][-]の表示は消えます。

#### · [+]にタッチ … 詳細表示 ・「-1にタッチ … 広域表示 ・ 地図スケールについて

10m、25m、50m、100m、 200m、500m、1.0km、2.5km、 5.0km、10km、20km、50km、 100km、200kmの14段階に切り 替わります。

#### ・ ルート案内時に地図は自動で 切り替わります。

地図スケールは、高速道路では 200mに、一般道では50mに自動 で切り替わります。

スケールを常に固定させたい場合は、 設定を変更してください。

● [P.125「](#page-63-1)誘導時縮尺」

#### <span id="page-30-0"></span>2. 地図方向を変更する

<span id="page-30-1"></span>2-1 2 (方位 ・ スケール) にタッチする 10:00 图 神奈川県横浜市中区新洲2

2-2 地図方位を変更する

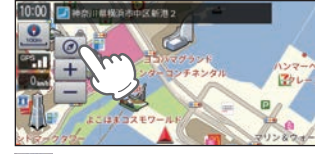

◎ (方位キー)にタッチするた びに、地図方向が「ヘディング アップ」→「ノースアップ」に切 り替わります。

・ ヘディングアップ 地図の上方向を「進行方向」にします。

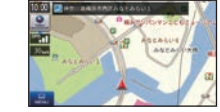

・ ノースアップ 地図の上方向を「北」にします。 ※ 初期値は[ヘディングアップ]です。 ※ 方位キー表示中に、[方位・スケール] にタッチするか、約5秒間放置すると [+][-]の表示は消えます。 ※ 地図設定からも地図方向を変更できます。  $($   $\bullet$  [P.122](#page-62-1)) 10:00 g + n

#### <span id="page-30-2"></span>3. 現在地表示を変更する

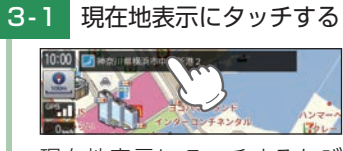

現在地表示にタッチするたび に、現在地表示が「住所名称」→ 「道路名称」→「緯度経度」に切り 替わります。

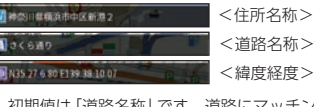

- ※ 初期値は「道路名称」です。道路にマッチング していない、または道路名称がない場合は、 「住所名称」を表示します。
- ※ 「道路名称」がない都道府県道では道路番号 (4桁の都道番号は除く)を表示します。
- ※ 「住所名称」がない場合は、「緯度経度」を表示 します。
- ※ 案内設定からも現在地表示を変更できます。  $($   $\bullet$  [P.124](#page-63-2))

#### 4. 地図をスクロールする

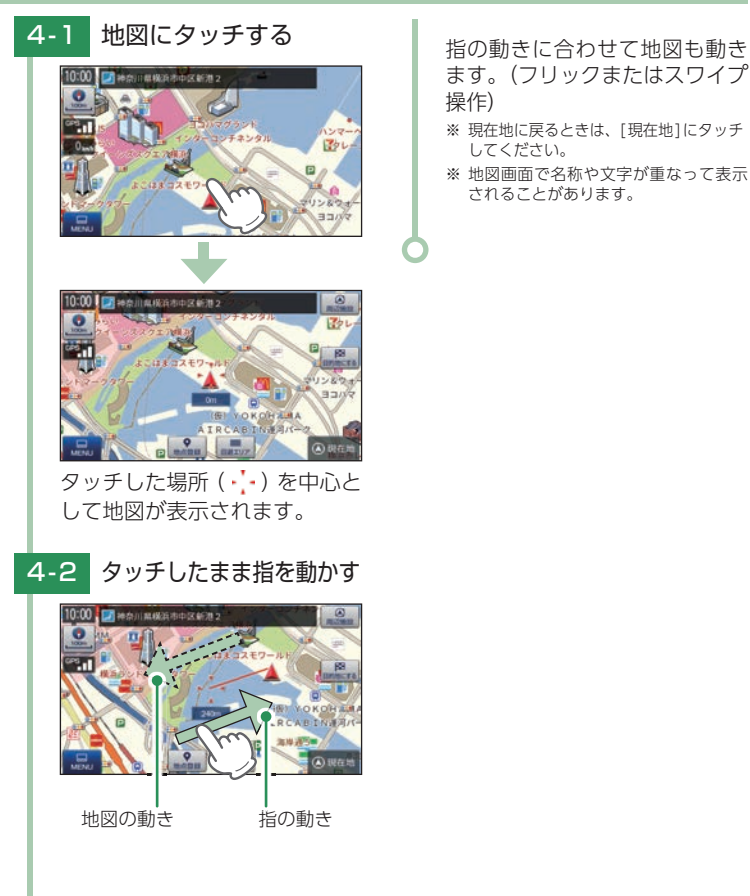

# <span id="page-31-0"></span>ナビメニュー

# 1. ナビメニュー画面を表示する

<span id="page-31-2"></span>- 1 [MENU]にタッチする

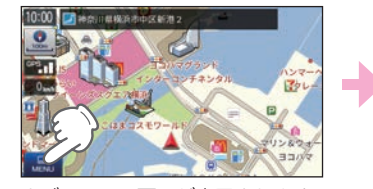

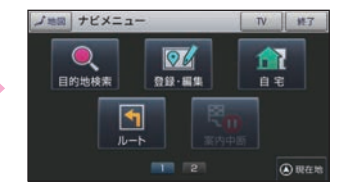

ナビメニュー画面が表示されます。

※ 2ページ目を表示させるには、画面をフリックするか、[2]にタッチしてください

#### 2. ナビメニュー画面

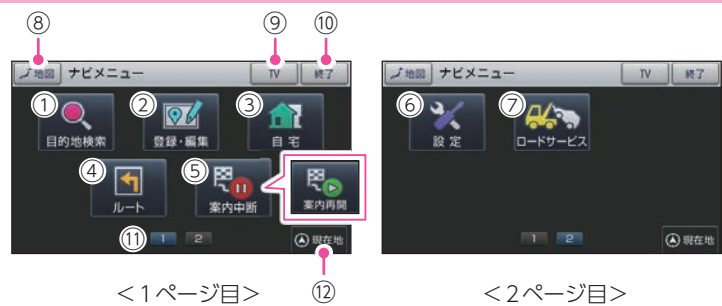

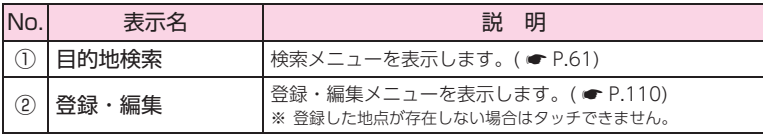

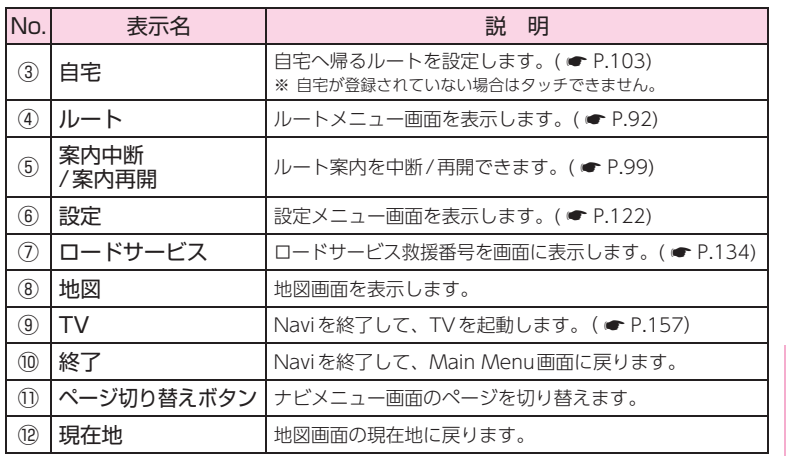

# 検索メニュー

お好みの方法で目的地を検索できます。

<span id="page-31-1"></span>1. 検索メニュー画面を表示する [目的地検索]にタッチする

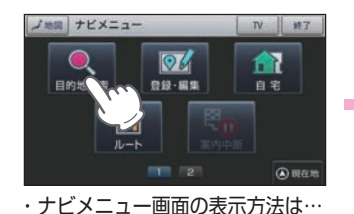

**● [P.60「ナビメニュー画面を](#page-31-2)** 

[表示する」](#page-31-2)

**OM** 旧 A<sub>5</sub> フリーワード 電話番号  $\rightarrow$ 登録地点 履歴  $11.72$ ◎現在地

■展る 検索メニュー

検索メニュー画面が表示されます。 ※ 2ページ目を表示させるには、画面をフ リックするか、[2]にタッチしてください

<span id="page-32-0"></span>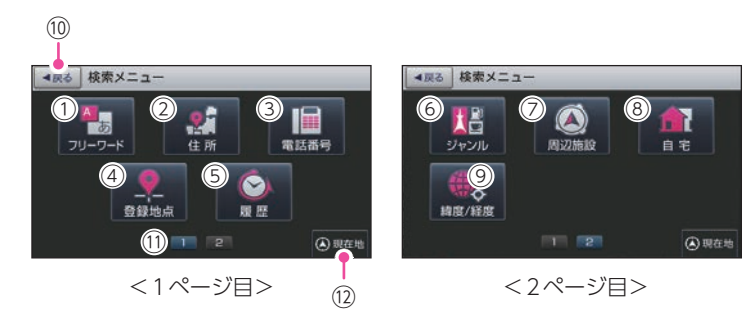

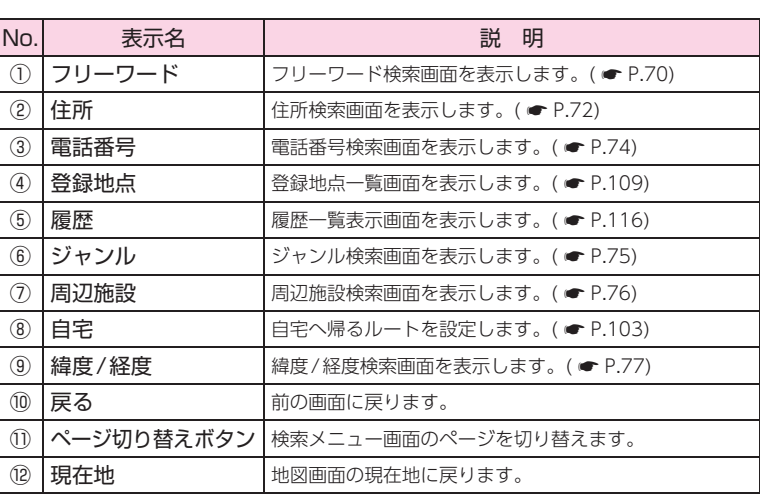

#### <span id="page-32-1"></span>3. 検索結果リスト画面

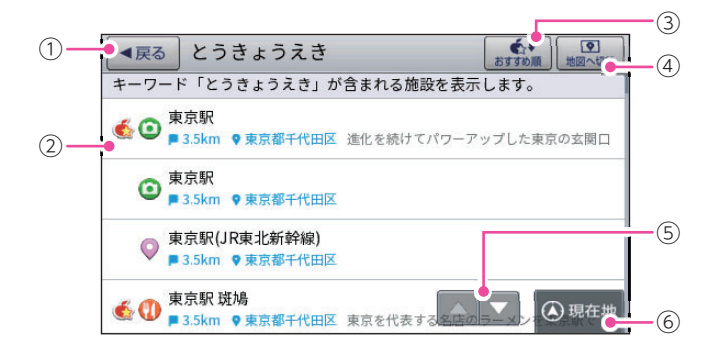

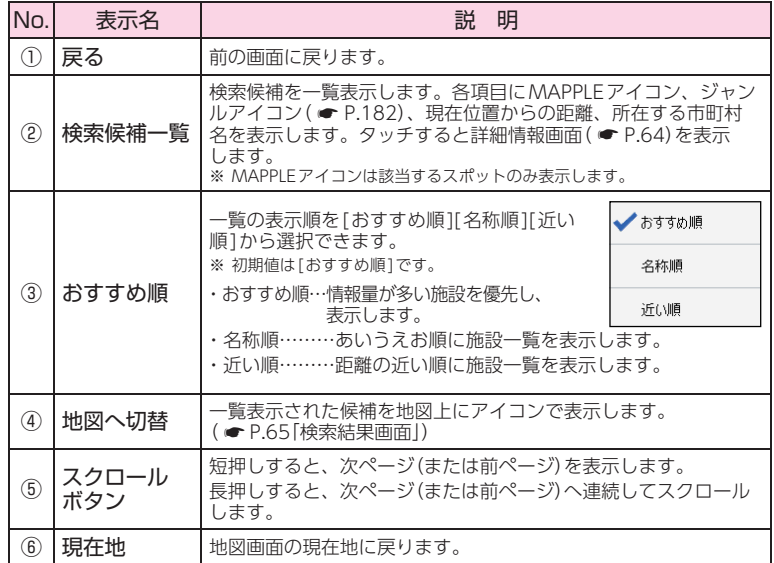

#### <span id="page-33-1"></span><span id="page-33-0"></span>4. 詳細情報画面

#### ※ すべての施設で詳細情報が表示される訳ではありません。あらかじめご了承ください。

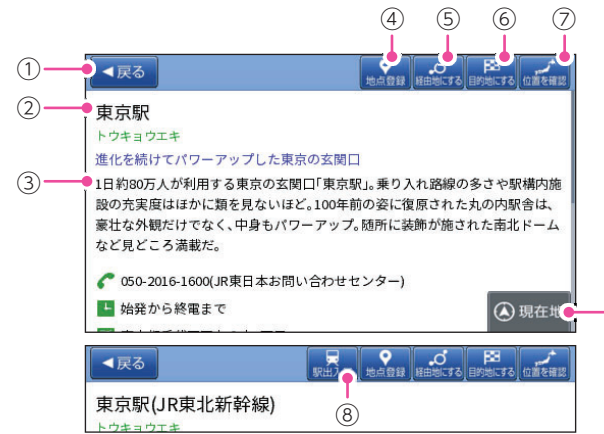

 $-$  (9)

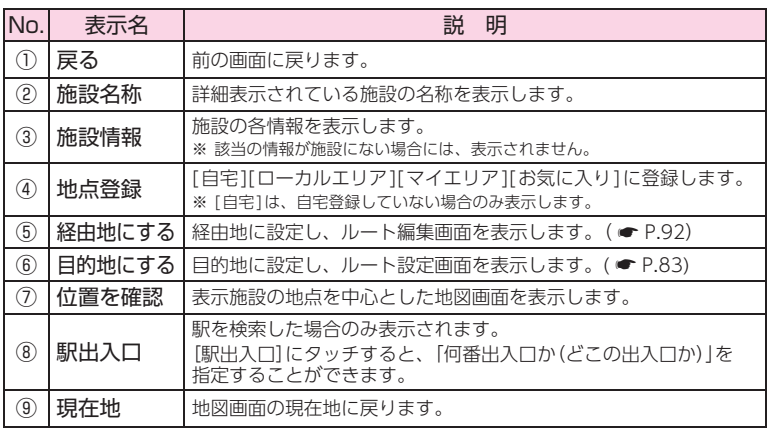

#### 5. 検索結果地図画面

<span id="page-33-2"></span>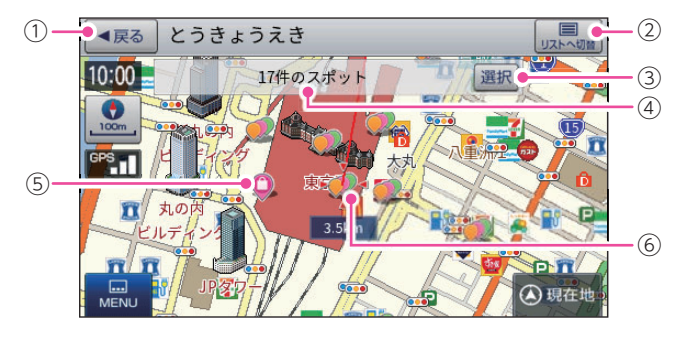

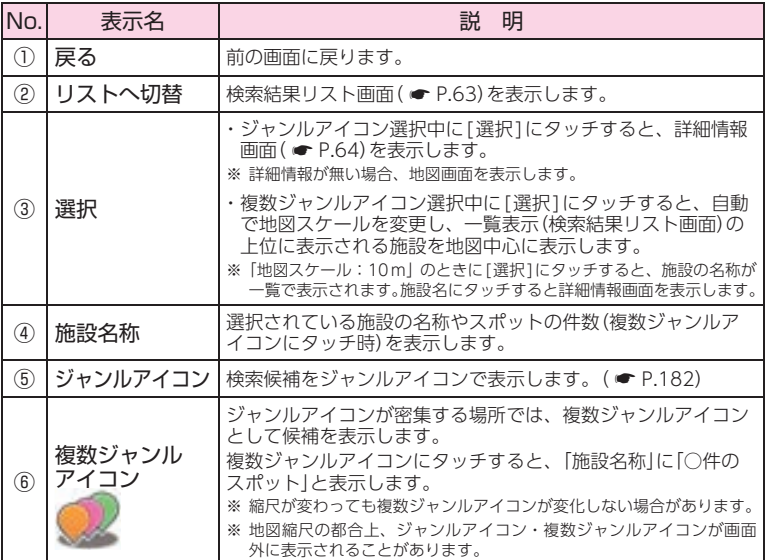

# <span id="page-34-0"></span>文字入力

フリーワードの検索 ( ● [P.70](#page-36-1)) やマイエリア登録 ( ● [P.105\)](#page-53-1)、 お気に入り登録( \* [P.107](#page-54-1))で、名称を入力するときに使います。

#### 1. 文字入力画面

ひらがな、カタカナ、アルファベット、記号入力は、文字のボタンにタッチ するごとに次の文字が現れます。

例:「あ→い→う→え→お→ぁ→…」、「A→B→C→a→b→…」

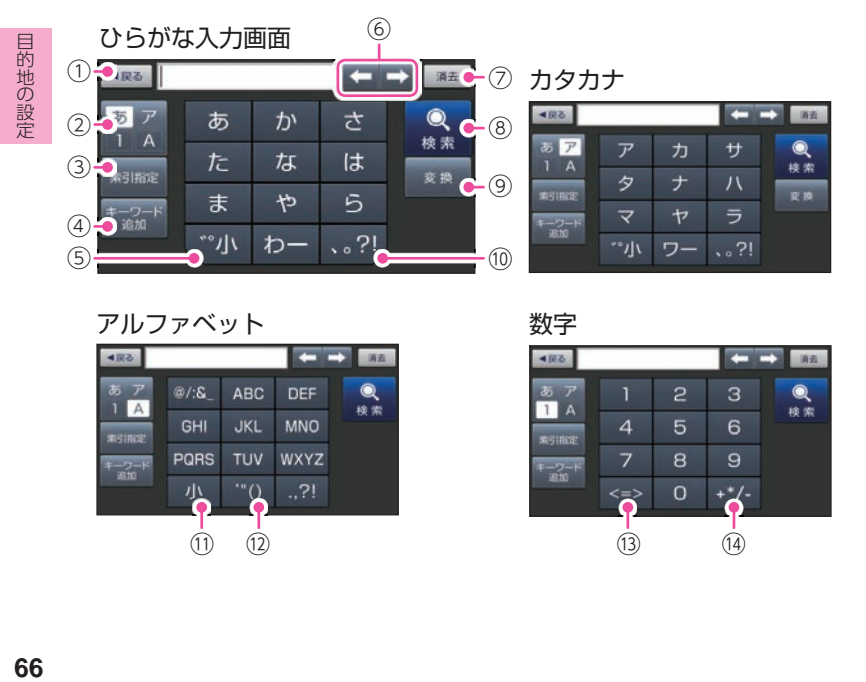

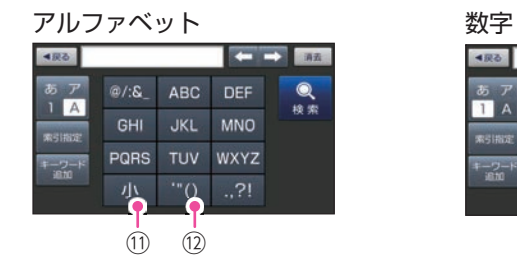

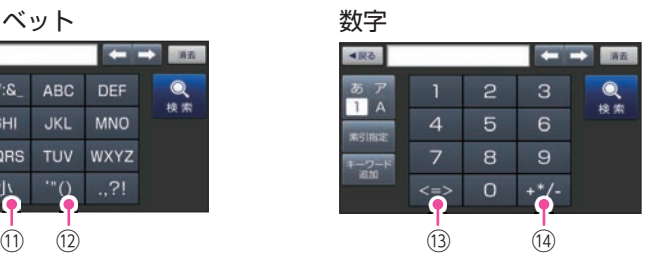

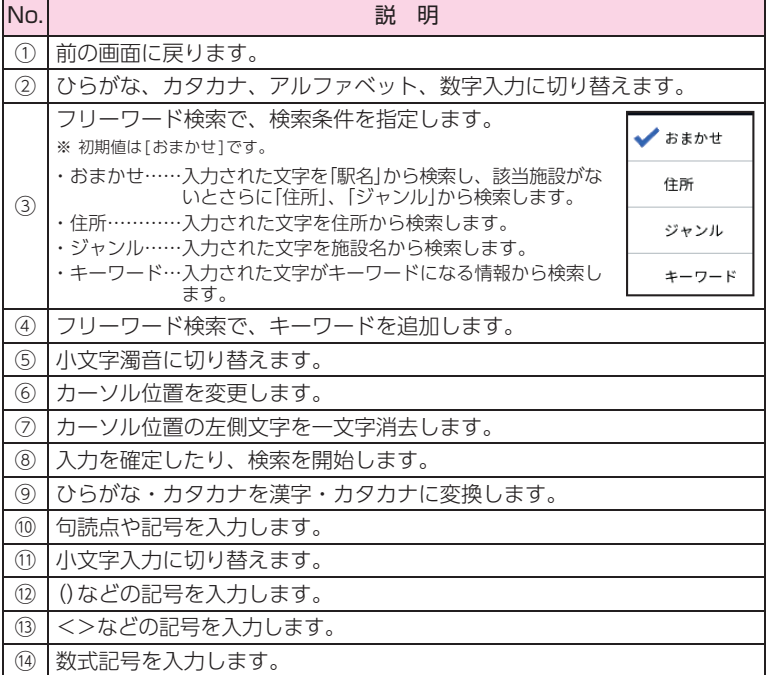

#### <span id="page-35-1"></span>2. 文字入力方法

例:「株式会社ユピテル」と入力する場合

2-1 文字を入力する

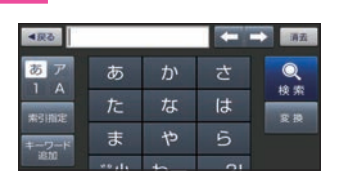

「かぶしきがいしゃ」を入力して ください。

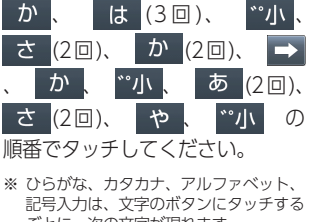

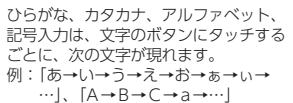

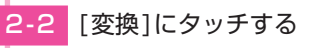

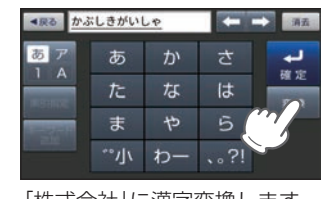

「株式会社」に漢字変換します。

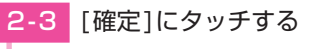

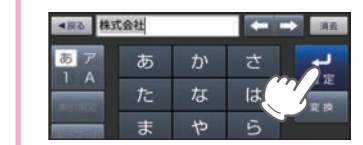

2-4 キス にタッチする

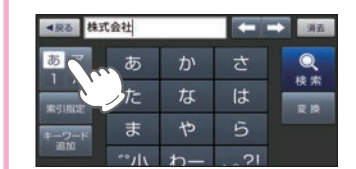

カタカナ入力画面に切り替えます。

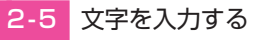

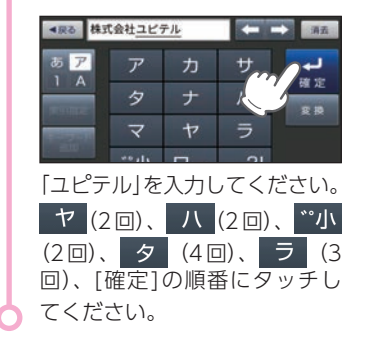

# <span id="page-35-0"></span>目的地を探す

## 1. 地図から目的地を探す

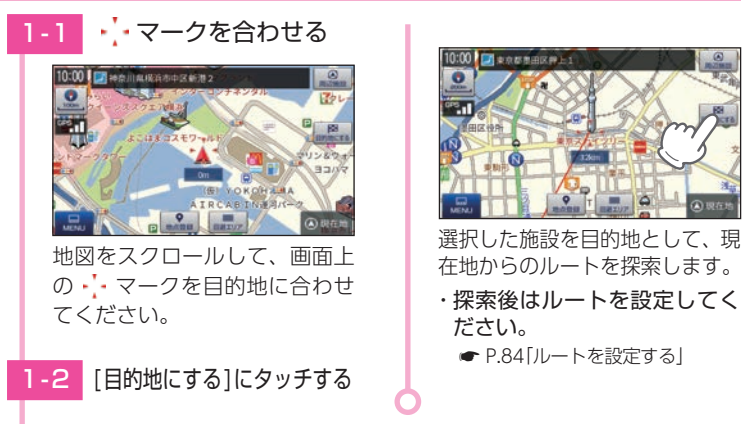

目的地の設定

#### 2. 登録ルート、登録地点、履歴から目的地を探す

以下の検索方法は、各ページを参照ください。

・登録地点から目的地を探す場合…

● [P.109「登録地点から目的地を探す」](#page-55-1)

・検索した履歴から目的地を探す場合…

● [P.116「履歴から目的地を探す」](#page-59-1)

・登録したルートから目的地を探す場合…

● [P.120「登録ルートから目的地を探す」](#page-61-1)
# 3. フリーワードから目的地を探す

- あいまいな記憶からでも、3つ以内の文字をキーワードとしてネット検索のよう に目的地が探せます。
- [おまかせ][住所][ジャンル][キーワード]より検索します。
- ※ フリーワードで高速道路のインターチェンジを目的地として施設検索すると、「IC入口」「IC出口」と表示 されます。インターチェンジの入口を目的地としたい場合は、[IC入口]、インターチェンジの出口を目 的地としたい場合は、[IC出口]にタッチしてください。
- 例:「新横浜駅」にある「夜景」が見える「イタリア料理店」を検索する場合

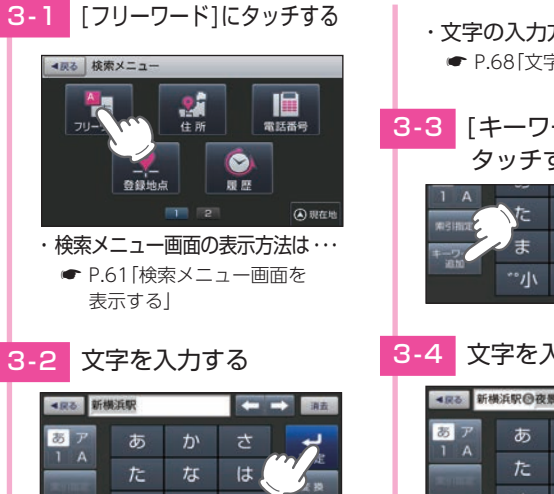

ゃ 5 ま わー 、。?! 「新横浜駅」を入力し、[確定]に

タッチしてください。 ※ [索引指定]にタッチすると、検索条件 を設定できます。( <del>●</del> [P.66\)](#page-34-0) ※ 初期値は、「おまかせ1です。

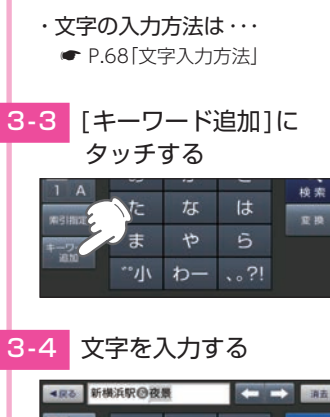

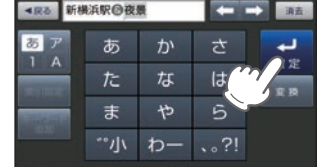

「夜景」を入力し、[確定]にタッチ してください。

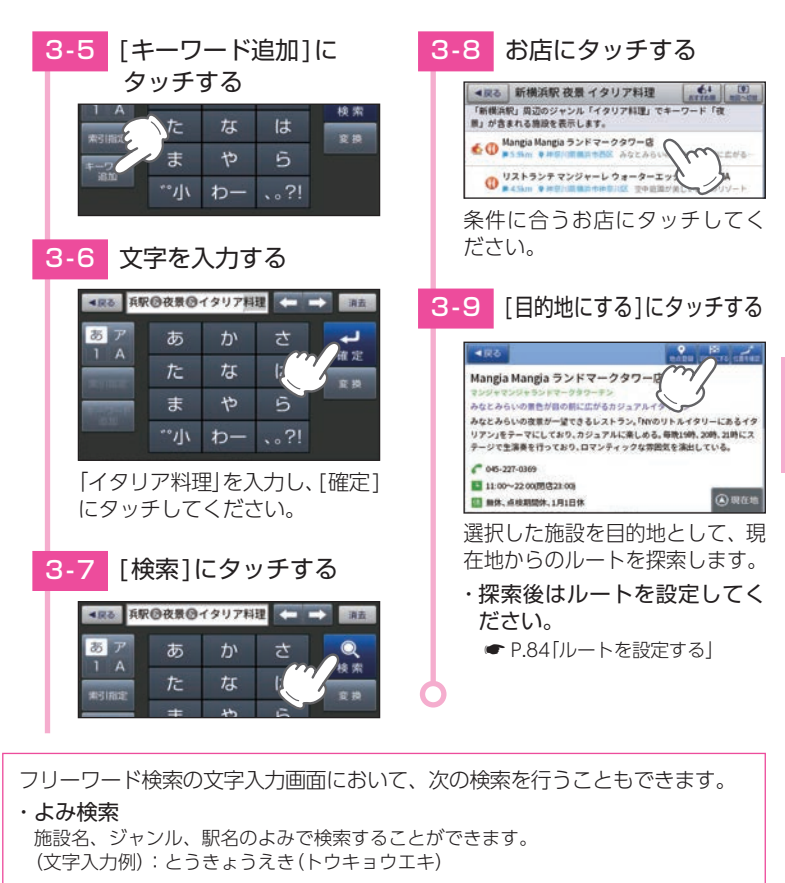

#### ・ 通称名検索

一部施設において、正式名称のほか、通称名でも検索することができます。 (文字入力例): 「新江ノ島水族館」(正式名称)が「えのすい」(通称名)でも検索可能。

# 4. 住所から目的地を探す

例:「東京都港区芝浦4-12-33」を検索する場合

# 4 - 1 [住所]にタッチする

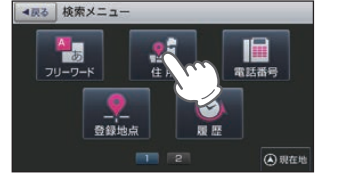

・ 検索メニュー画面の表示方法は・・・ **● [P.61「検索メニュー画面を](#page-31-0)** [表示する」](#page-31-0)

# 4-2 東京都を選択する

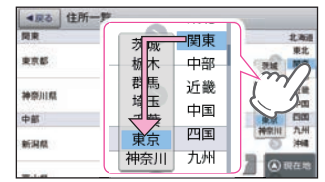

[関東]にタッチしたまま[東京] まで指を動かしてください。 (スワイプ操作) ※ タッチ操作でも選択できます。 ※ 現在地の都道府県が最初に表示されます。

#### ・ 一覧の操作について 一覧は上下にフリック(または スワイプ)操作できます。

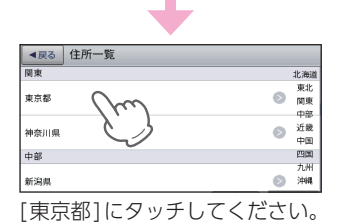

# 4 - 3 港区を選択する

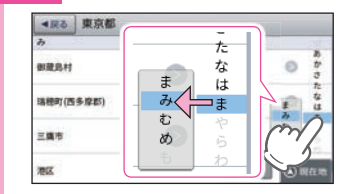

[ま]にタッチしたまま[み]まで 指を動かしてください。 (スワイプ操作) ※ タッチ操作でも選択できます。

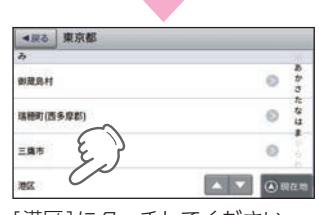

[港区]にタッチしてください。

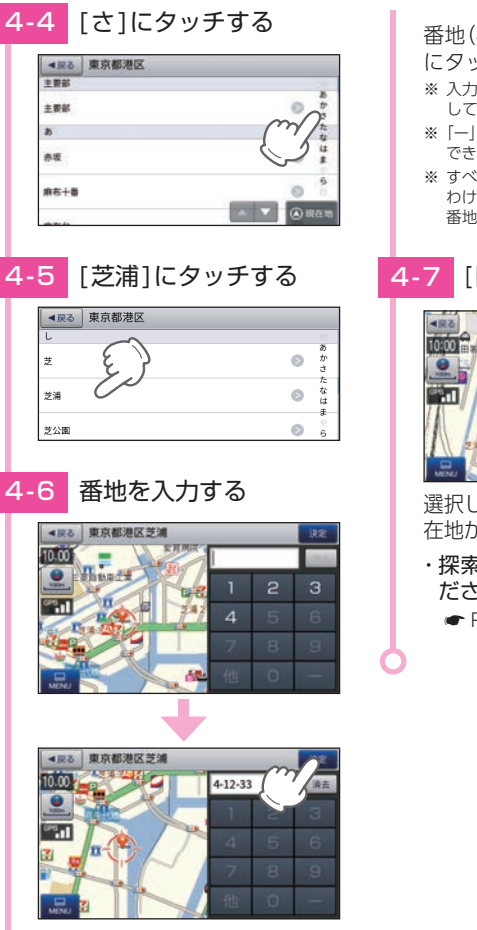

# (4-12-33)を入力し、[決定] ッチしてください。 ※ 入力を間違えたときは[消去]にタッチ .、 やり直してください。 |(ハイフン)は、入力しなくても検索 ます。 ※ すべての地名や番地が登録されている わけではありません。地域によって、 番地入力できない場合があります。 目的地にする1にタッチする 東京都道区芝浦4-12-33

- 選択した場所を目的地として、現 在地からのルートを探索します。
- ・ 探索後はルートを設定してく ださい。
	- [P.84「ルートを設定する」](#page-43-0)

# 5. 電話番号から目的地を探す

※ 電話番号検索で地図表示した場所と、実際の場所が異なる場合があります。 ※ プライバシー保護のため、個人宅の電話番号は登録されておりません。

#### 例:「03-3769-2525」を検索する場合

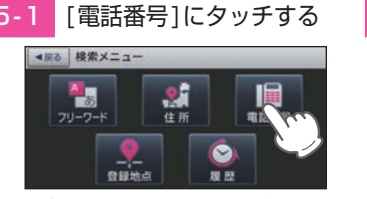

・ 検索メニュー画面の表示方法は・・・ **● [P.61「検索メニュー画面を](#page-31-0)** [表示する」](#page-31-0)

5-2 電話番号を入力する

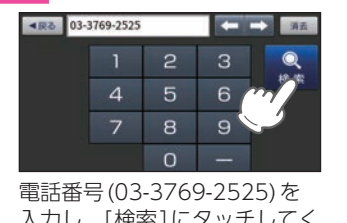

入力し、[検索]にタッチしてく ださい。 ※ 入力を間違えたときは[消去]にタッチ して、やり直してください。

※ 「ー」(ハイフン)は、入力しなくても検索 できます。

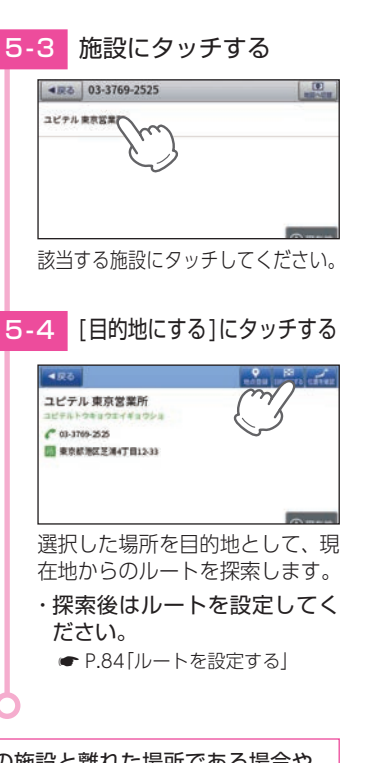

電話番号検索で地図表示した場所が、実際の施設と離れた場所である場合や、 指定した地区の代表地点である場合…

「この地点の位置情報は低精度です」と表示されます。このようなときは、[地図表示]に タッチして地図をスクロールさせ、地図上の ••• を目的の場所に合わせてください。

# 6. ジャンルから目的地を探す

※ 探索できる施設については、「施設探索リスト」( ● [P.78](#page-40-0) ~ [81](#page-41-0))を参照ください。

# 例:東京都の足立区の焼肉店を検索する場合

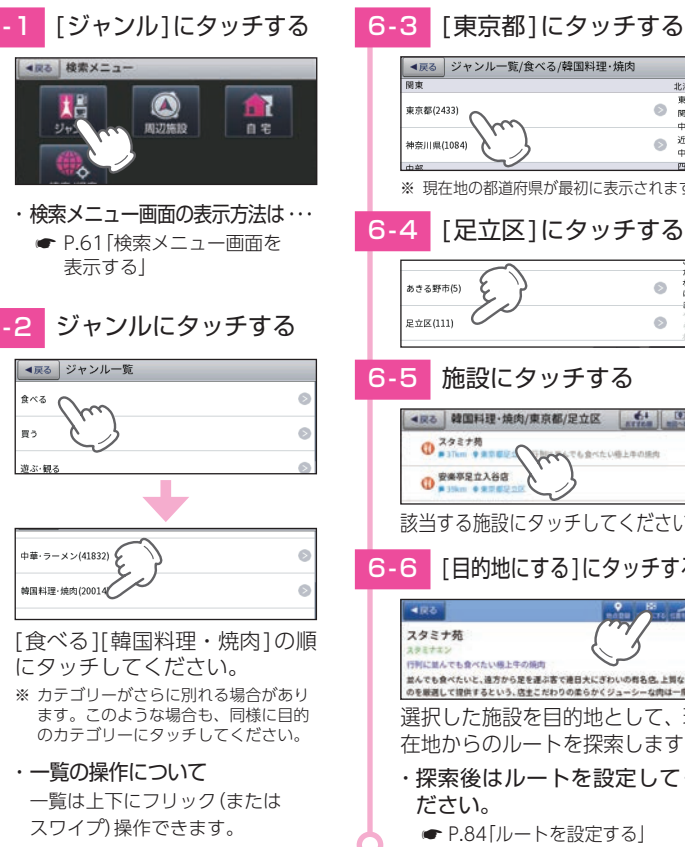

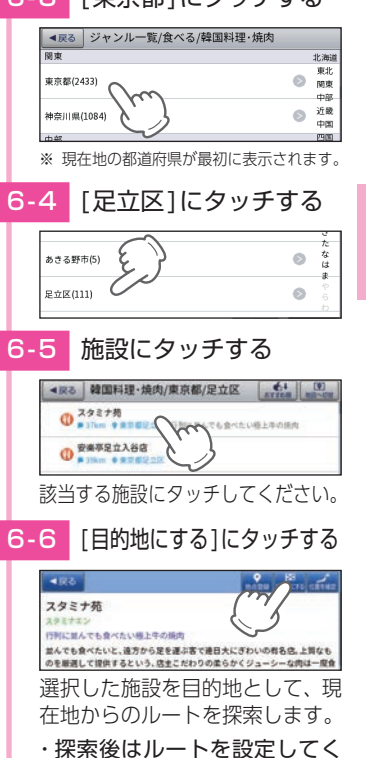

目的地の設定

# 7. 周辺にある施設から目的地を探す

探索できる周辺施設については、「施設探索リスト」( \* [P.78](#page-40-0) ~ [81](#page-41-0))を参照ください。 ※ 周辺施設で、高速道路のインターチェンジを目的地として施設検索すると、「IC入口」「IC出口」と表示さ れます。インターチェンジの入口を目的地としたい場合は、[IC入口]、インターチェンジの出口を目的 地としたい場合は、[IC出口]にタッチしてください。

#### 例:周辺の焼肉店を検索する場合

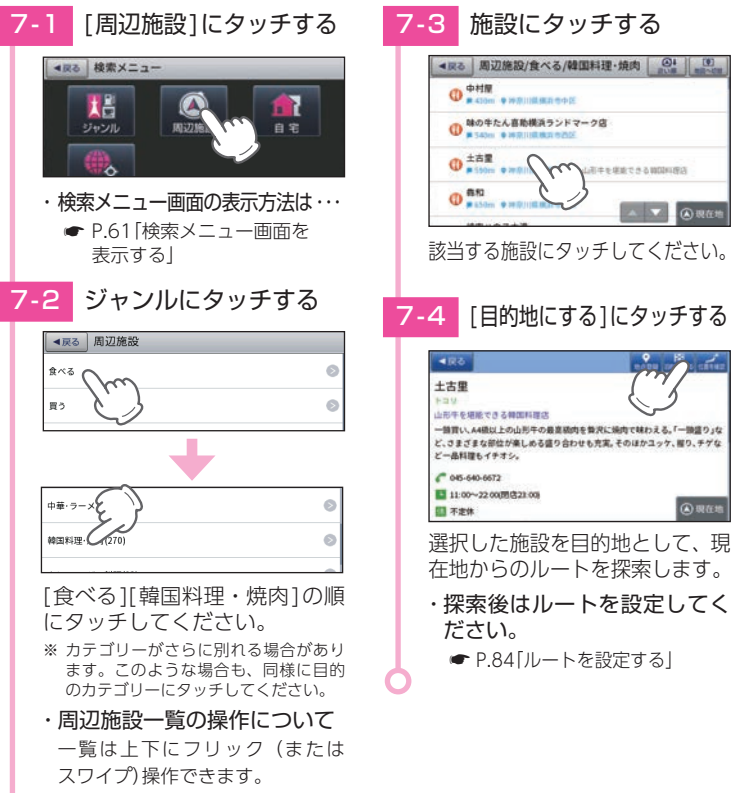

# <span id="page-39-0"></span>8. 緯度/経度から目的地を探す

#### 例:緯度「35°39'19.18"」、経度「139°44'55.34"」を検索する場合

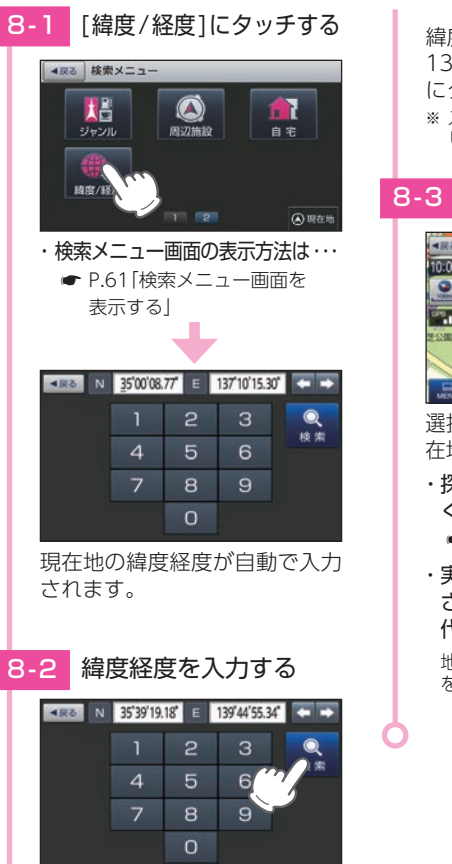

緯度経度(35391918、 139445534)を入力し、[検索] にタッチしてください。 ※ 入力を間違えた場合は[←][→]にタッチ して、やり直してください。

# 8-3 「目的地にする1にタッチする

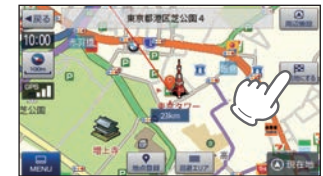

**77**

- 選択した施設を目的地として、現 在地からのルートを探索します。
- ・探索後は、ルートを設定して ください。
- **[P.84「ルートを設定する」](#page-43-0)**
- ・ 実際の施設と離れた場所が表示 される場合や、指定した地区の 代表地点を表示する場合…
- 地図をスクロールさせ、地図上の・. を目的の場所に合わせてください。

**760** 地の設定

76

# <span id="page-40-0"></span>表示できる施設

ジャンル検索や周辺施設検索にて検索可能な施設の一覧です。

#### ■ 施設リスト

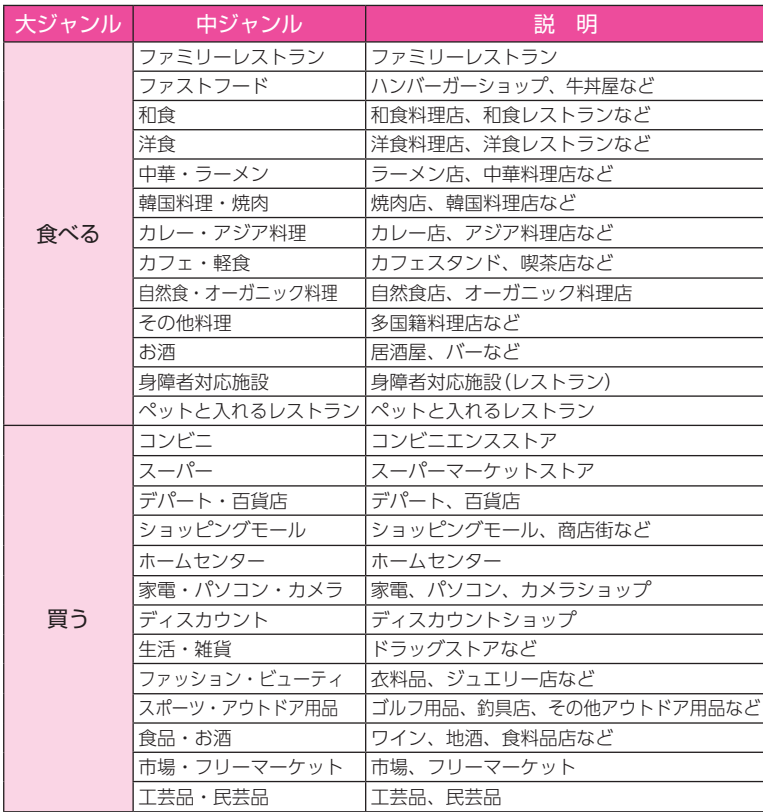

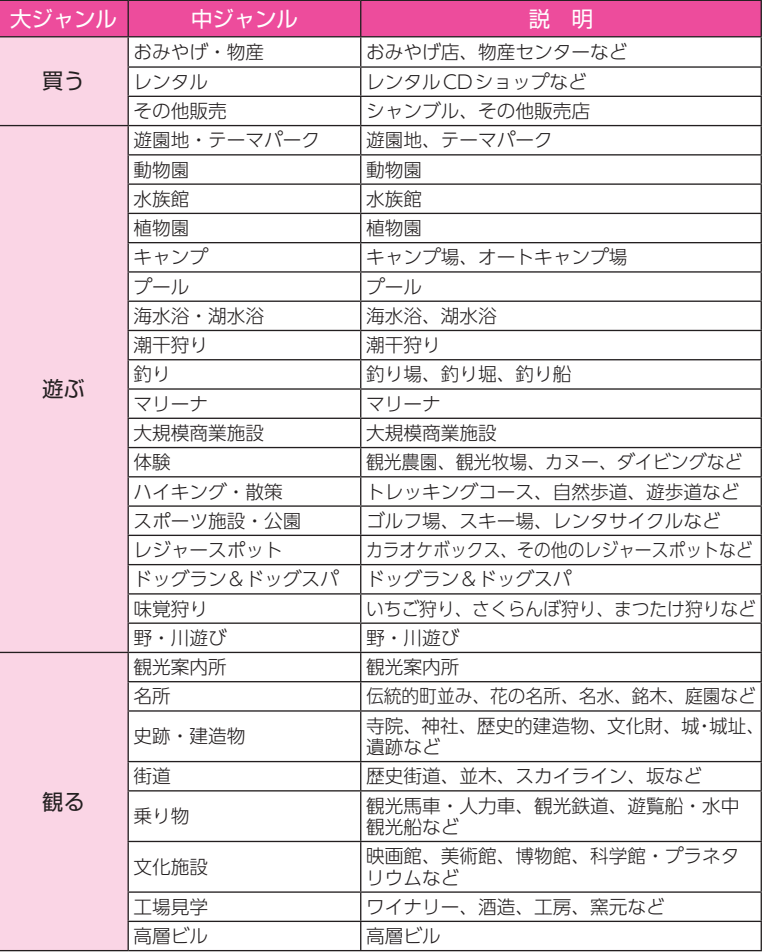

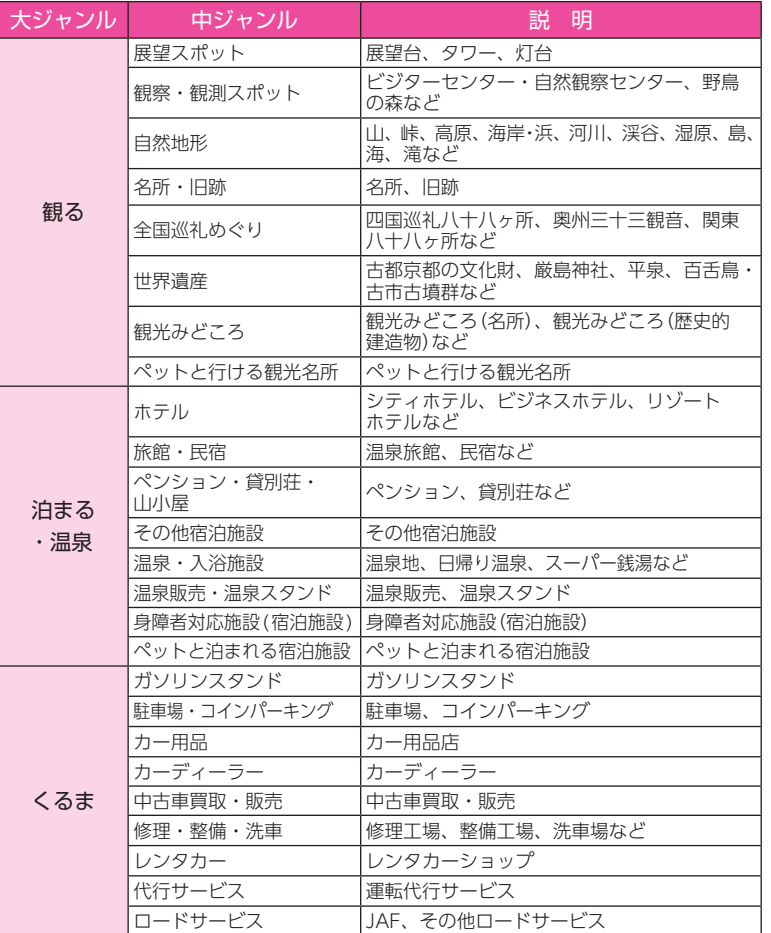

<span id="page-41-0"></span>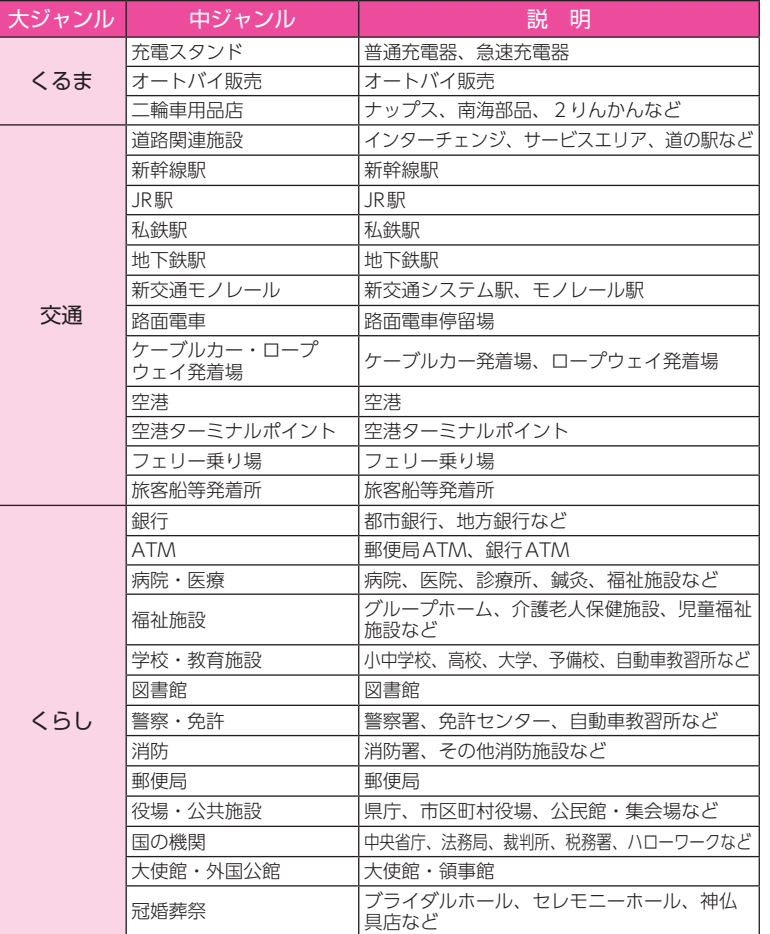

# 目的地の設定 **8008**

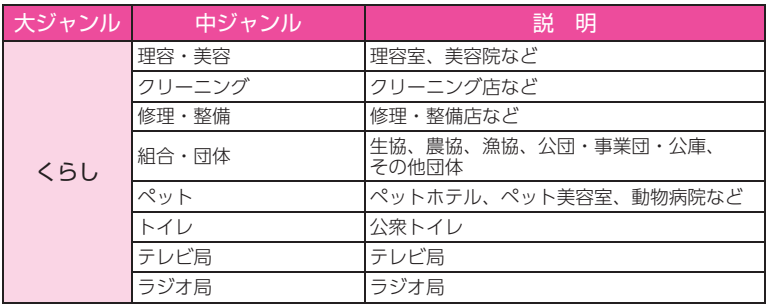

# ルートの設定

※ 目的地の検索方法は、 ● [P.69](#page-35-1) ~ [77](#page-39-0) を参照ください。

# 1. ルート設定画面

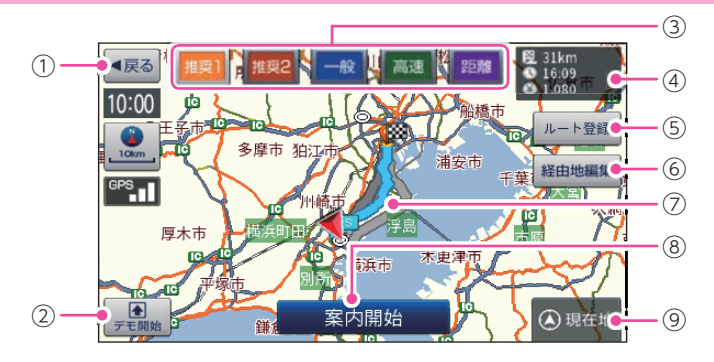

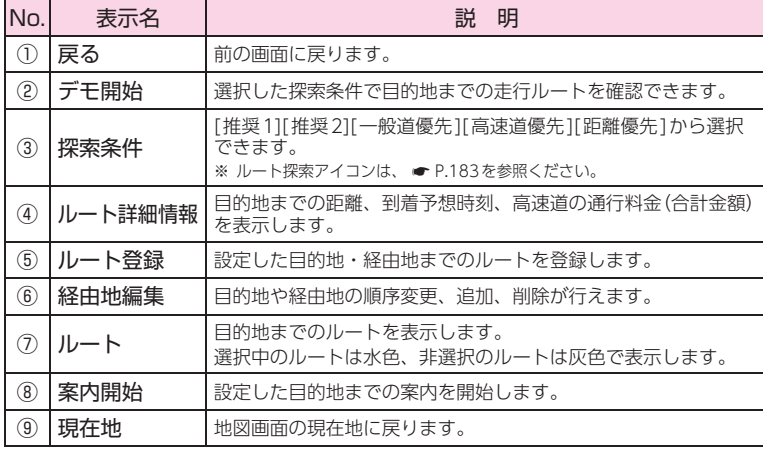

# <span id="page-43-0"></span>2. ルートを設定する

# 注 意

- ・ ETC割引の料金は、入口ICと出口ICの通過予想時刻を基に算出して表示します。
- ・ フェリー航路を使用するルートでは、フェリー料金を含みません。
- ・ 実際の料金と異なる場合があります。
- ・ 一方通行や中央分離帯などで進行できない方向や車両が走行できない細い道路などを 案内することがあります。
- ・ 曜日や時刻、天候や季節等による道路規制には対応していません。実際の交通規制・ 標識・掲示などに従ってください。
- ・ ルートを再検索した場合は、有料道路の通行料金(合計金額)を表示しません。

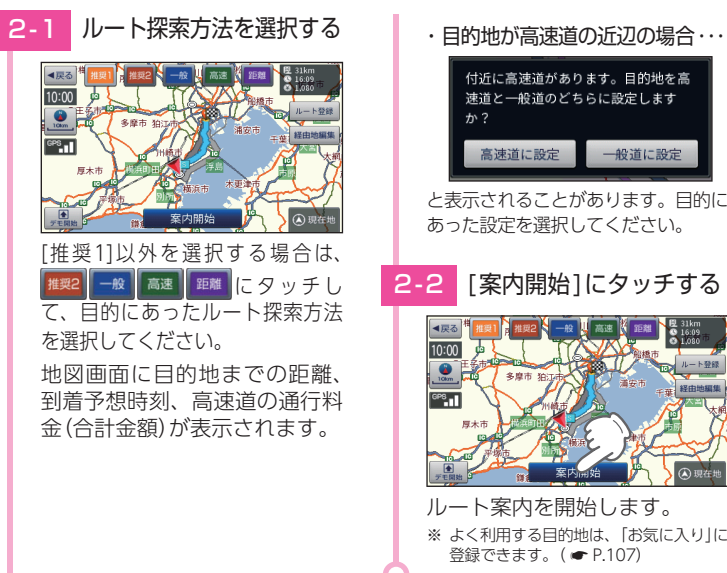

付近に高速道があります。目的地を高 速道と一般道のどちらに設定します 一般道に設定

と表示されることがあります。目的に あった設定を選択してください。

2-2 「案内開始1にタッチする

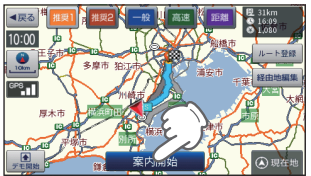

ルート案内を開始します。 ※ よく利用する目的地は、「お気に入り」に 登録できます。( <del>●</del> [P.107\)](#page-54-0)

- ・ ルート案内を中止する場合は、地図画面の[MENU]→[ルート]→[ルート消去] からルートを消去してください。( \* [P.100「ルート案内を中止する」\)](#page-51-0)
- ・ 目的地に到着してもルートは消去されません。

目的地に到着後ルートを消去する場合は、地図画面の[MENU]にタッチしてください。 自動的に消去されます。

#### ■ ルート案内時のお知らせについて

#### ・ 盗難多発地点警告について

全国31府県警より提供されたデータをもと に、車上狙い等の回避を目的とした警告情報 を自動表示します。

目的地や現在駐停車している付近に、盗難多 発地点が存在すると、効果音と共に、警告メッ セージが表示されます。

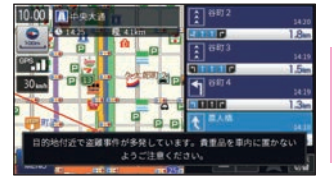

目的地の設定

※ 一定時間が経過すると、メッセージは自動で消えます。

#### ・ 道の駅ガイドについて

ルート案内開始時に、設定しているルート上 に道の駅がある場合や、ルートの近くに道の 駅がある場合に、施設の写真や距離を表示し ます。[詳細情報]にタッチすると、その施設 の詳細情報を確認することができます。

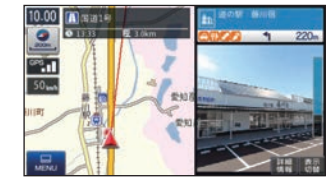

※ 交差点や高速道入口等のガイドがある場合は、道の駅 ガイドは表示されません。

# <span id="page-44-0"></span>ルート案内中の画面

運転するときは、必ず、実際の道路状況や交通規制・標識・掲示などに 従ってください。

※ 地図表示記号やロゴマーク、3Dランドマークについては「地図アイコン」( ● [P.169](#page-85-0))を参照ください。

# 1. 一般道走行中の表示 (通常表示)

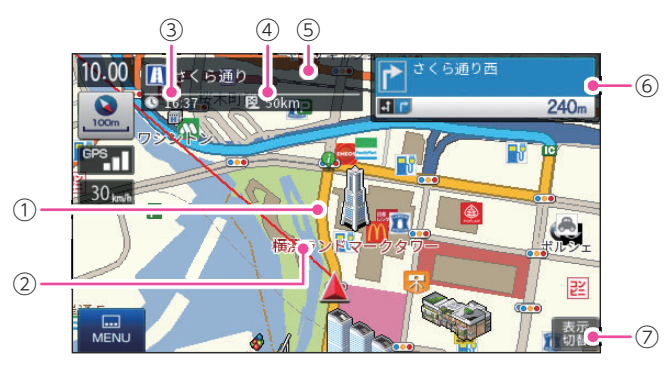

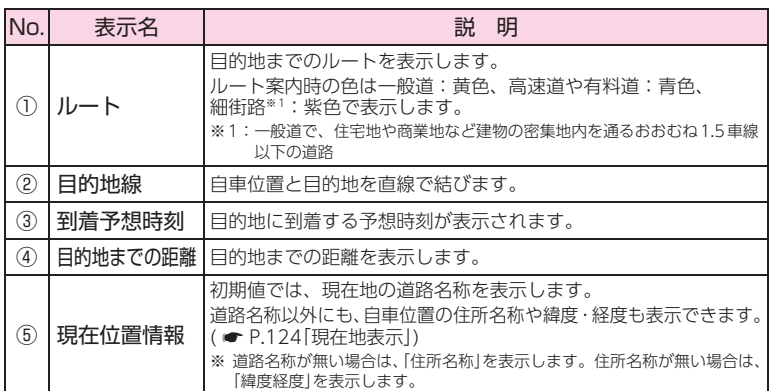

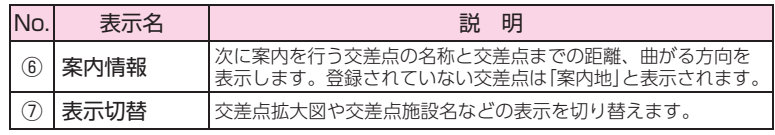

※ 地図画面で名称や文字が重なって表示されることがあります。

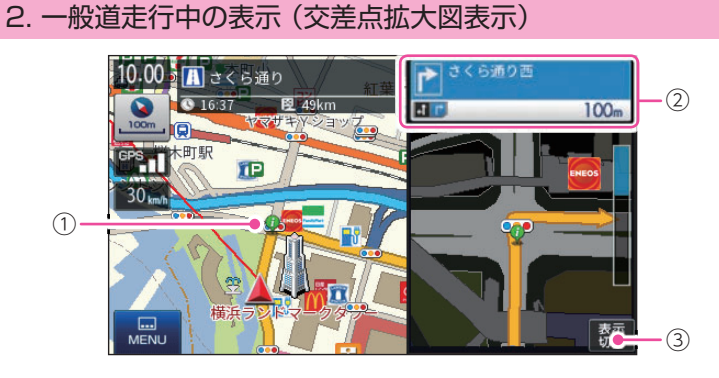

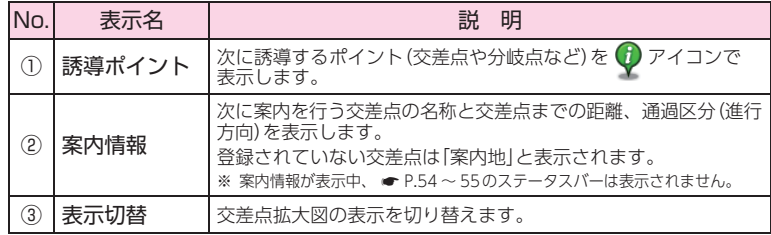

# 3. 一般道走行中の表示 (交差点施設名表示)

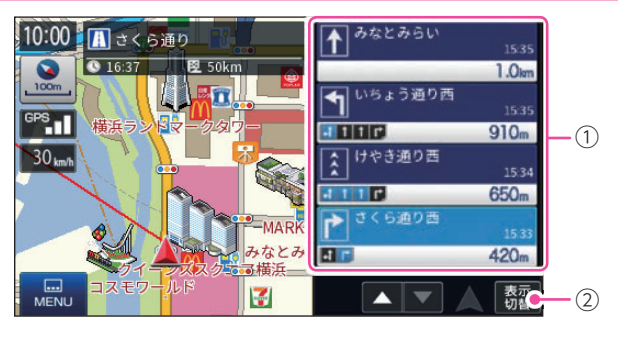

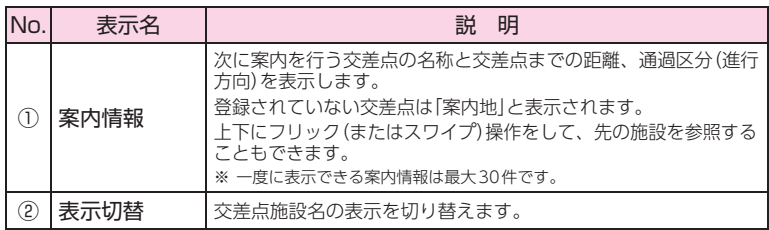

# 4. 高速道路走行中の表示 (ハイウェイ表示)

案内設定の[ETC機器]を[あり]にすると、ETCレーンを案内します。 「なし]にすると、一般レーンを案内します。( ● [P.124](#page-63-1)[、P.183](#page-92-1))

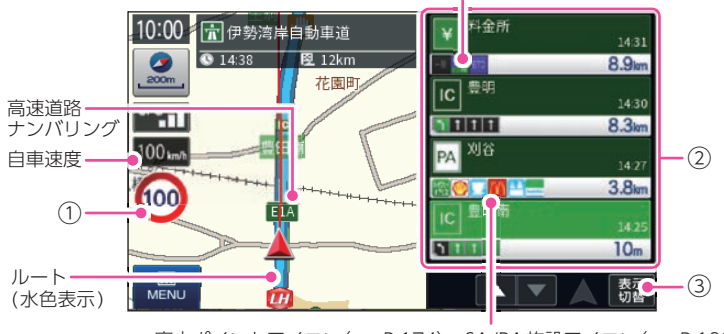

案内ポイントアイコン ( · [P.174](#page-88-0))、SA/PA施設アイコン ( · [P.182](#page-92-2))

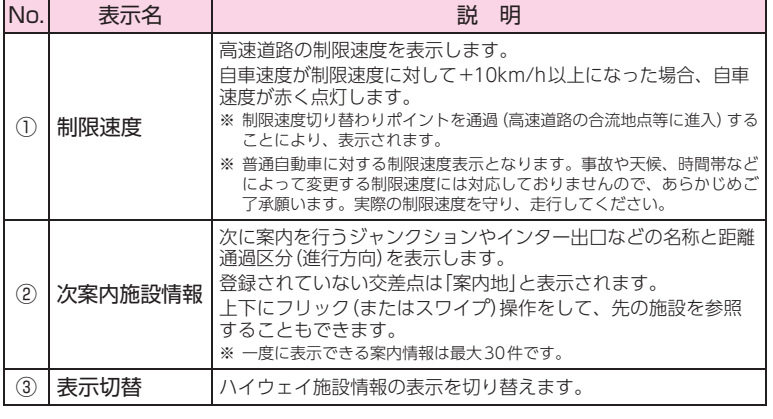

# ■ 高速道路ナンバリング

高速道路の路線名に併せ、その地固有の言語に依存しない路線番号を表示し ます。詳細は下記ホームページを参照ください。 (http://www.mlit.go.jp/road/sign/numbering/index.html)

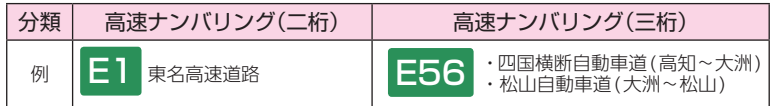

# 5. イラスト表示

都市高速の入口や分岐点などを、イラスト表示します。(● [P.124](#page-63-1)) 画面右下の[表示切替]にタッチすると、右側のイラストを一時的に消すことが できます。

#### ■ ETCイラスト表示

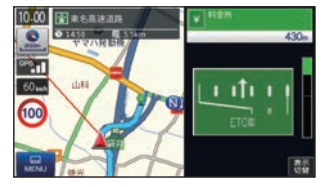

**Barrows** 

#### ■ 都市高速入ロイラスト表示

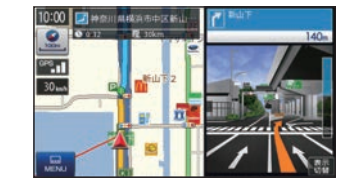

目的地の設定

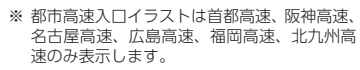

# ■ JCT(ジャンクション) イラスト表示

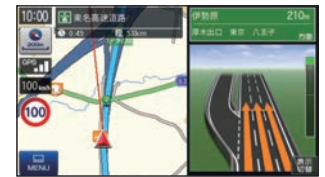

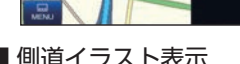

■ SA/PAイラスト表示

10:00 足 まるあは出路  $\bullet$  of  $\bullet$  . End on  $\bullet$ 

 $\bullet$ ñП 100

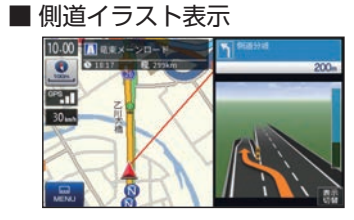

# 6. オートリルート

走行中にルートから離れてしまった場合、自動的に走行している場所から目的 地までのルートを探索し直します。

# ルートの編集

案内中のルートを編集できます。

※ ルート案内中断中は、「ルート編集」「ルートデモ」をすることはできません。ルート案内を再開してから 行ってください。( \* [P.99\)](#page-50-0)

<span id="page-47-0"></span>1. ルートメニュー画面を表示する 1 - 1 [ルート]にタッチする J地図 ナビメニュー  $IV$   $W$ 4戻る ルートメニュー 恩 屬  $\bullet$  $\overline{\mathbf{M}}$  $f$ 目的地接索 容録 · 編集 自宅 ルート編集 登録ルート að. 巴西 鄙 R<sub>n</sub> 案内中断 ルートデモ ルート消去 **A 观在地** ・ ナビメニュー画面の表示方法は・・・

**● [P.60「ナビメニュー画面を](#page-31-1)** [表示する」](#page-31-1)

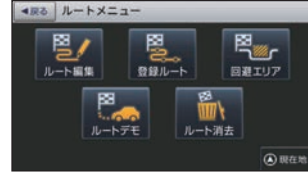

ルートメニュー画面が表示され ます。

# 2. ルート編集画面

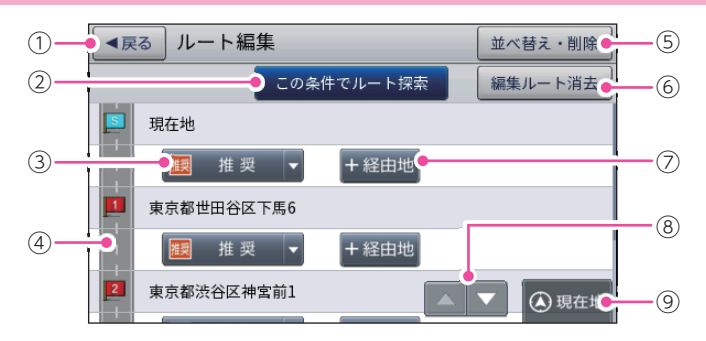

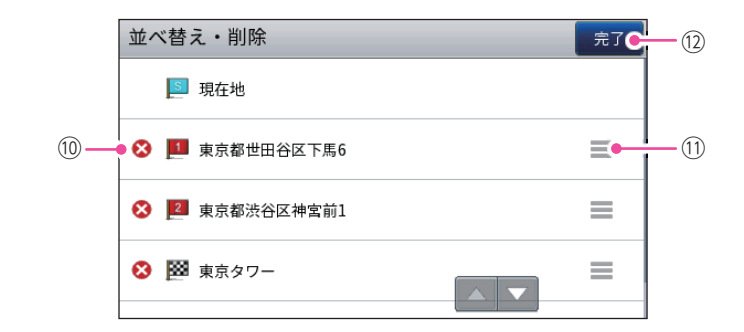

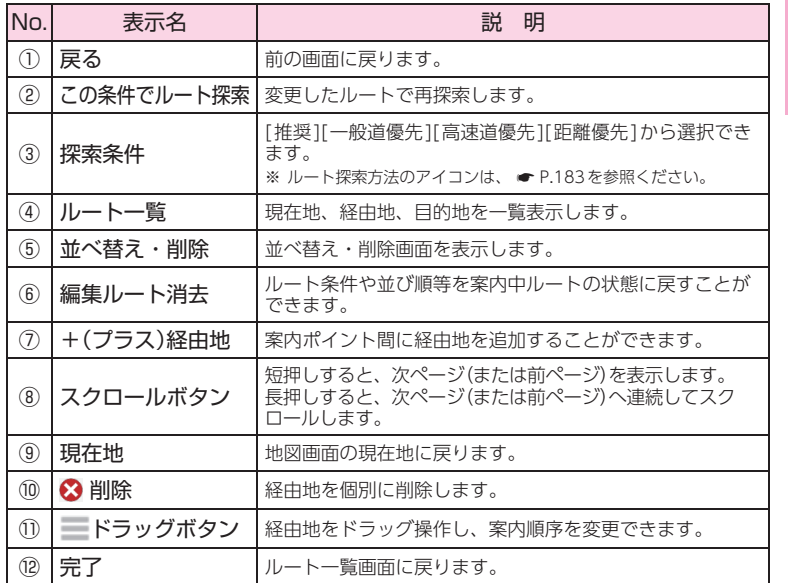

# <span id="page-48-0"></span>3. 優先ルートを変更する

ルート案内中に優先ルートを変更できます。

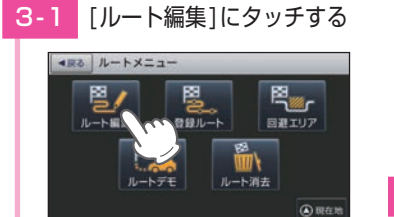

- ・ ルートメニュー画面の表示方法は・・・ **● [P.92「ルートメニュー画面](#page-47-0)** [を表示する」](#page-47-0)
- 3-2 ルートを選択する

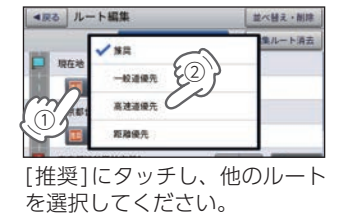

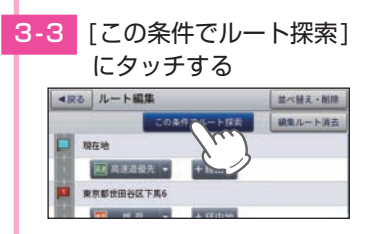

- 選択したルートを目的地とし て、現在地からのルートを探索 します。
- ※ 地図画面に目的地までの距離、到着予 想時刻、高速道の通行料金(合計金額) が表示されます。
- **3-4 「案内開始1にタッチする**

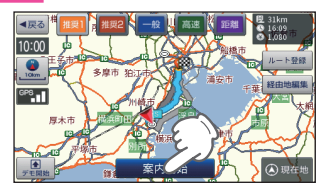

ルート案内を開始します。

# 4. 地図から経由地を追加する

※ 最大10箇所まで経由地を追加することができます。

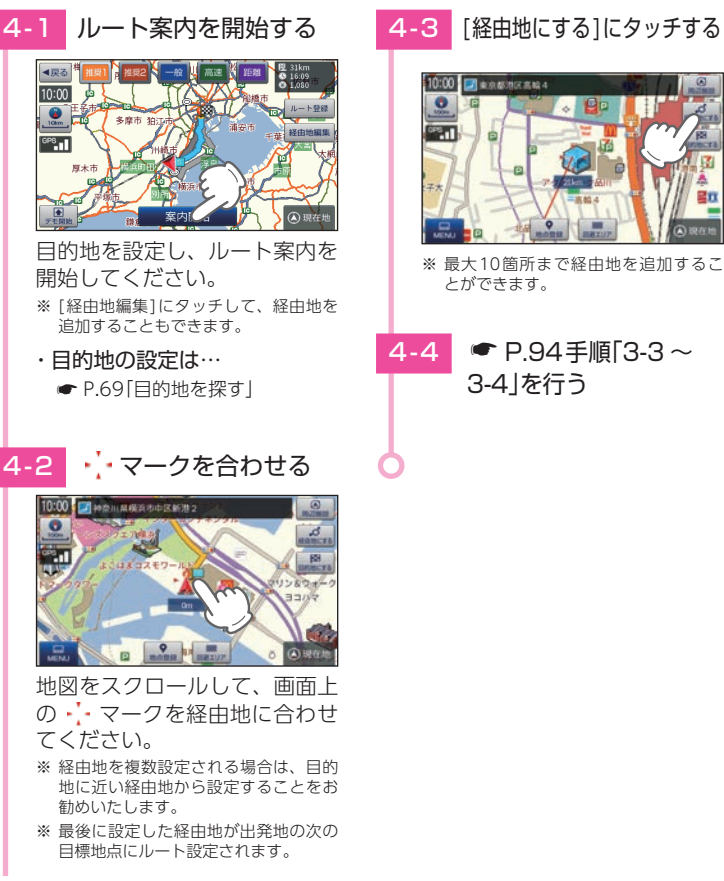

# 目的地の設定

# 5. 検索結果から経由地を追加する

※ 最大10箇所まで経由地を追加することができます。

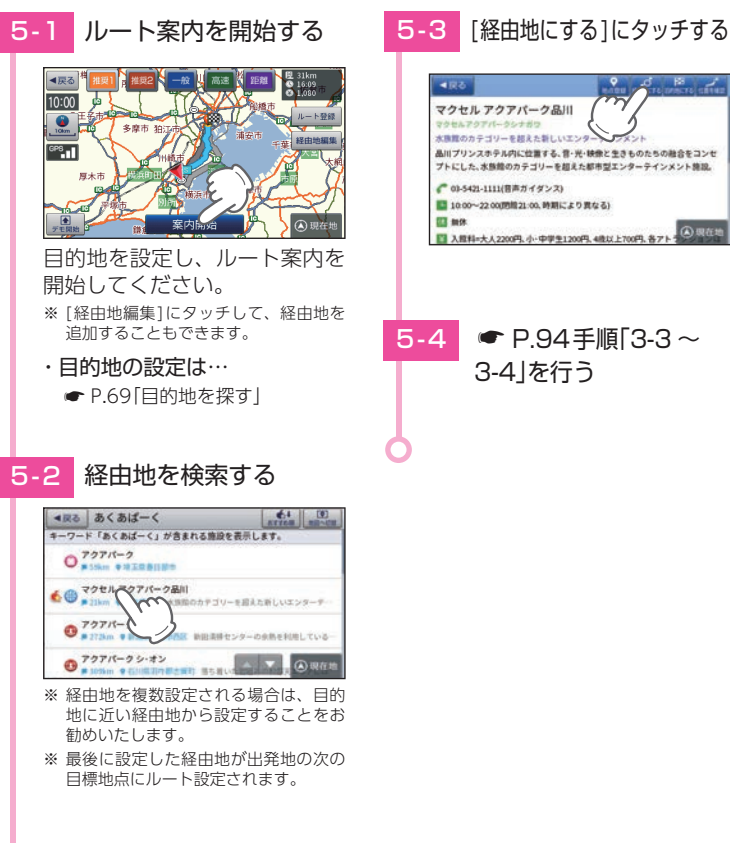

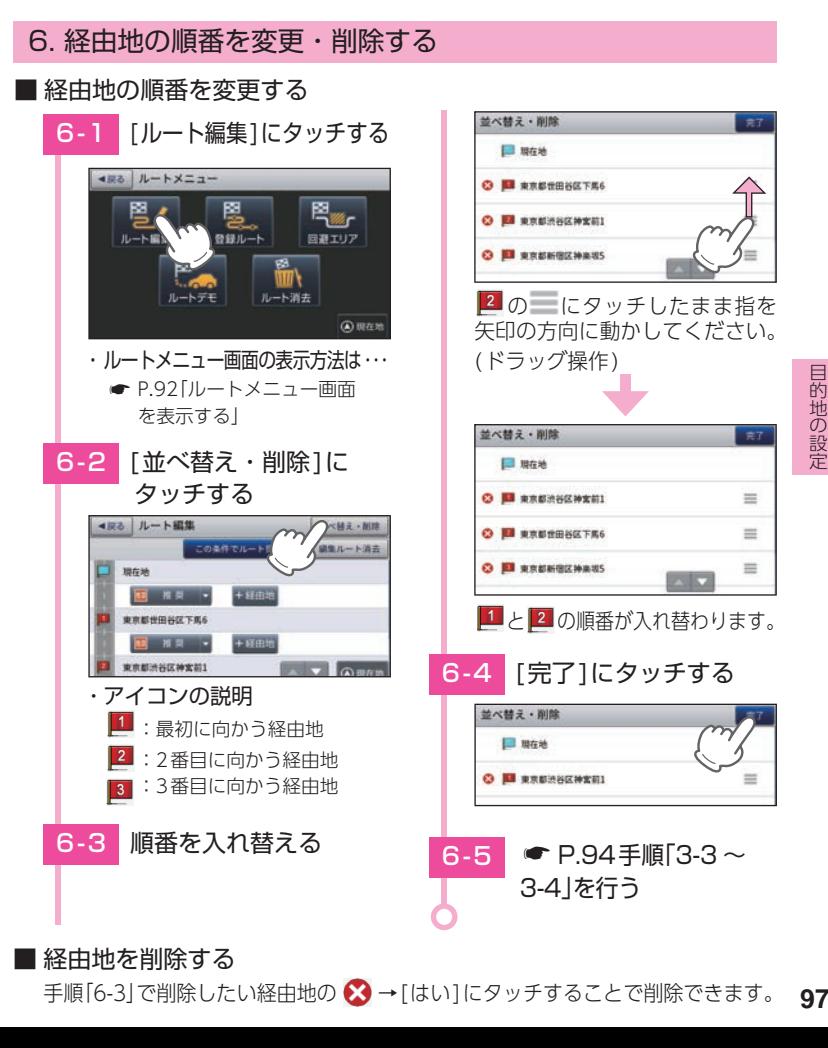

目的地の設定

 $\overline{z}$ 

 $\equiv$ 

 $\equiv$ 

三

# 7. ルートのデモ

#### 探索したルートのデモンストレーション走行を表示し、運転前にどのような道 を通り、案内が行われるのかを確認することができます。

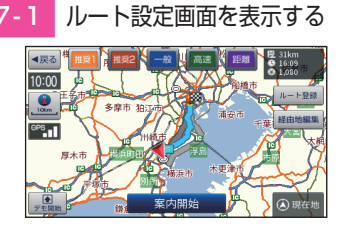

目的地を設定し、ルート設定 画面を表示してください。

・ 目的地の設定は…

● [P.69「目的地を探す」](#page-35-1)

# 7 - 2 | 「デモ開始]にタッチする | 2-3 | デモ走行を終了する

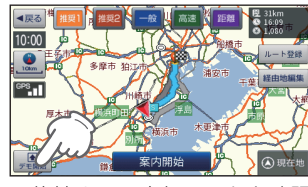

目的地までの走行ルートを確認 することができます。

ルートメニューの[ルートデモ]を選択した場合、ルート 案内中でもルートデモを行うことができます。

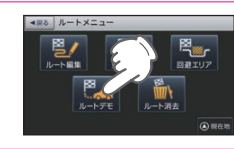

画面にタッチし、[はい]にタッチ してデモ走行を終了してください。

デモ走行を終了します。よろしいです

 $7.01698$ 

※ ルートのデモ走行中は、受信状況に 「DEMO」と表示されます。 画面左下には[SPEED]ボタンが表示さ れ、タッチするたびに走行スピードが 切り替わります。走行スピードを3段

**ERIC** 

階で調節できます。

10:00 日 神奈川麻根浜市中区新洲2 10:00 **3** *wealthest section* 

 $188 - 21$ 

D A MARINE (2)

# 8. ルート案内を中断/再開する

ルート案内を一時的に中断、または中断から再開することができます。 ※ ルート案内を中止する(ルート消去)場合は ● [P.100](#page-51-0)を参照ください。

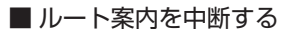

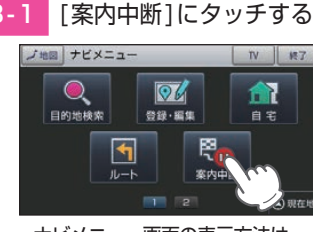

・ ナビメニュー画面の表示方法は・・・ **● [P.60「ナビメニュー画面を](#page-31-1)** [表示する」](#page-31-1)

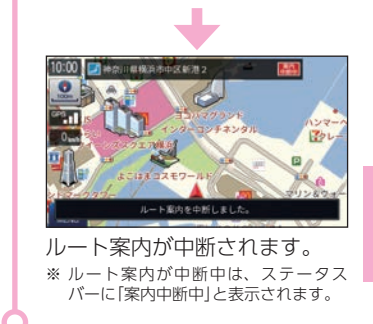

<span id="page-50-0"></span>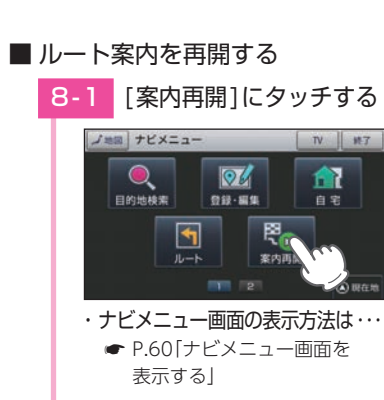

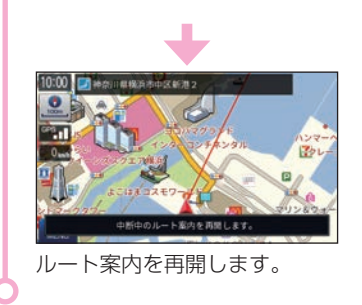

# <span id="page-51-0"></span>9. ルート案内を中止する

ルート案内が必要なくなった場合は、案内を中止できます。

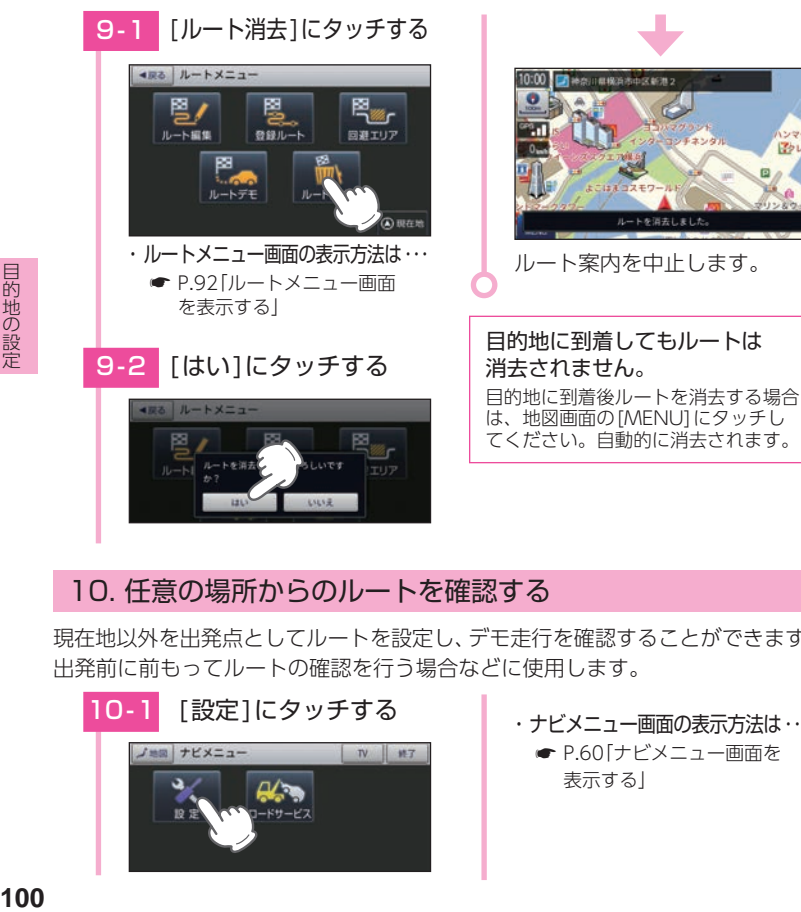

# 10. 任意の場所からのルートを確認する

現在地以外を出発点としてルートを設定し、デモ走行を確認することができます。 出発前に前もってルートの確認を行う場合などに使用します。

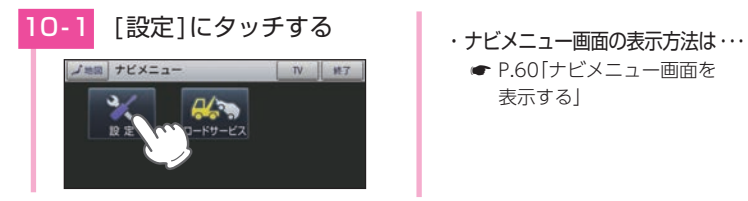

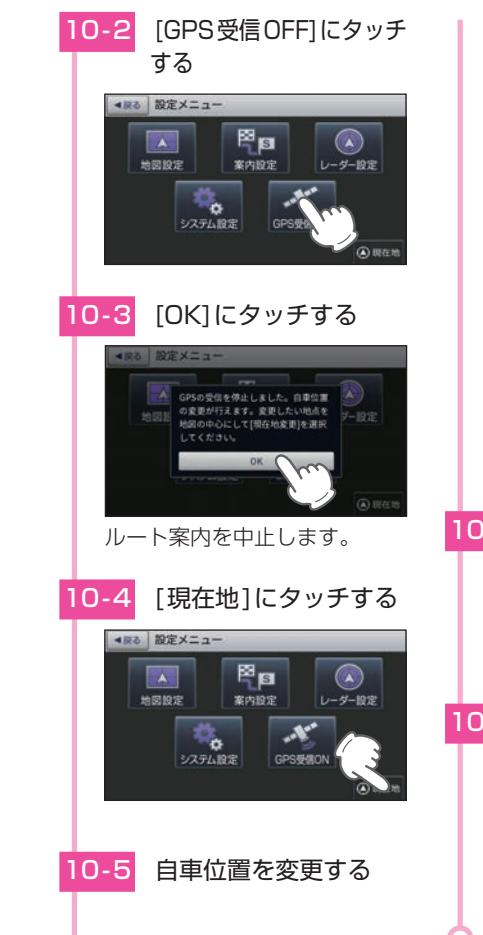

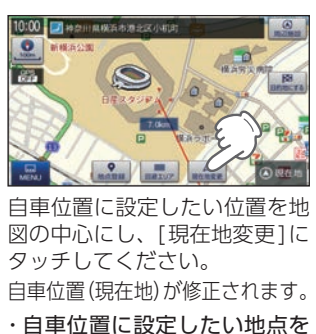

地図をスクロールして、画面上の マークを合わせるか、検索メ  $\frac{1}{2}$ ュー ( $\bullet$  [P.61](#page-31-2)) から地図表示

表示させるには…

してください。

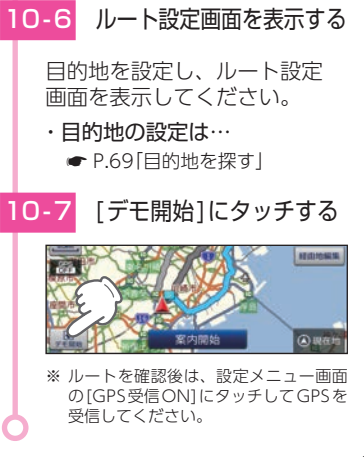

#### ※ 自宅は1件しか登録できません。

# <span id="page-52-0"></span>1. 自宅を登録する

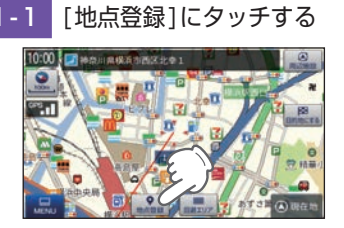

自宅登録したい地点を表示し、[地 点登録]にタッチしてください。

・ 地点を表示するには・・・ 検索 (● P.69「目的地を探す|) して表示するか、地図画面のスク ロールで地図上の -' を合わせて 表示してください。

# - 2 [自宅に登録]にタッチする

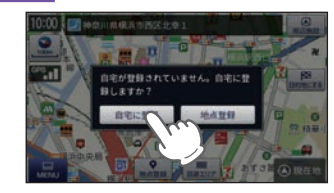

# 1-3 「はい1にタッチする

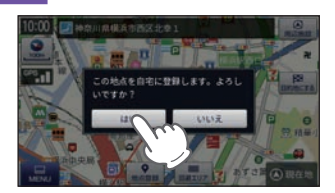

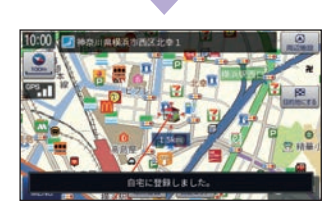

自宅に登録されます。

・ 自宅位置の変更は… 自宅を削除( \* [P.110\)](#page-56-0)し、再度 登録し直してください。

# 2. 自宅へ帰る

あらかじめ自宅を登録しておけば、どこにいても[自宅]にタッチするだけで自宅 までのルートを案内できます。

※ 自宅の登録方法は、 ● [P.102](#page-52-0)を参照ください。

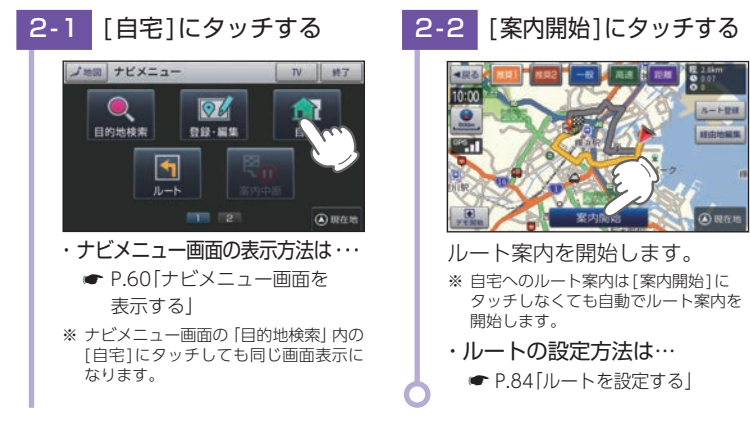

# 地点登録

地点登録では、「ローカルエリア」「マイエリア」「お気に入り」を登録で きます。

# <span id="page-52-1"></span>1. ローカルエリア(普段の生活圏)を登録する

ローカルエリアを登録することで、普段の生活圏内では必要最低限の警報のみ を行うことができます。

#### ローカルエリアとは

レーダー設定を「オート(初期値)」で使用する場合、レーダー動作モードが「ローカルモード」 に切り替わり、必要最低限の警報のみを行います。

※ 警報の設定は、GPSターゲットごとに表示と音声のON/OFFをそれぞれ個別に変更できます。

( • P.129「GPS | 表示・音声設定の初期値一覧|)

ファイル・ファイル しゅうしょう ー

して使うカスタマイズ

#### ローカルエリアの設定範囲

登録地点を中心に、無効/5km/10km/15km/20km/25km/30kmの半径を選ぶこと ができます。

- ※ 登録地点が自動的にローカルエリアの中心となります。登録はご自宅など、お使いになるエリアの 中心となる場所で行ってください。
- ※ ローカルエリアの登録数は、最大5箇所です。

#### 例:自宅の周辺5kmをローカルエリアに設定する

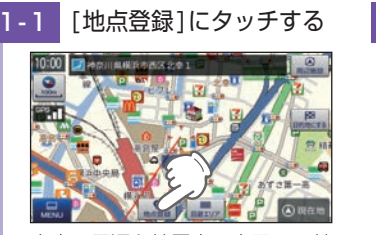

自宅の周辺を地図上に表示し、[地 点登録]にタッチしてください。 ※ 自宅を登録している場合、地図画面の [MENU]→[登録・編集]→[登録地点] →[自宅]で表示することができます。

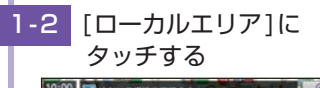

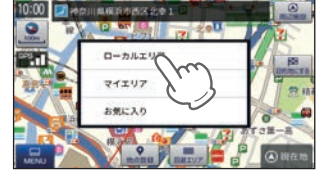

1 - 3 半径を設定する

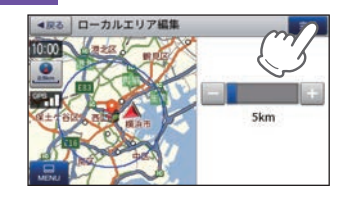

[+][-]にタッチして半径を 「5km」に設定し、[完了]にタッチ してください。

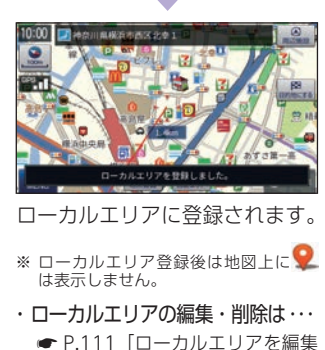

[/削除する」](#page-56-1)

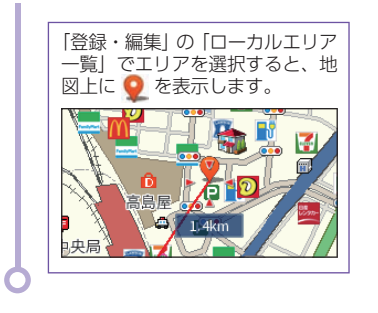

レーダーの動作モードについて レーダーの動作モードは[オート][ローカル][ドライブ][カスタム]から選択できます。 ( <del>●</del> [P.126「レーダー設定」](#page-64-0)) ※ ローカルエリアの登録を行っていない場合、[オート]で使用していても常に[ドライブ]モードで 警報を行います。

して使う<br>カスタマイ、

# <span id="page-53-0"></span>2. 警告させたい地点を登録する(マイエリア登録)

移動オービスがよく出没する地点や、新たに設置されたオービスポイントなどを マイエリア登録しておくことで、2回目以降通過時に警告させることができます。

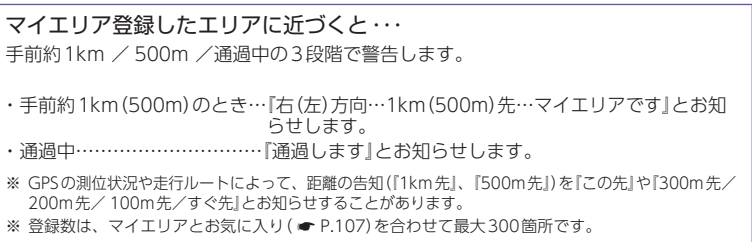

ファイル・ファイル しゅうしょう ー

# 2 - 1 [地点登録]にタッチする

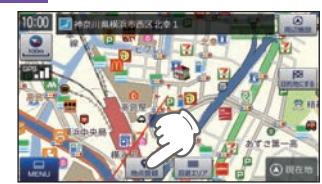

マイエリアに登録したい地点を 表示し、[地点登録]にタッチし てください。

・ 地点を表示するには・・・

検索 (● P.69「目的地を探す|) して表 示するか、地図画面のスクロールで地図 上の ・' ・を合わせて表示してください。

2-2 [マイエリア]にタッチする

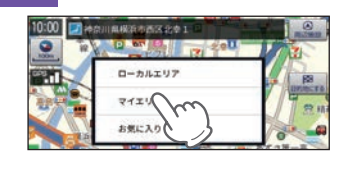

2-3 編集する

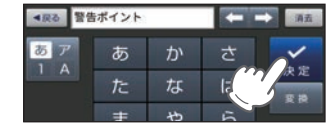

登録地点の名称をお好みで変更 し、[決定]にタッチしてください。

# 2-4 「はい1にタッチする

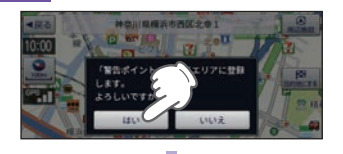

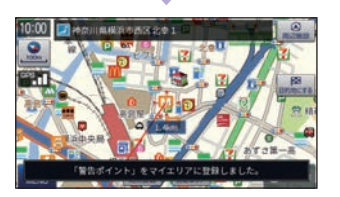

マイエリアに登録されます。 ・ マイエリアの編集・削除は… ● [P.110「登録地点を編集/削除](#page-56-0) [する」](#page-56-0)

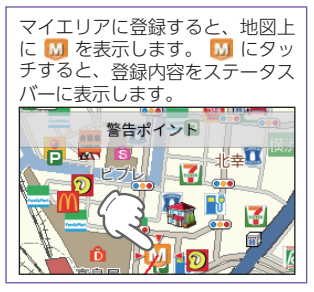

# <span id="page-54-0"></span>3. お気に入りを登録する

ルート案内に使いたい目的地などを登録します。 ※ 登録数はマイエリア (● [P.105\)](#page-53-0)、お気に入りを合わせて最大300箇所です。

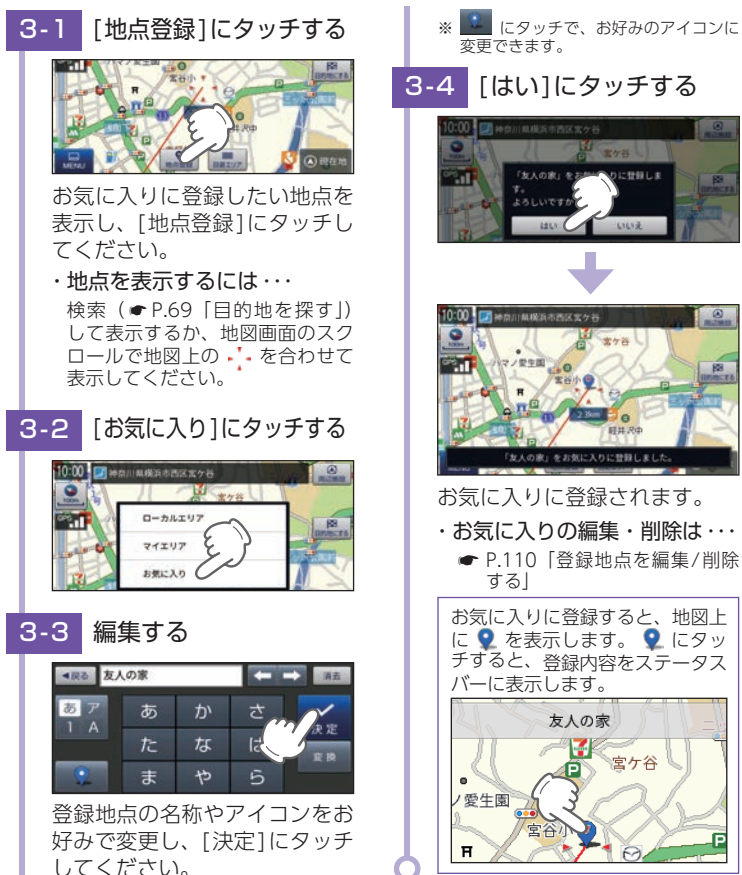

 $1 - 19891 - 1$ 

宮ケ谷

ファイル・ファイル しゅうしょう ー

# 4. 登録地点一覧表示画面

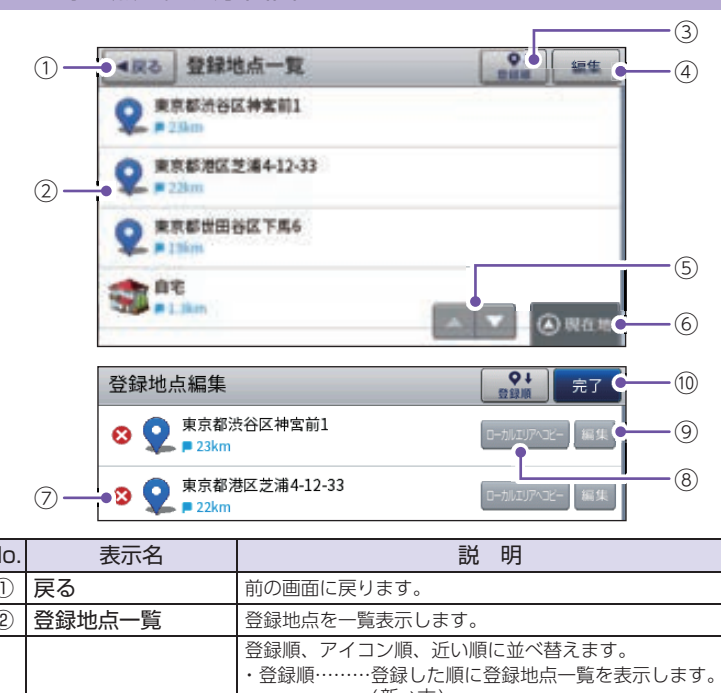

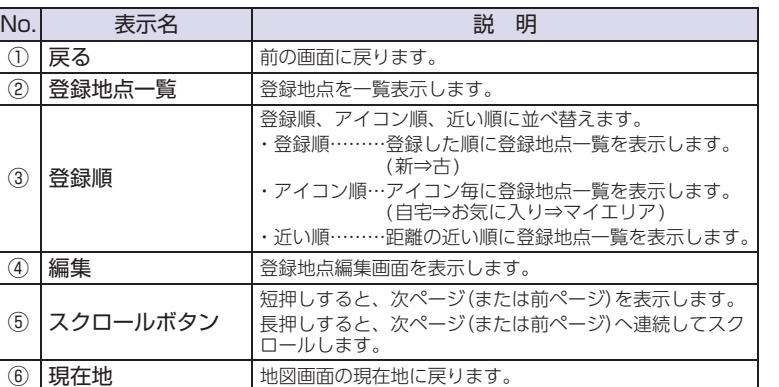

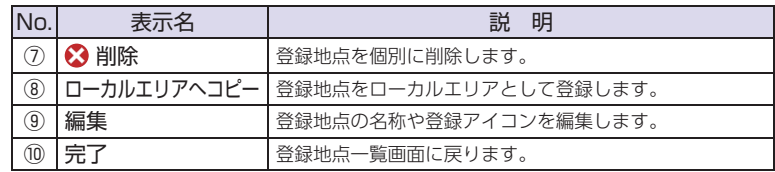

# 5. 登録地点から目的地を探す

登録した地点を目的地としてルートを探索できます。

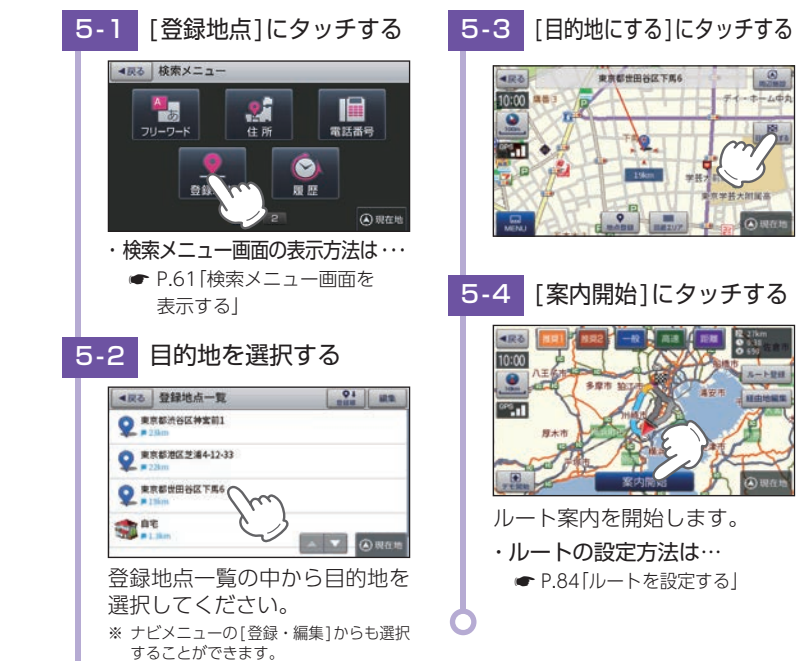

ファイル・ファイル しゅうしょう ー

して使うカスタマイズ

# <span id="page-56-0"></span>6. 登録地点を編集/削除する

登録されている「自宅」や「お気に入り」、「マイエリア」の削除、名称やアイコン の変更を行うことができます。

## ■ 登録地点を編集する

<span id="page-56-2"></span>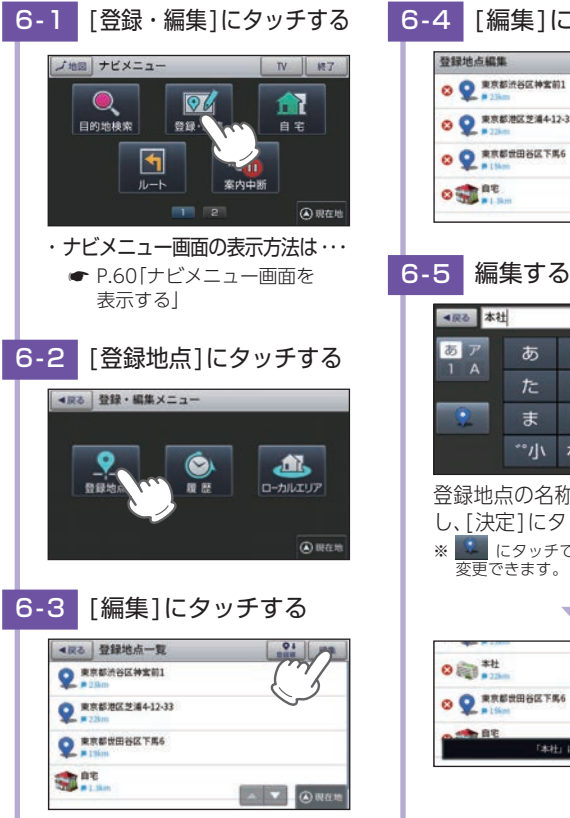

<sup>6 - 4</sup> [編集]にタッチする **O Q** REEMSEMENT

**O Q** REEZE4412-33 O O RESERVATES

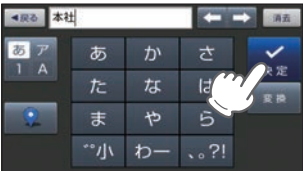

登録地点の名称やアイコンを変更 し、[決定]にタッチしてください。 ※ にタッチで、お好みのアイコンに 変更できます。

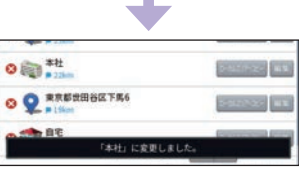

6-6 「完了]にタッチする

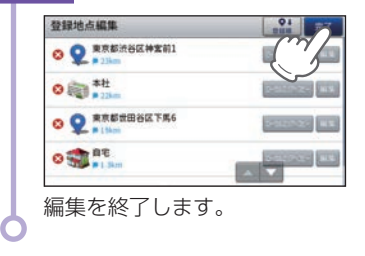

# ■ 登録地点を削除する

- [P.110](#page-56-2)手順「6-4」の画面で削除したい登録地点の 3→「はい1にタッチ することで削除できます。
- ※ 登録地点を全て削除する場合は、地図画面の[MENU]→[設定]→[システム設定]→[設定初期化] →[登録地点(初期化)]→[はい]にタッチしてください。

# <span id="page-56-1"></span>7. ローカルエリアを編集/削除する

ローカルエリアの削除、半径の変更を行うことができます。

■ ローカルエリアを編集する

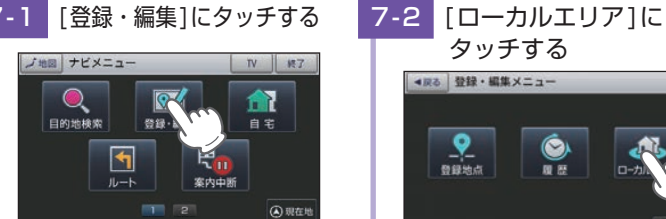

・ ナビメニュー画面の表示方法は・・・ **● [P.60「ナビメニュー画面を](#page-31-1)** [表示する」](#page-31-1)

タッチする■■原る 登録·編集メニュー 登録地点 理想

ファイル・ファイル しゅうしょう ー

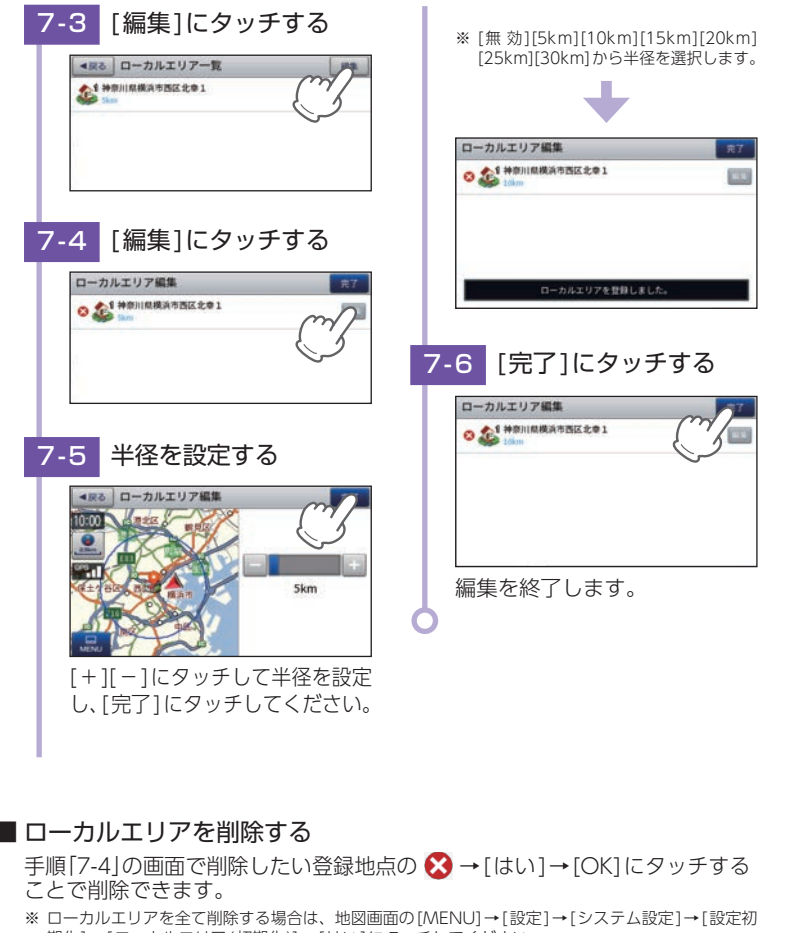

# 回避エリア

ルート探索時に回避したいエリア(ポイントとその広さ)を設定すること ができます。また、設定したエリアを地図上に表示することができます。

#### 回避エリアの設定範囲

登録地点を中心に、無効/500m/1km/1.5km/2kmを選ぶことができます。 ※ 回避エリアの登録数は最大5箇所です。

※ 条件によっては回避エリア内を通行するルートを探索することがあります。その場合は、経由地を 追加するなどしてエリアを回避するルートを設定してください。

# 1. 回避エリアを設定する

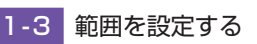

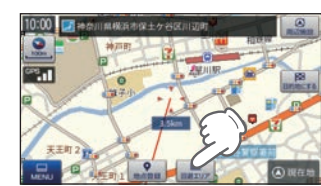

[回避エリア]にタッチする

回避エリアに登録したい地点を 表示し、[回避エリア]にタッチ してください。

・ 地点を表示するには・・・ 検索 (● P.69「目的地を探す|) して表示するか、地図画面のスク ロールで地図上の -'- を合わせて 表示してください。

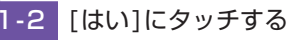

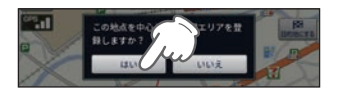

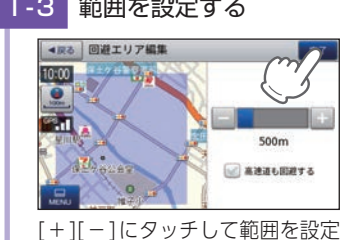

※ [高速道も回避する]にタッチして チェックマークをつけると、高速道も 回避エリアに含む設定ができます。

・ 回避エリアの編集・削除は・・・ ● [P.114「回避エリアを編集/](#page-58-0)

同期エリアを登録しました

[削除する」](#page-58-0)

カス<br>マタ 使く し、[完了]にタッチしてください。

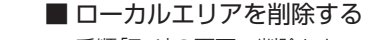

期化]→[ローカルエリア(初期化)]→[はい]にタッチしてください。

ファイル・ファイル しゅうしょう ー

# <span id="page-58-0"></span>2. 回避エリアを編集/削除する

回避エリアの削除、範囲の変更を行うことができます。

#### ■ 回避エリアを編集する

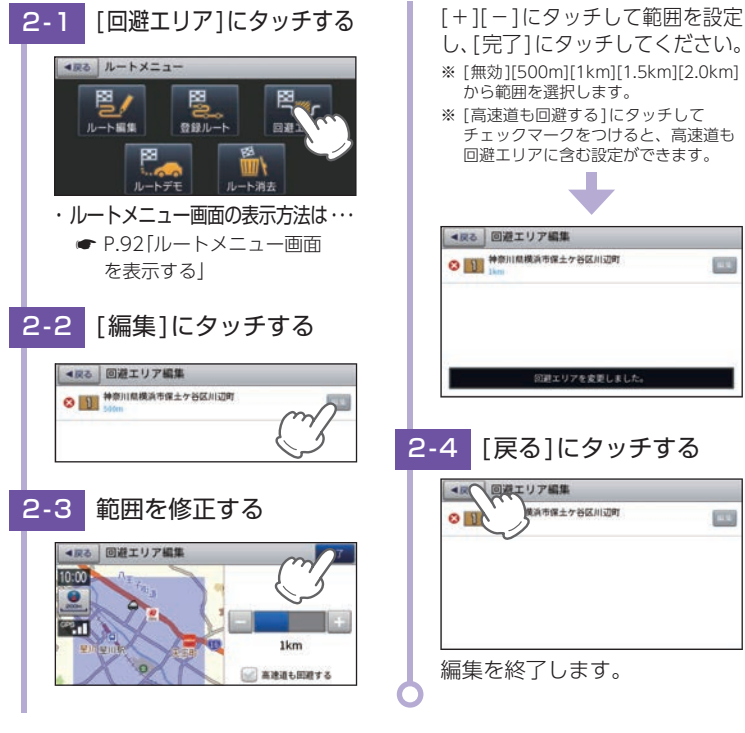

#### ■ 回避エリアを削除する

手順「2-2」の画面で削除したい登録地点の 3→[はい]にタッチすることで 削除できます。

※ ローカルエリアを全て削除する場合は、地図画面の[MENU]→[設定]→[システム設定]→[設定初 期化]→[ローカルエリア(初期化)]→[はい]にタッチしてください。

# 履 歴

(m)

**CTO** 

|No.| 表示名

③ 日付順

① | 戻る | 前の画面に戻ります。 (2) 履歴一覧 属歴アイコン(● [P.182](#page-92-3))

> 日付順、近い順に並べ替え ・日付順……日的地に設定した ・近い順……距離の近い順に履

## 履歴の編集を個別に確認しながら行うことができます。

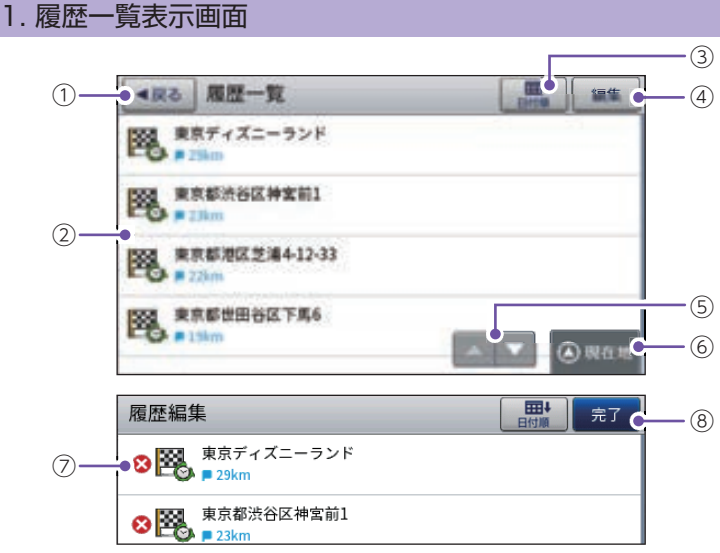

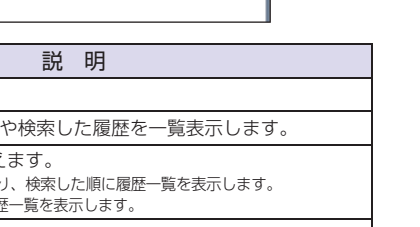

(4) 編集 属歴編集画面を表示します。 <sup>⑤</sup> スクロール ボタン 短押しすると、次ページ(または前ページ)を表示します。 長押しすると、次ページ(または前ページ)へ連続してスクロールします。

**114**

ファイル・ファイル しゅうしょう ー

して使う<br>カスタマイズ

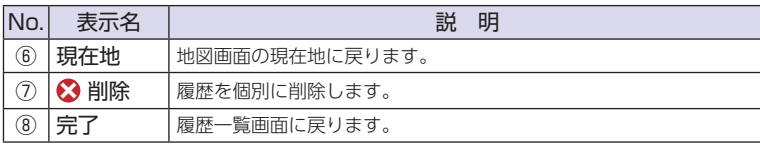

# 2. 履歴から目的地を探す

※ 履歴数は、50箇所まで登録されます。50箇所を超える場合は、最も古い履歴を削除し、新しい履歴を 登録します。

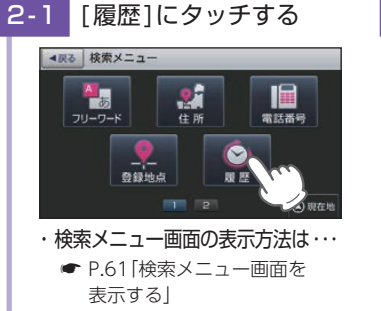

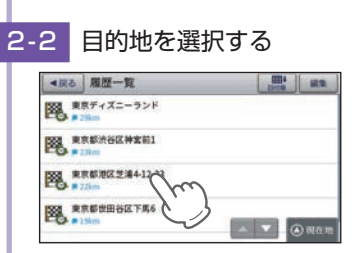

・ 履歴一覧の操作について 一覧は上下にフリック(または スワイプ)操作できます。

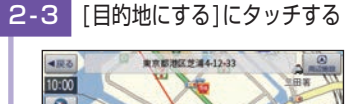

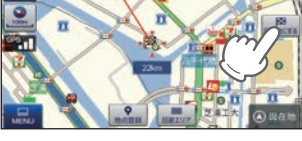

- 選択した施設または住所を目的 地として、現在地からのルート を探索します。
- ・ 履歴の削除は…
- **[P.117「履歴を削除する」](#page-59-0)**
- ・ 探索後はルートを設定してく ださい。
- **[P.84「ルートを設定する」](#page-43-0)**

<span id="page-59-0"></span>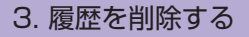

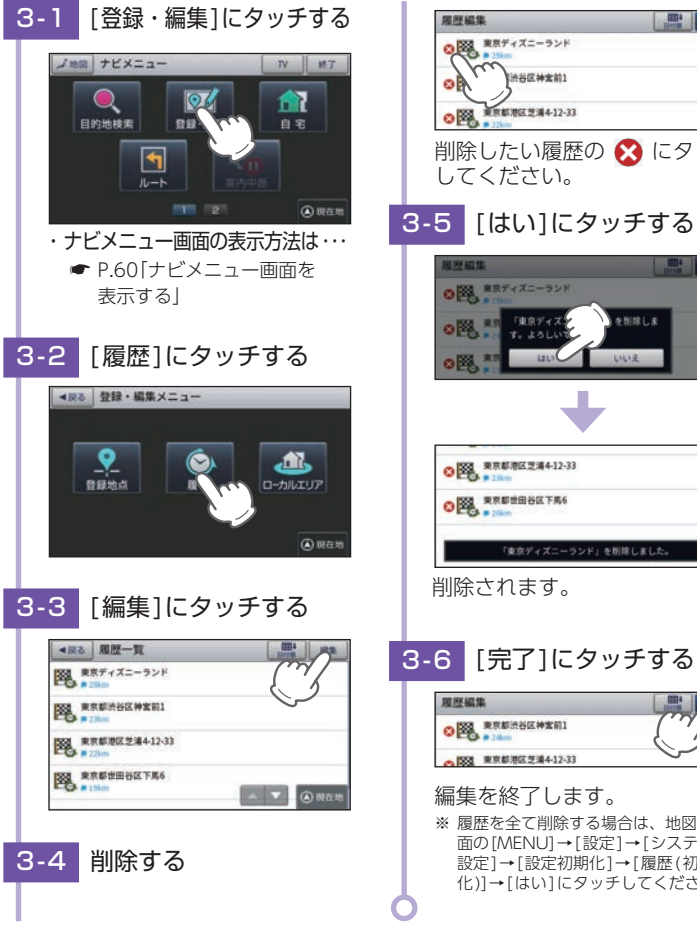

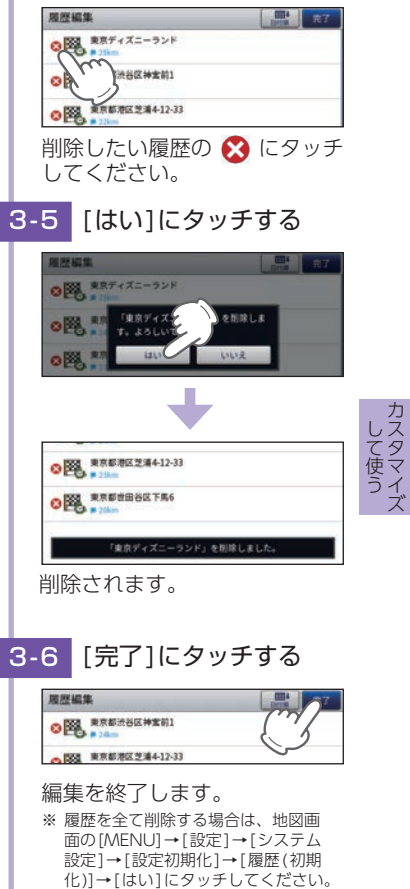

# ルート登録

あらかじめルートを登録しておけば、登録したルート(目的地や経由地) で案内ができます。

※ ルート登録件数は最大50件です。

※ 現在地(出発地)は、ルート登録できません。

# 1. ルートを登録する

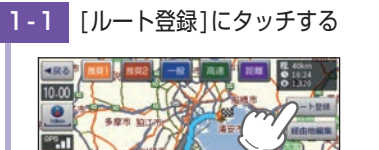

目的地を設定し、[ルート登録] にタッチしてください。 ・目的地の設定は… ● [P.69「目的地を探す」](#page-35-1)

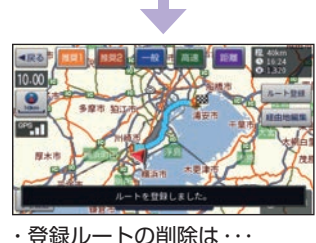

**■ [P.121「登録ルートを削除する」](#page-61-0)** 

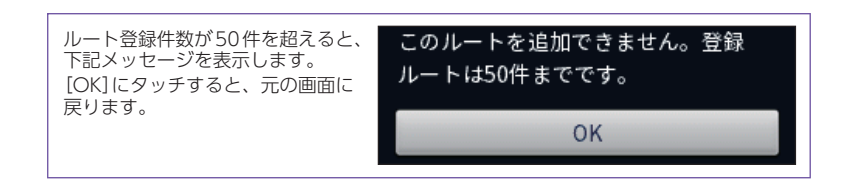

# 2. ルート編集画面

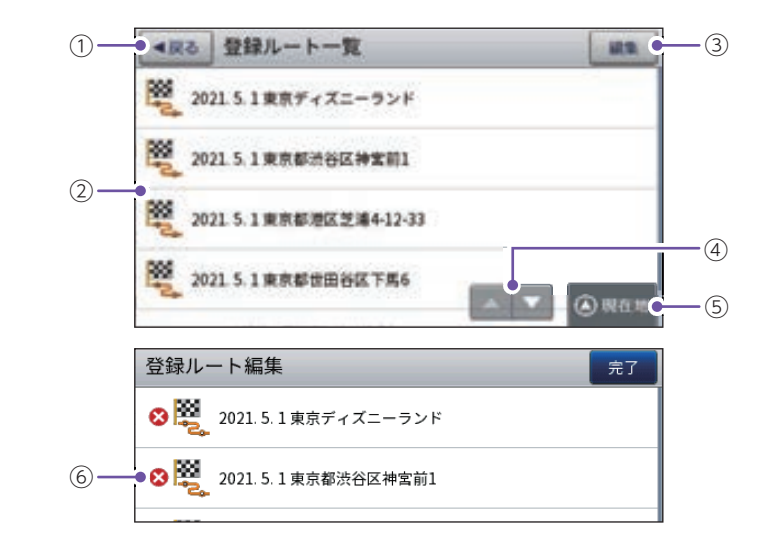

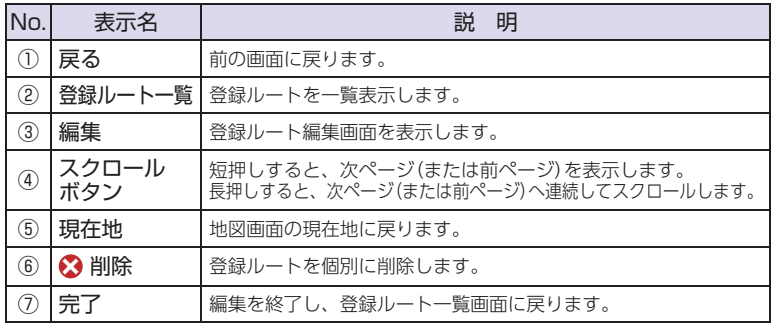

# 3. 登録ルートから目的地を探す

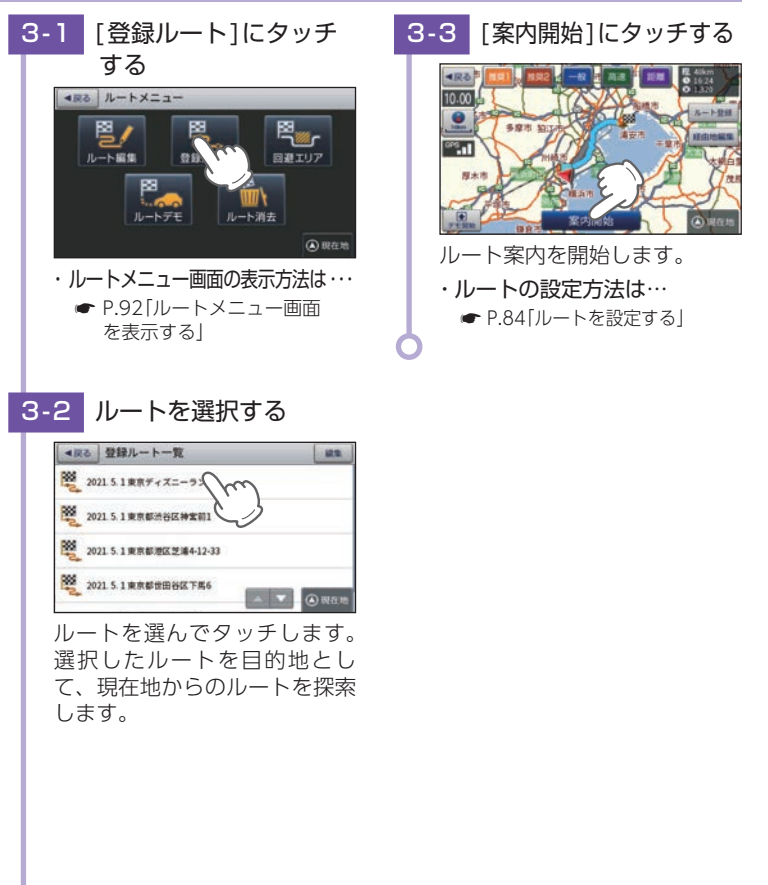

# <span id="page-61-0"></span>4. 登録ルートを削除する

登録したルートの削除を個別に確認しながら行うことができます。

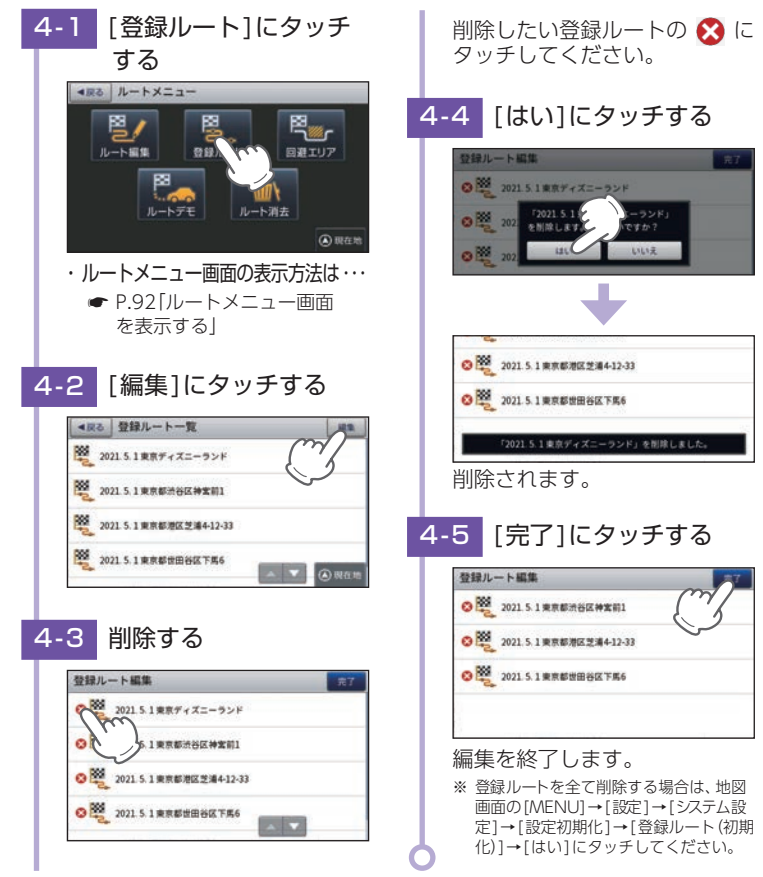

#### ★は初期値です。

# 設定メニュー

<span id="page-62-0"></span>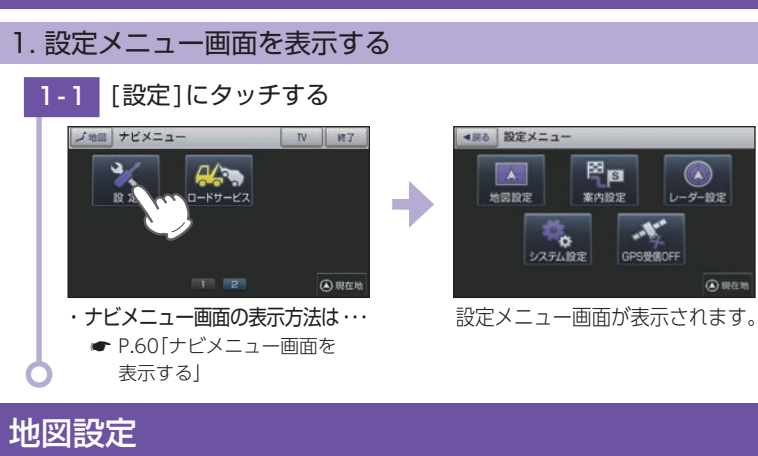

ー

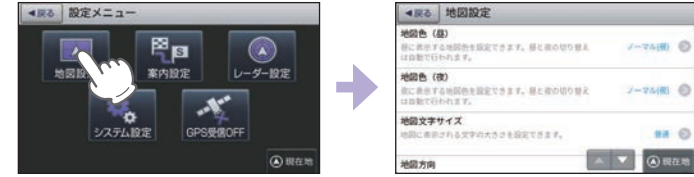

※ 設定メニュー画面の表示方法は、 ● [P.122「設定メニュー画面を表示する」](#page-62-0)を参照ください。

# ■ 地図設定の設定一覧

★は初期値です。

<span id="page-62-2"></span>**④ 现在地** 

<span id="page-62-1"></span>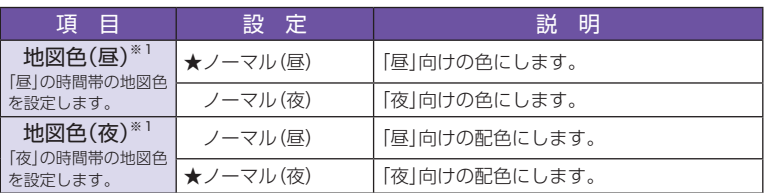

**122** ※ 1:GPSの時刻情報を利用し、地域および季節に応じて昼・夜の時間帯が自動で切り替わります。

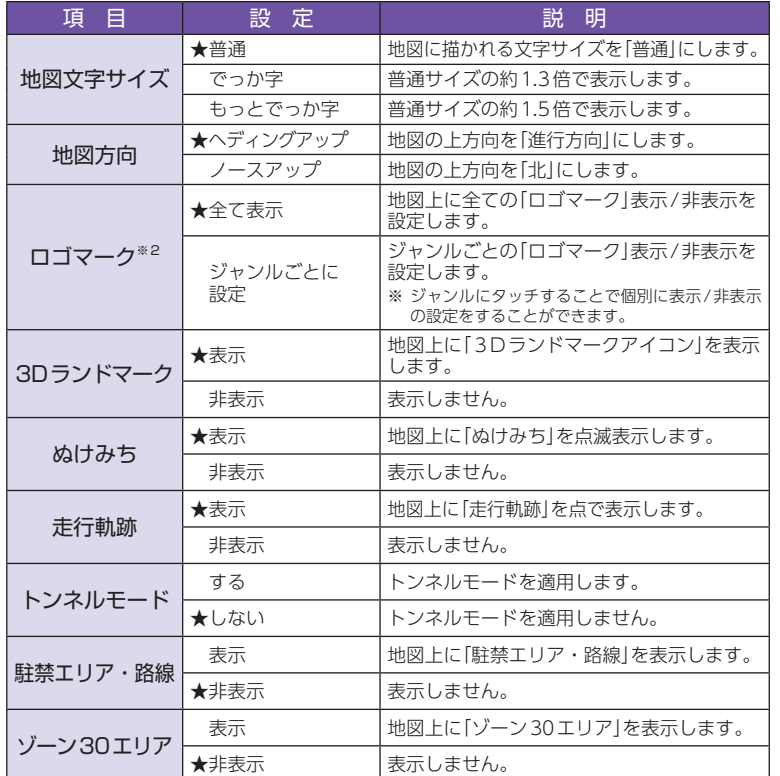

※ 2: ファミリーレストラン、ファストフード、コンビニ、ホームセンター、ガソリンスタンド、駐車場、 カー用品、カーディーラー、中古車買取・販売、レンタカー、充電スタンド、銀行。

★は初期値です。

# <span id="page-63-1"></span>案内設定

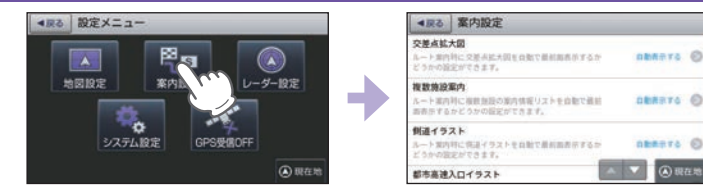

※ 設定メニュー画面の表示方法は、 ● [P.122「設定メニュー画面を表示する」](#page-62-0)を参照ください。

#### ■ 案内設定の設定一覧

★は初期値です。

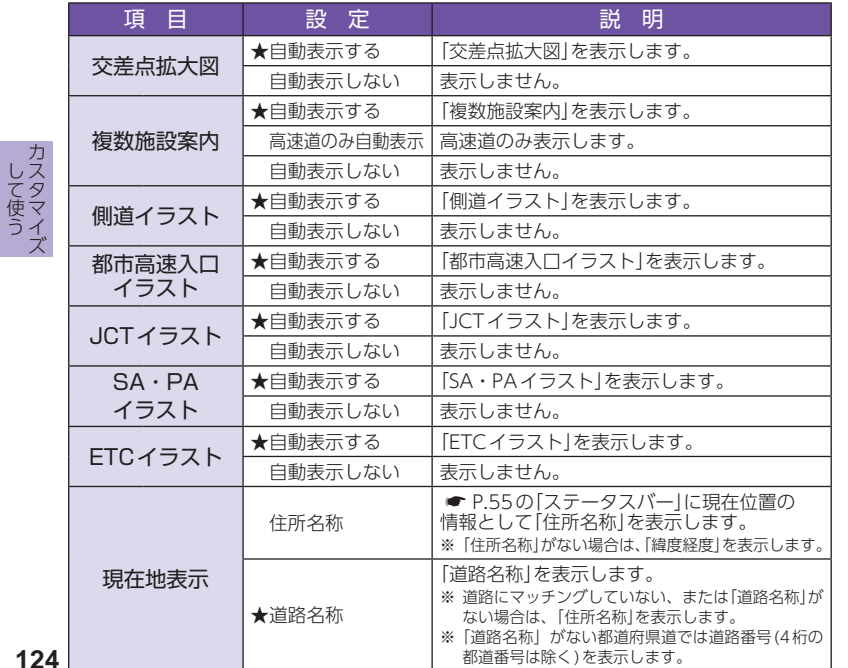

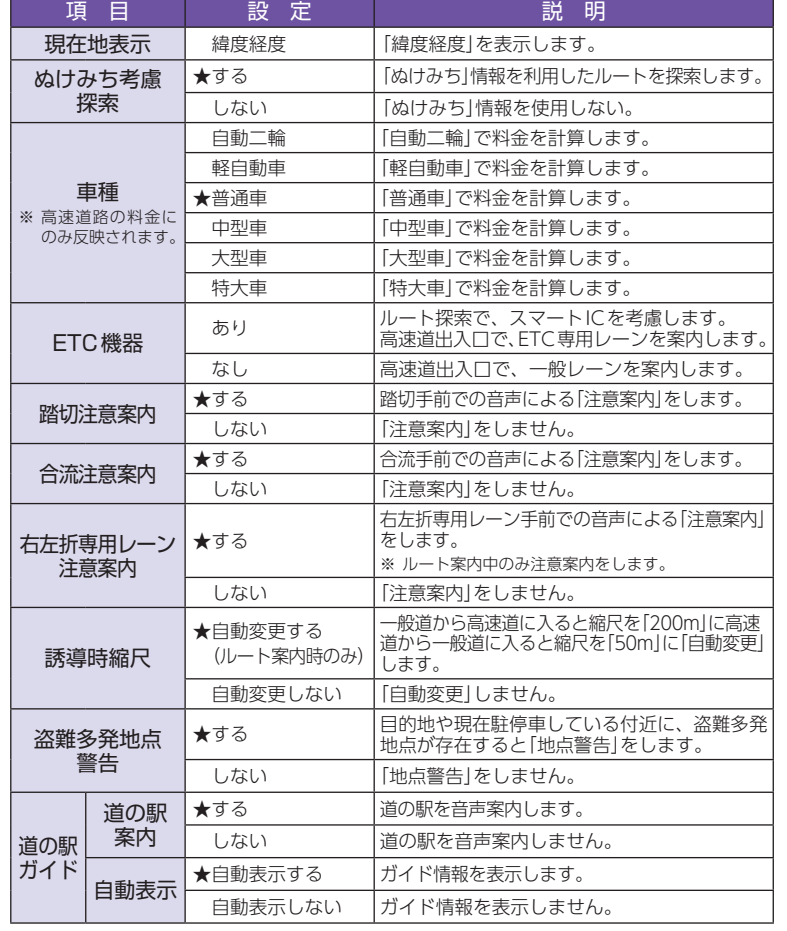

<span id="page-63-0"></span>ファイル・ファイル しゅうしょう ー

# <span id="page-64-0"></span>レーダー設定

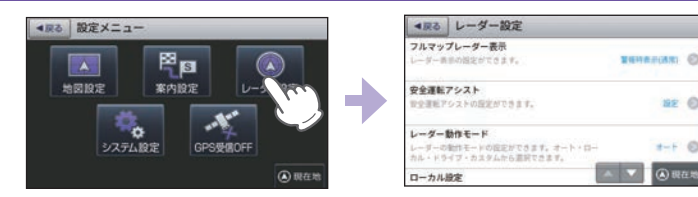

※ 設定メニュー画面の表示方法は、 ● [P.122「設定メニュー画面を表示する」](#page-62-0)を参照ください。

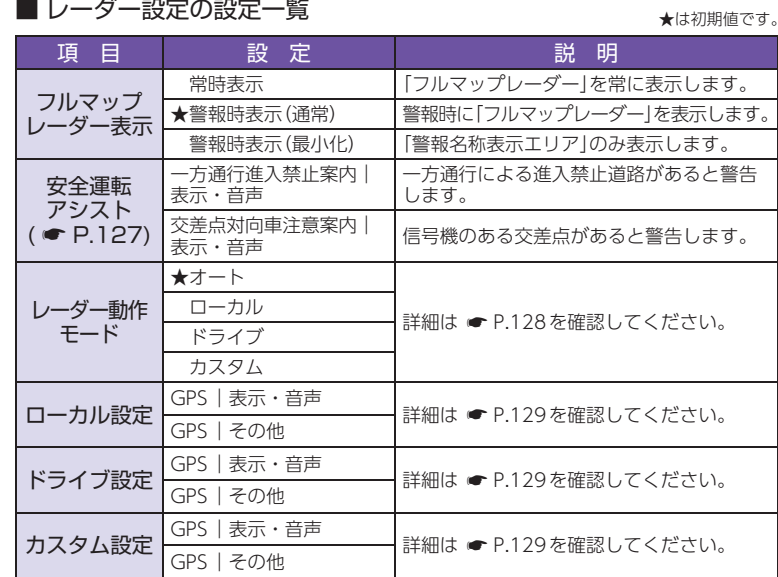

ます。

BE @

 $+F$  0 ④現在地

#### ■ 安全運転アシスト

<span id="page-64-1"></span>逆走防止のために、高速道や一般道の進入できない一方通行地点をお知らせ します。また、信号機のある交差点を通行する際に対向車への注意をお知ら せします。

- ※ レーダー設定、フルマップレーダー表示設定が最小化、またはルート案内中で交差点拡大図表示や イラスト表示中は表示しません。
- ※ すべての一方通行道路/信号機のある交差点で案内するわけではありません。あらかじめご了承く ださい。

以下は初期値です。

| 目<br>頂     | 芜 | 声<br>咅 |
|------------|---|--------|
| 一方通行進入禁止案内 |   | NFF    |
| 交差点対向車注意案内 |   | าFF    |

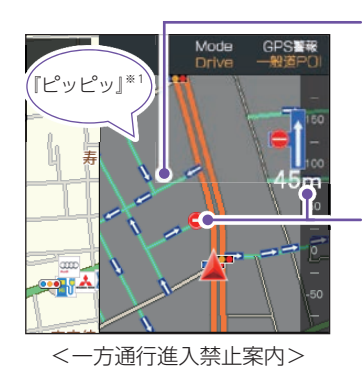

#### 一方通行道路表示(一般道のみ)

ます。(一方通行あり 進入注意! )

- 一方通行道路を専用色(青緑)、方向を一方通行 マークで表示します。
- ※ フルマップレーダースコープの地図スケールが300m 以下のスケールで表示します。
- ※ フルマップレーダー表示(● [P.126](#page-64-0))を常時表示にす ると一方通行出口(進入禁止地点)が前方にない場合も 表示されます。

·進入禁止アイコン(●)、簡易交差点図・距離 前方最寄りの一方通行出口(進入禁止地点)に進入 禁止アイコンを点滅表示し、アイコンの地点に接 近すると、簡易交差点図と距離を表示します。 距離表示は、速度が速い場合や、ターゲットから 一定距離内に接近すると非表示になります。

※ 複雑な交差点形状で、簡易交差点図を表現 できない場合は、右図のイラストを表示し 一方通行あ 進入注意

※ 1: 速度が速い場合は、音声[ON]でもお知らせしません。

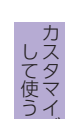

ファイル・ファイル しゅうしょう ー

して使うカスタマイブ

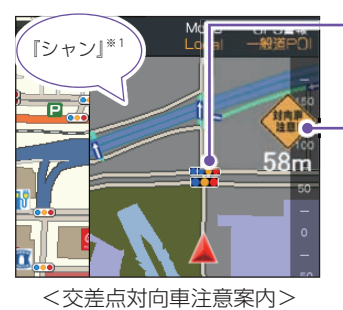

#### 信号機強調表示( )

前方最寄りの信号機のある交差点にひとまわり大 きい信号機を点滅表示します。

#### 警告看板表示・距離

ー・・・・・・・・。<br>ターゲットが接近すると、フルマップレーダース コープを表示し、警告看板と距離を表示します。 距離表示は、速度が速い場合や、ターゲットから 一定距離内に接近すると非表示になります。

※ 警告看板 封向重 注意 (対向車注意! )

#### ※ 1: 速度が速い場合は、音声[ON]でもお知らせしません。

#### <span id="page-65-1"></span>■ レーダー動作モードー覧

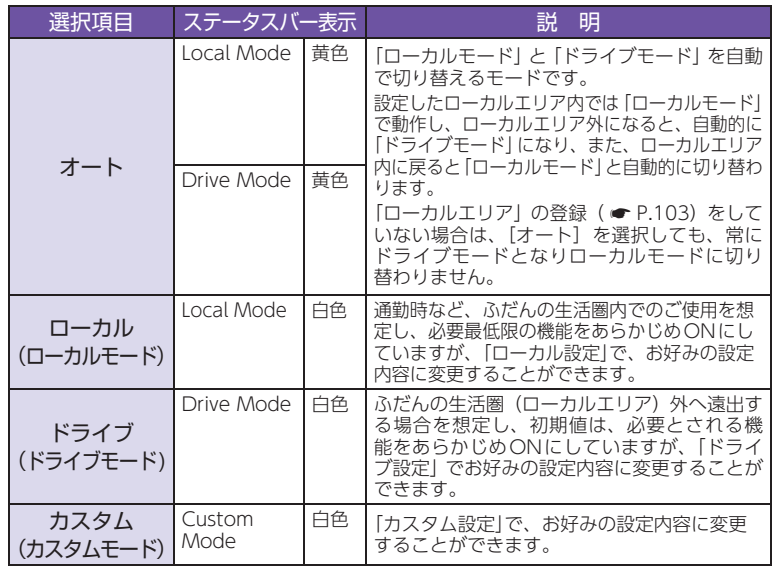

# ■ ステータスバー表示について

設定状態を表示します。

#### ローカル/ドライブ/カスタム表示 (●「レーダー動作モードー覧(上の表)|)

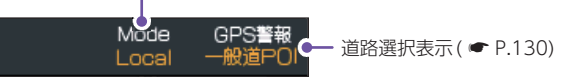

#### ■ GPS | 表示·音声設定の初期値一覧

<span id="page-65-0"></span>以下の設定は初期値です。GPSターゲットごとに「表示」のON/OFFと「音声」 のON/OFFをそれぞれ個別に変更することができます。

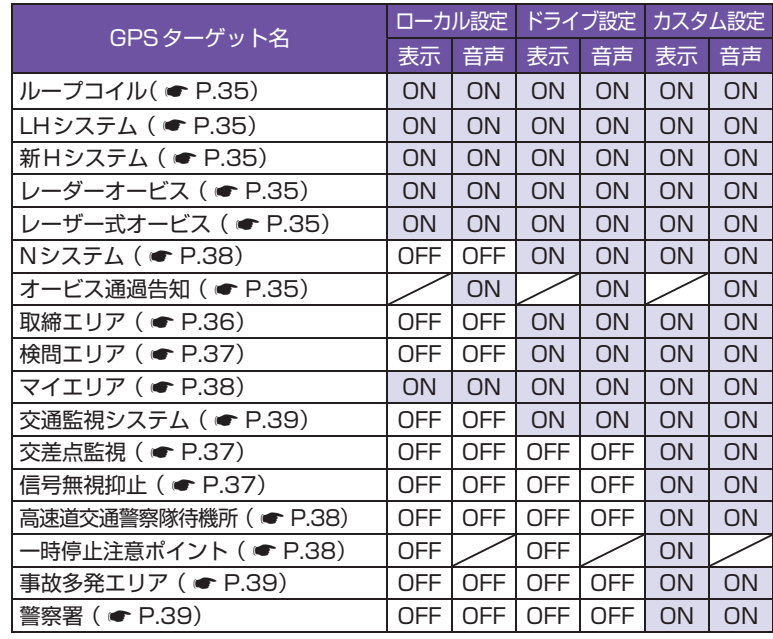

ファイル・ファイル しゅうしょう ー

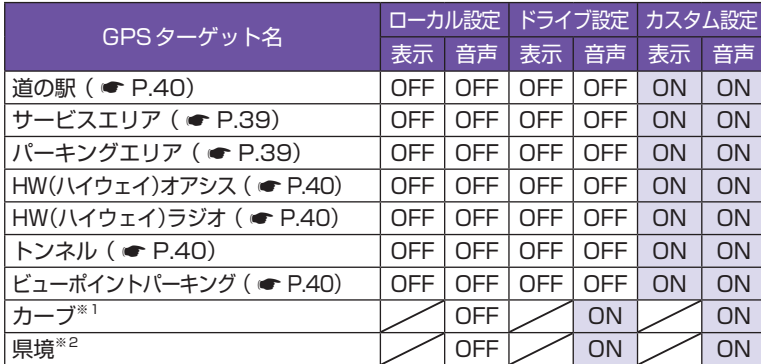

※ 1: 本機に登録されている高速道路の急カーブ・連続カーブにさしかかったときに、お知らせします。 ※ 2: 県境ポイントにさしかかったときに、お知らせします。(高速道路及び主要一般道路のみ)

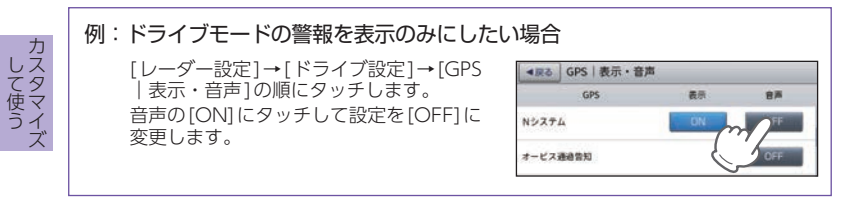

#### <span id="page-66-0"></span>■ GPS | その他設定一覧

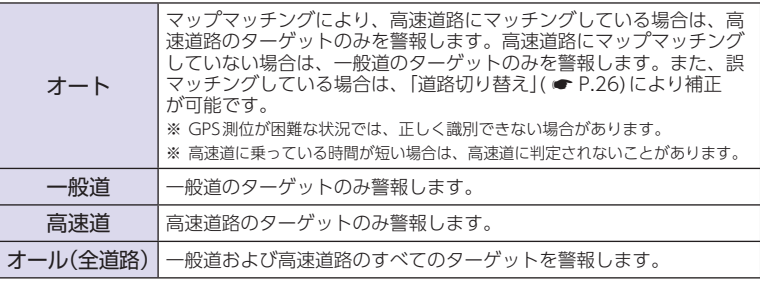

# <span id="page-66-1"></span>システム設定

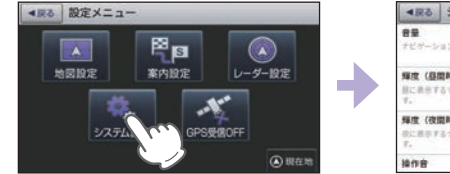

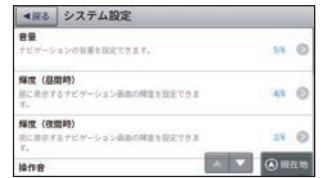

※ 設定メニュー画面の表示方法は、 ● [P.122「設定メニュー画面を表示する」を](#page-62-0)参照ください。

#### ■ システム設定の設定一覧

#### ★は初期値です。

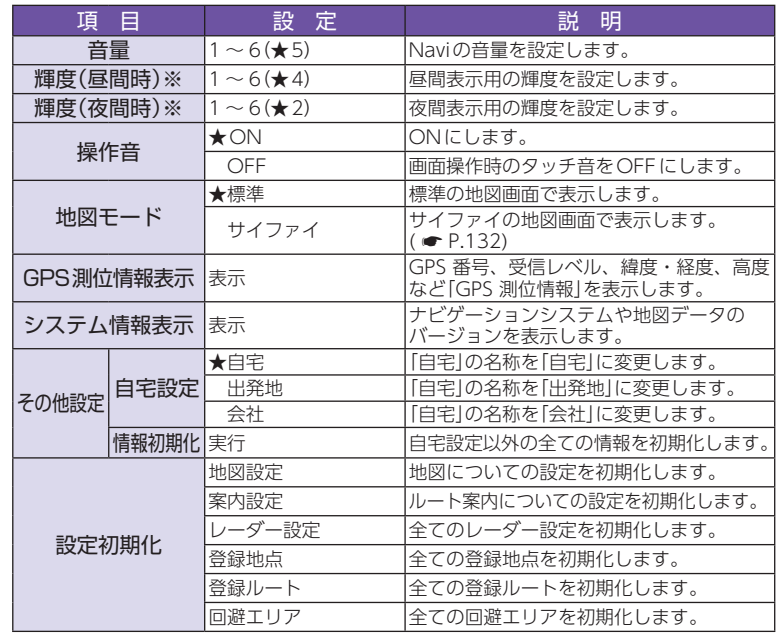

ー

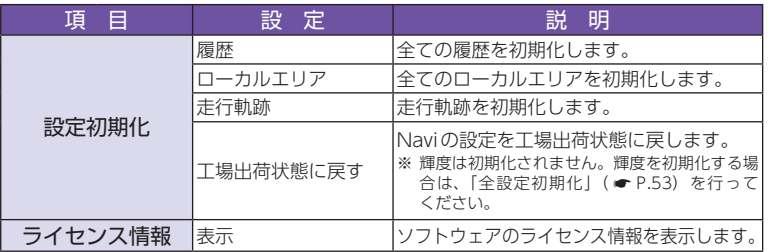

※ GPSの時刻情報を利用し、地域および季節に応じて昼間時・夜間時の時間帯が自動で切り替わります。 ※ Main Menu、Optionの画面輝度と同じ機能です。Naviの輝度を個別に設定することはできません。

# <span id="page-67-0"></span>1. サイファイについて

地図モード( \* [P.131](#page-66-1))の[サイファイ]と[標準]では下記の違いがあります。

#### ■ 地図設定

サイファイには、[地図設定(昼)]、[地図設定(夜)]、[ロゴマーク]、[3Dラ ンドマーク]( \* [P.122](#page-62-1) ~ [123](#page-62-2))の設定がありません。

## ■ アイコン表示

サイファイには、「ロゴマーク( · [P.171](#page-86-0)) | や「3Dランドマーク( · [P.175](#page-88-1)) | の表示がありません。

# ■自車位置の表示

サイファイには、ルート案内時の目的地線(自車位置と目的地を結ぶ赤線)の 表示がありません。( ← [P.86](#page-44-0))

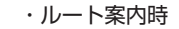

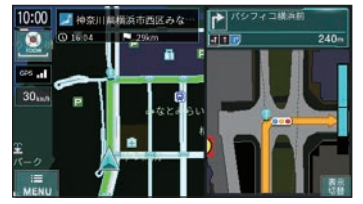

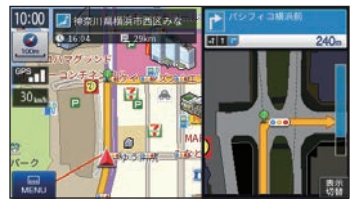

<サイファイ> イマン く標準>

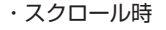

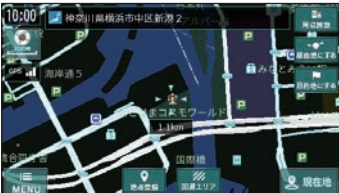

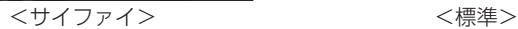

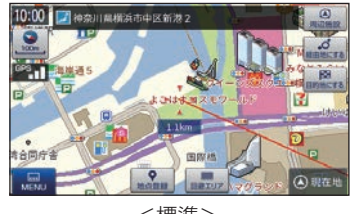

して使う<br>カスタマイズ

ファイル・ファイル しゅうしょう ー

# ロードサービス

車両が路上や駐車場で動かなくなった場合に、専門スタッフを現場急 行させるためのロードサービス救援番号を表示します。

運転者モード(初期値)でご使用の場合は、一定速度以上になると安全のため 本機の操作を規制します。ロードサービス救援番号を表示する場合は必ず安 全な場所に停車してから本機の操作を行ってください。( \* [P.53](#page-27-1))

# 注 意

- ・ 路上で故障されている場合、安全な場所に移動してから本機を操作してください。 ・ 作業内容に応じた料金が都度発生します。
- ・ 事前にロードサービスに会員登録されている方は、サービス範囲内の作業は無料になり ます。詳細は下記ホームページをご確認ください。 https://www.timesclub.jp/

# 1. ロードサービス救援番号を表示する

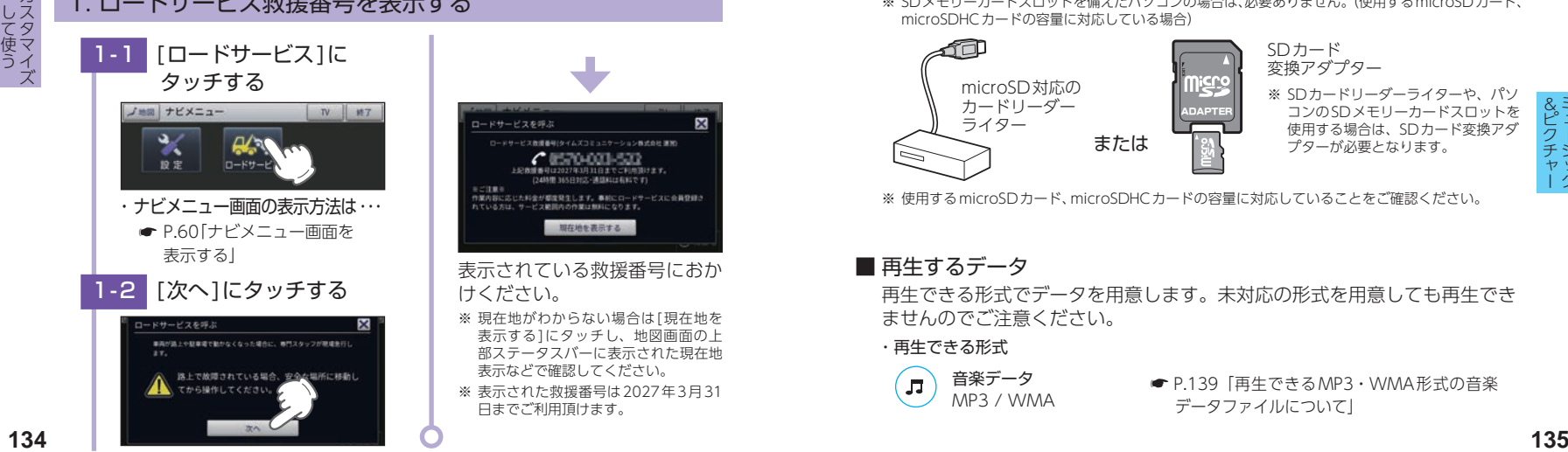

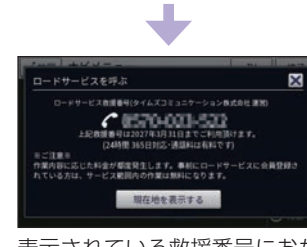

- ※ 現在地がわからない場合は[現在地を 表示する1にタッチし、地図画面の上 部ステータスバーに表示された現在地 表示などで確認してください。
- ※ 表示された救援番号は2027年3月31 日までご利用頂けます。

# Musicを使う前に

Musicを使用する前に下記の準備を行い、本機で再生したいデータを パソコンにてSDカードへ保存してください。

# 1. 準備するもの

# ■ microSDカード

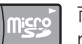

市販品の2GB以下のmicroSDカードまたは32GB以下の microSDHCカードをご用意(別途ご購入)ください。

※ microSDカードとの相性による動作の不具合については保証いたしかねます。

- ※ microSDカードは、本機専用でご使用ください。
- ※ 予期せぬ不具合等で、microSDカード内のデータがすべて消えてしまう可能性もあります。万が一 に備え、バックアップをとっておくこと(PCや別の媒体へデータをコピーしておくこと)をお勧め いたします。なお、データを失ってしまっても、当社では責任を負いかねます。

# ■ microSDHCカードリーダーライター または SDカード変換アダプター

※ SDメモリーカードスロットを備えたパソコンの場合は、必要ありません。(使用するmicroSDカード、 microSDHCカードの容量に対応している場合)

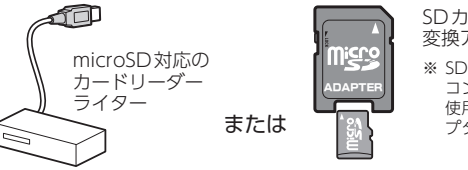

SDカード 変換アダプター

※ SDカードリーダーライターや、パソ コンのSDメモリーカードスロットを 使用する場合は、SDカード変換アダ プターが必要となります。

※ 使用するmicroSDカード、microSDHCカードの容量に対応していることをご確認ください。

# ■ 再牛するデータ

再生できる形式でデータを用意します。未対応の形式を用意しても再生でき ませんのでご注意ください。

#### ・再生できる形式

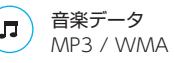

● [P.139「再生できるMP3・WMA形式の音楽](#page-70-0) [データファイルについて」](#page-70-0)

# <span id="page-69-0"></span>2. SDカードへ再生したいデータを保存する

再生するデータを、SDカードへ保存します。

※ 本機はSDカードへのMP3・WMA形式の音楽データファイルの収録機能はありません。あらかじめ パソコンなどでMP3・WMA形式のデータファイルを作成してください。

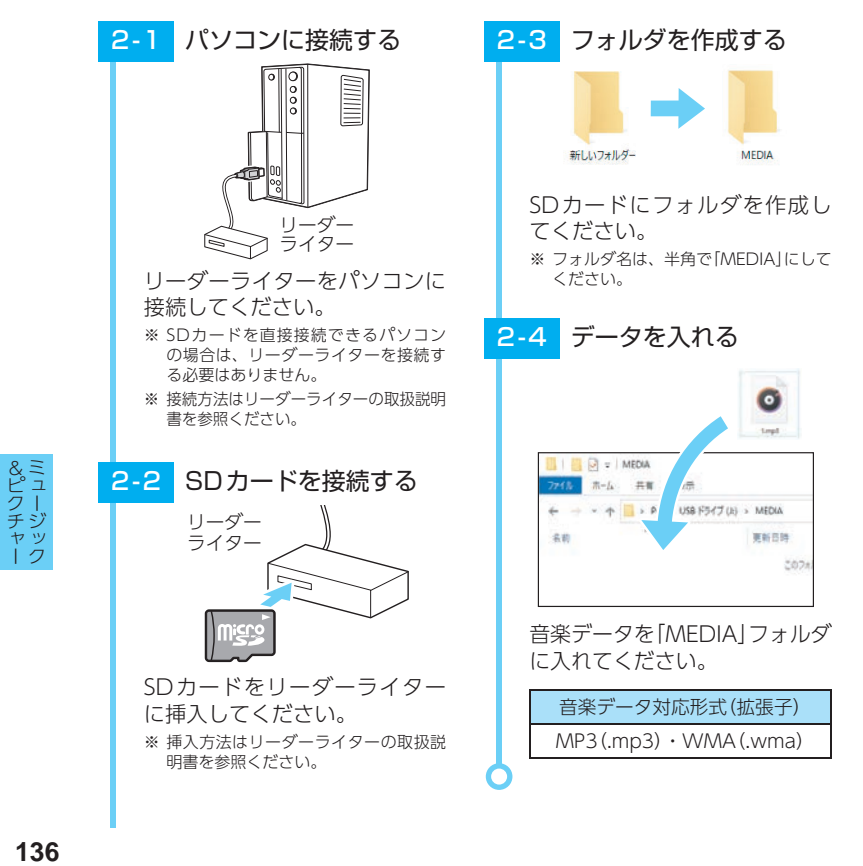

# 3. フォルダ構造、ファイル名について

リムーバブルディスクを開き、フォルダを新規作成したあと、下記のように フォルダ名を変更してください。

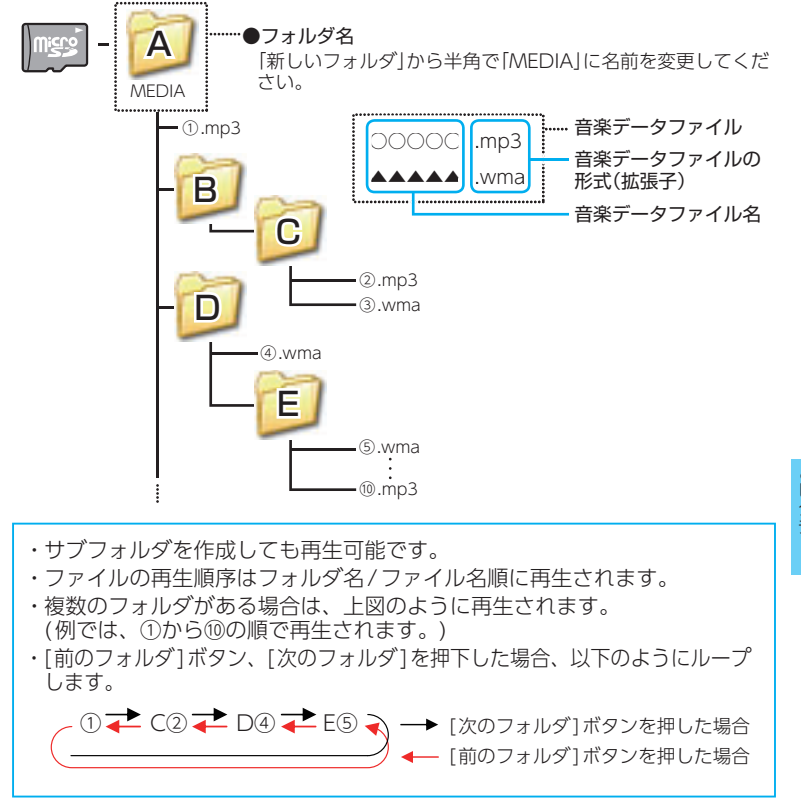

#### ・ フォルダ名について

「MEDIA」(半角大文字)または「media」(半角小文字)

#### ・ 対応形式(拡張子)

音楽データ:MP3(.mp3)またはWMA(.wma) ※ MP3・WMA形式の音楽データファイルには[.mp3・.wmalの拡張子がつきます。

#### ・ 再生可能なサンプリング周波数

最大48kHzまで(● [P.140](#page-71-0))

※ 推奨は最大44.1kHzまで。48kHzの場合は処理負荷が重くなり、本機の動作が鈍くなることがあります。

#### ・ 再生可能なビットレート

最大320kbpsまで(● [P.140](#page-71-0))

#### ・ チャンネル数

2chまで(ステレオ音声)

· SDカードに保存可能な音楽データファイル数:

最大1,000件 (使用するSDカードの容量を超えない場合)

※ 1.000以上の音楽データファイル (例: 1,100個の音楽データファイル)をmicroSDカードに保存し、 本機で使用した場合、1,000以降(1,001 ~ 1,100個目まで)の音楽データファイルは認識することが できません。

#### ・ ファイル名に使用可能な文字

A~Z(全角/半角)、0 ~ 9(全角/半角)、\_(アンダーライン)、全角漢字(JIS第2水準 まで)、ひらがな、カタカナ(全角/半角)

# <span id="page-70-0"></span>4. 再生できるMP3・WMA形式の音楽データファイルについて

#### ・ MP3とは?

MP3 (MPEG-1 Audio Layer 3) は、元のファイルを最大約1/10のサイズに圧縮する音 声圧縮技術に関するフォーマットの1つです。

#### ・ WMA とは?

WMAデータは、音声データをMP3よりも高い圧縮率(約半分)で音楽データファイルを 作成・保存することができ、Windows Media Playerを使用して作成することができます。 WMA (Windows MediaTM Audio) は米国Microsoft Corporationによって開発され た音声圧縮技術です。

#### ・ 音楽データファイル名について

MP3/WMA形式の音楽データと認識し音楽を再生(聴く)ことができるファイルはMP3 の拡張子"MP3" / WMAの拡張子"WMA"が付いたものだけです。

- MP3形式の音楽データファイルには"MP3"または"mp3"、WMA形式の音楽データファ イルには"WMA"または"wma"の拡張子を付けて保存してください。
- ※ MP3形式以外の音楽データファイルに"MP3"の拡張子またはWMA形式以外の音楽データファイルに "WMA"の拡張子を付けると、MP3・WMA形式の音楽データファイルと誤認識して、大きな音が出 てスピーカーを破損する場合があります。MP3・WMA形式の音楽データファイル以外には"MP3" / "WMA"の拡張子を付けないでください。MP3・WMA以外の形式の音楽データファイルは動作を保証 しておりません。

#### ・ ID3タグについて

音楽データファイルにID3タグとして、アーティスト名、タイトルが登録されている場合、 Musicの画面(● [P.142](#page-72-0))にアーティスト名、タイトルが表示されます。

- ※ 本機はID3v.1.0、ID3v.1.1、ID3v.2.2、ID3v.2.3 のID3タグに対応しております。
- ※ ID3タグの情報を見るには、エクスプローラの画面でMP3形式のファイルを選択し、右クリックメニュー の[プロパティ ]で[詳細]タブを開くと、記録されているID3タグ情報が表示されます。 (Windows 10 の場合)

#### ・ 本機では著作権保護されたMP3・WMA形式の音楽データファイルは再生す ることができず、Musicの画面( ● [P.142\)](#page-72-0)に「このファイルは再生できま せん」と表示されます。

著作権保護とは著作権者の財産的利益を保護するための権利です。著作権の内容について は、著作権法で具体的に定められています。著作権を侵害した場合は、損害賠償の責任が 生じるほか、著作権法に定める刑事罰が適用されることもあります。

#### ・ MP3・WMA 形式の音楽データファイルの対応規格

MP3形式:MPEG-1 Audio Layer 3 WMA形式:Windows Media Audio

&ピクチャー

# <span id="page-71-0"></span>■ 再生可能なサンプリング周波数・ビットレート

#### $<$ MP3 $>$   $<$  WMA $>$

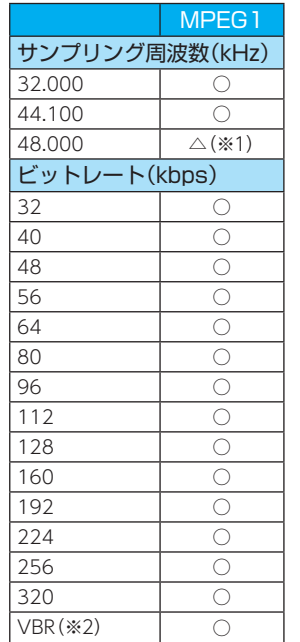

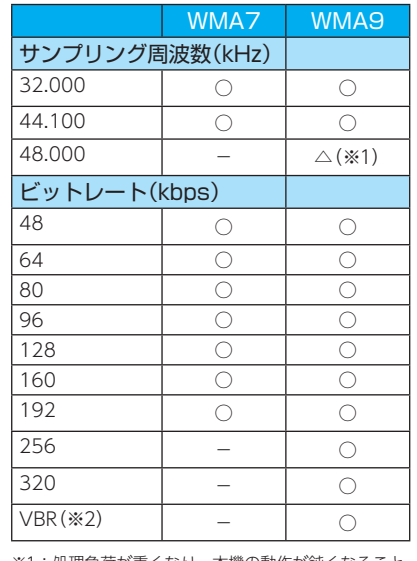

※1: 処理負荷が重くなり、本機の動作が鈍くなること があります。 ※2:VBR:可変ビットレート

- ・ DRMには対応していません。(デジタル著作権管理)
- ・ Windows Media Audio Standard フォーマット(形式)以外のフォーマット(形式)には 対応していません。
- ・ 一般的にビットレートが高くなるほど音質は良くなります。一定の音質で音楽を楽しんで いただくためには、MP3形式の音楽データでは128kbps、WMA形式の音楽データではで きるだけ高いビットレートで記録されたファイルの使用をお勧めします。
- ・ VBRに対応しています。
- ・ フリーフォーマットや可逆圧縮フォーマットには対応していません。
- ・ MP3 PROフォーマットには対応していません。

**Music ※ 他のアプリと同時起動することはでき** ません。

# 1. Musicを起動/再生/終了する

※ 本機はSDカードへのMP3・WMA形式の音楽データファイルの収録機能はありません。あらかじめ パソコンなどでMP3・WMA形式のデータファイルを作成してください。

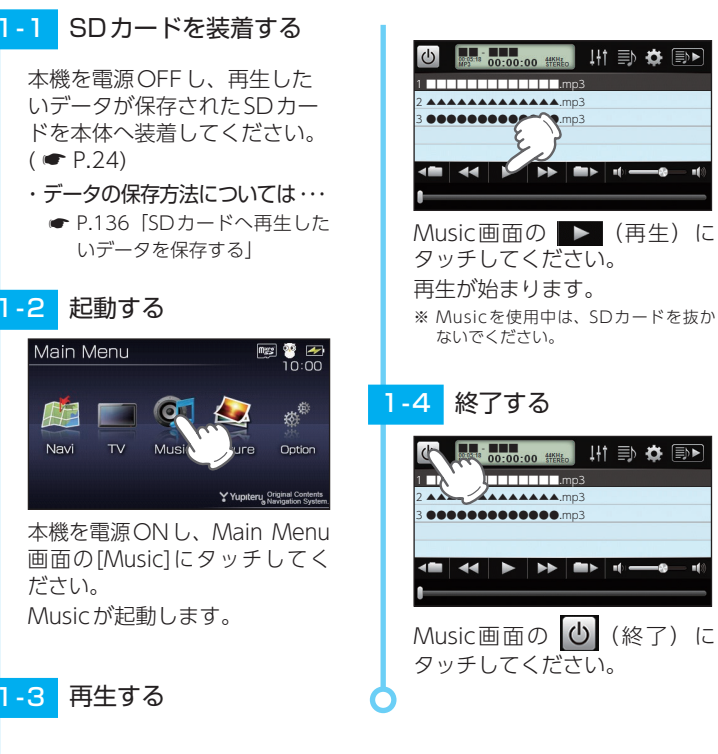

&ピクチャー<br>ミュージック **140<br>ピクチャー<br>140**  &ピクチ<br>ブライジ

ヤッ<br>トク
## 2. Music画面

<span id="page-72-0"></span>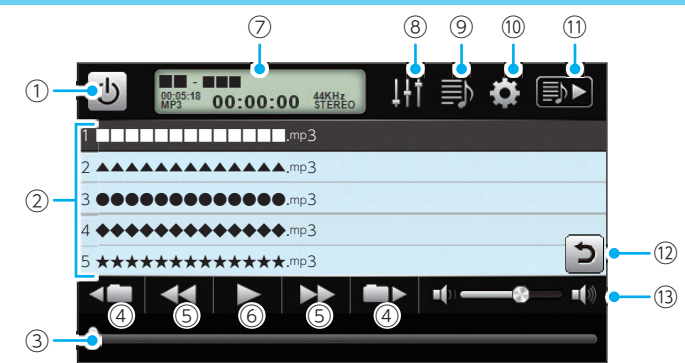

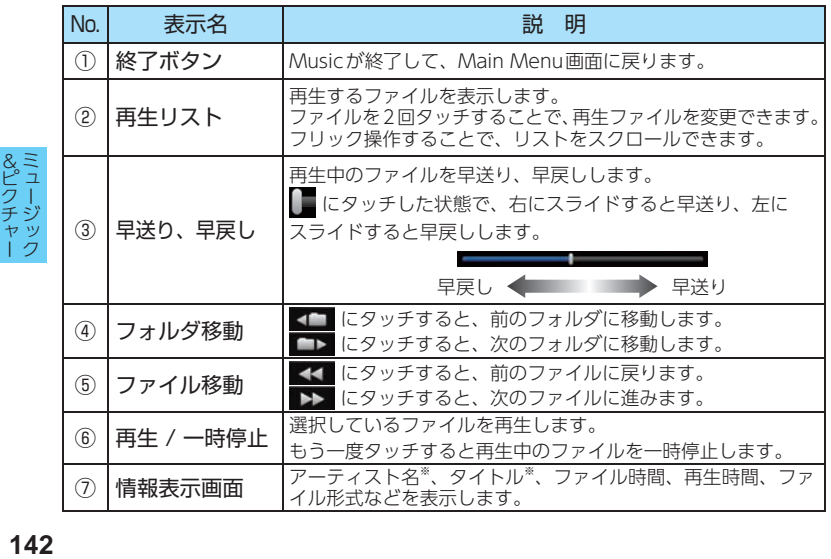

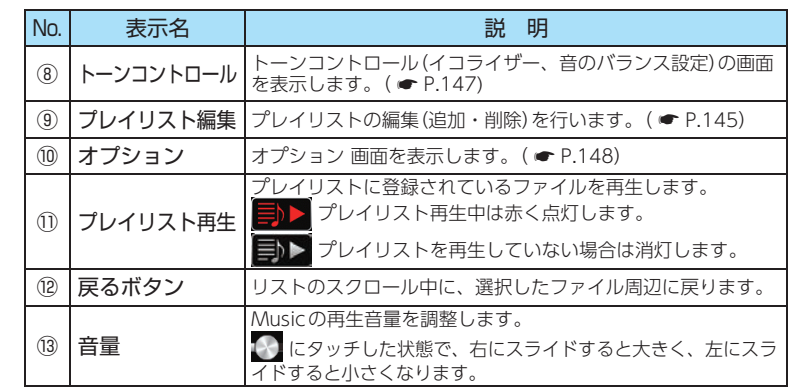

- ※ 音楽データファイルにID3タグ( [P.139\)](#page-70-0)として、アーティスト名、タイトルが登録されている場合、 アーティスト名、タイトルが表示されます。
- ※ SDカードへ新たにMP3・WMA形式の音楽データファイルを追加保存し、プレイリストに追加した い場合、プレイリストの画面を表示させたあと、プレイリストの編集を行ってください。なお、SD カード内のMP3・WMA形式の音楽データファイルを個別削除した場合は、「個別に除外(削除)する」 (● [P.146\)](#page-74-1)を行ってください。
- ※ SDカードにMP3・WMA形式の音楽データファイルが保存されていない場合、⑨ の[プレイリスト編集] にタッチしても、プレイリストの画面は表示されません。

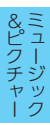

# 3. プレイリスト画面

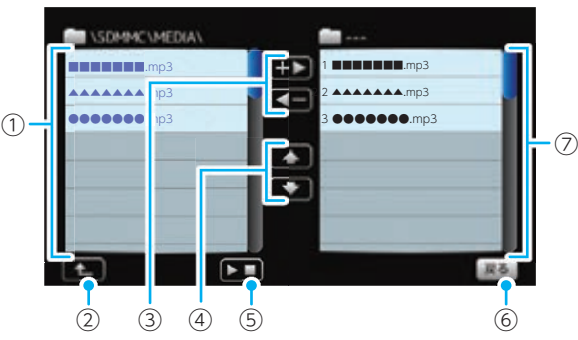

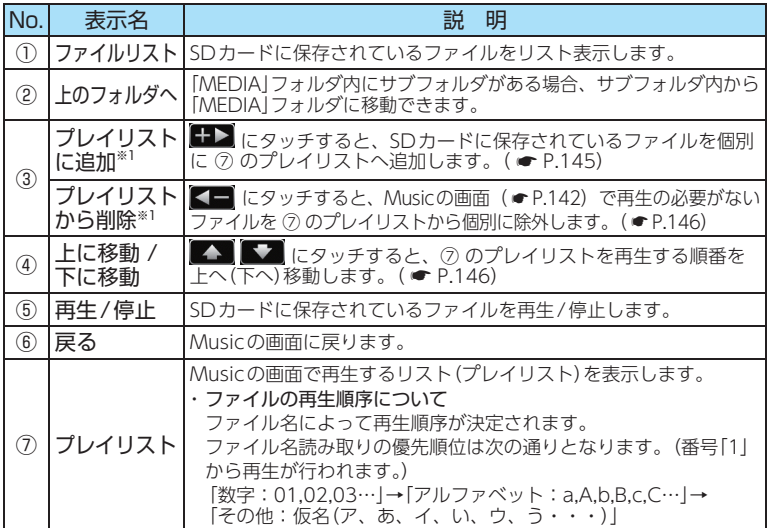

※1: SDカードに保存のファイルを本体にコピーする訳ではありませんので、Musicを使用中は、SDカード を抜かないでください。

## 4. プレイリスト画面で試聴する

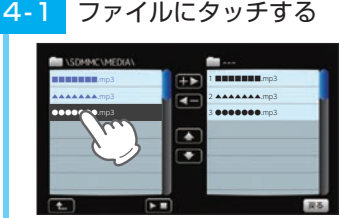

視聴したいファイルにタッチし てください。

# 4-1 ファイルにタッチする 4-2 ▶■ にタッチする

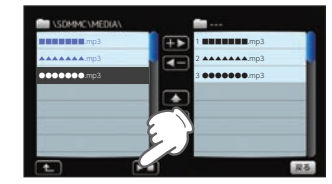

選択したファイルを再生します。 ※ 違うファイルを再生したいときは、手順 「4-1」の操作からやり直してください。

## <span id="page-73-0"></span>5. プレイリストの編集

Music画面上で、再生するファイルやファイル順を選んで設定することができます。

## 例:音楽データを個別にプレイリストへ追加する場合

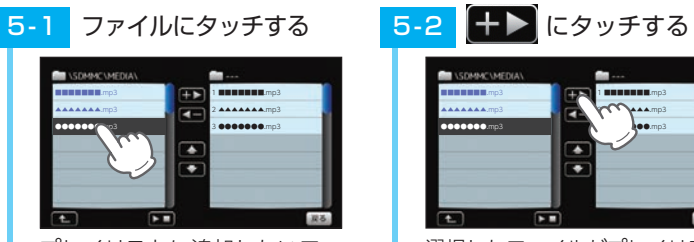

プレイリストに追加したいファ イルにタッチしてください。

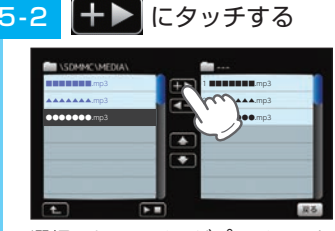

選択したファイルがプレイリスト に追加されます。 ※ 違うファイルをプレイリストに追加し たいときは、手順「5-1」の操作からや り直してください。

# <span id="page-74-1"></span>6. 個別に除外(削除)する

※ 全削除の操作を行うことはできません。

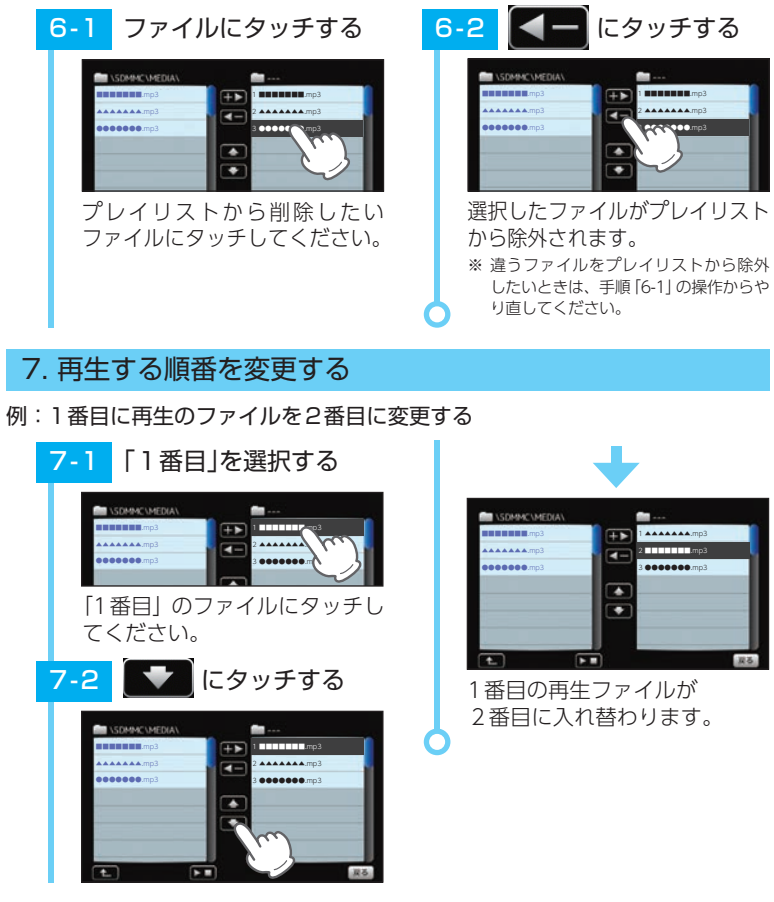

 $19.5$ 

## <span id="page-74-0"></span>8. トーンコントロール画面

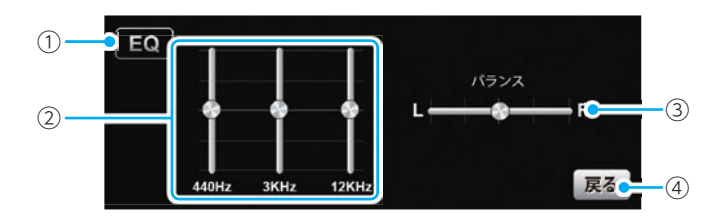

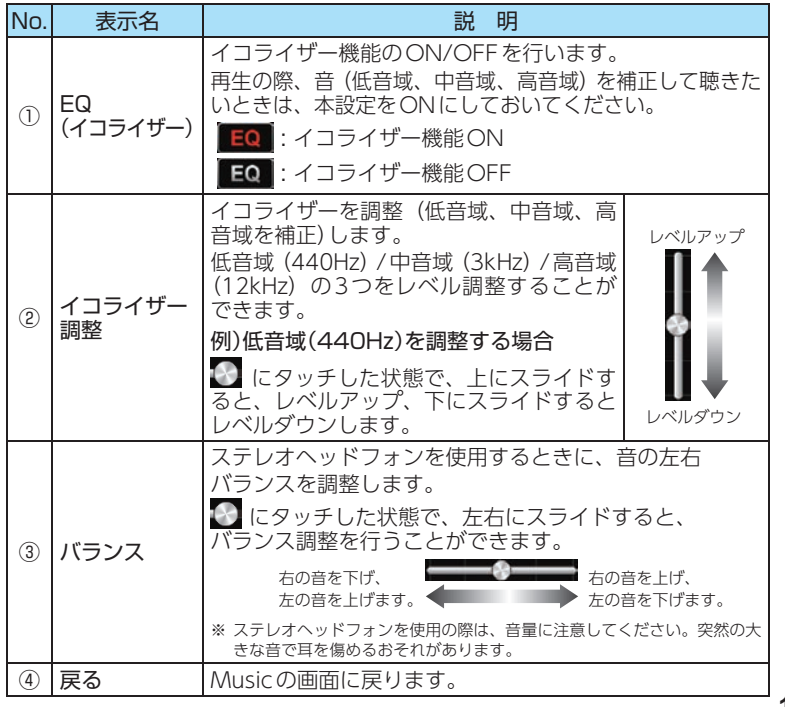

<span id="page-74-2"></span>&ピクチャー

# <span id="page-75-0"></span>9. オプション画面

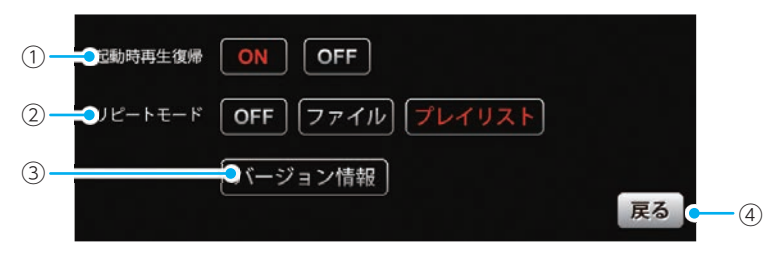

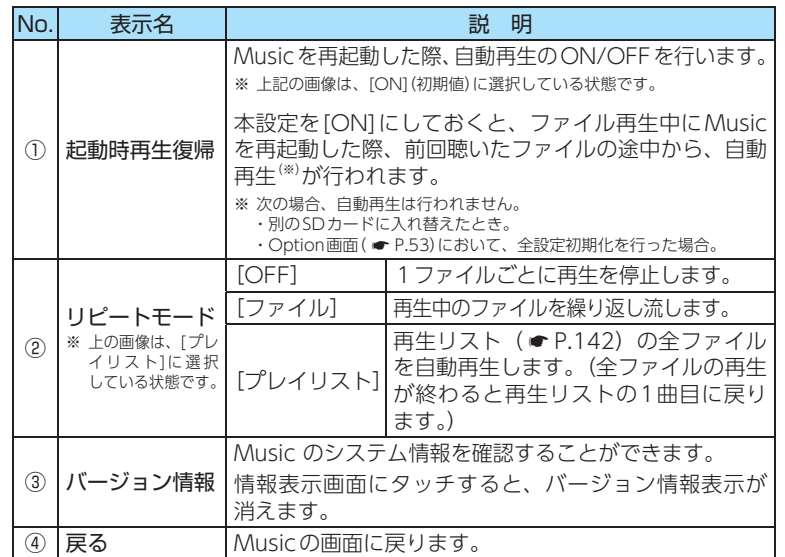

# <span id="page-75-1"></span>Pictureを使う前に

Pictureを使用する前には、下記の準備を行い、パソコンを利用して、 デジタルカメラなどで撮影したBMP・JPEG・PNG 形式の画像データ ファイルを、SDカードへ保存してください。

## 1. 準備するもの

#### ■ microSDカード

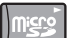

市販品の2GB以下のmicroSDカードまたは32GB以下の microSDHCカードをご用意(別途ご購入)ください。

※ microSDカードとの相性による動作の不具合については保証いたしかねます。

※ microSDカードは、本機専用でご使用ください。

※ 予期せぬ不具合等で、microSDカード内のデータがすべて消えてしまう可能性もあります。万が一 に備え、バックアップをとっておくこと(PCや別の媒体へデータをコピーしておくこと)をお勧め いたします。なお、データを失ってしまっても、当社では責任を負いかねます。

## ■ microSDHCカードリーダーライター または SDカード変換アダプター

※ SDメモリーカードスロットを備えたパソコンの場合は、必要ありません。(使用するmicroSDカード、 microSDHC カードの容量に対応している場合)

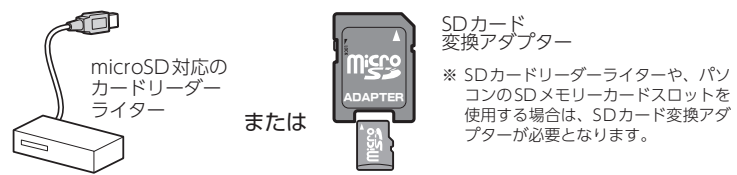

※ 使用するmicroSDカード、microSDHCカードの容量に対応していることをご確認ください。

## ■ 表示するデータ

表示できる形式でデータを用意します。未対応の形式を用意しても表示でき ませんのでご注意ください。

・表示できる形式

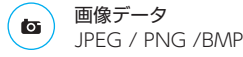

**148<br>ピクチャー<br>148** 

&ピクチャー

 $&\geq$ 

クー チジ ヤッ

# <span id="page-76-0"></span>2. SDカードへ画像データを保存する

BMP・JPEG・PNG形式の音楽データファイルを、SDカードへ保存します。

**DCIM** 

photo.tp

東新日時 さのつ

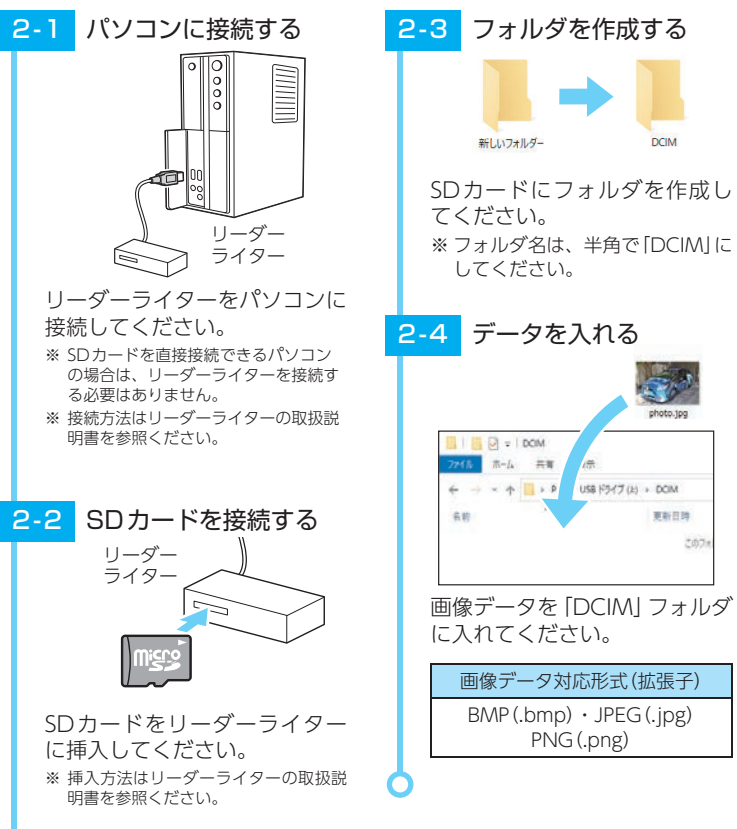

# <span id="page-76-1"></span>3. 画像データを保存する場合の注意

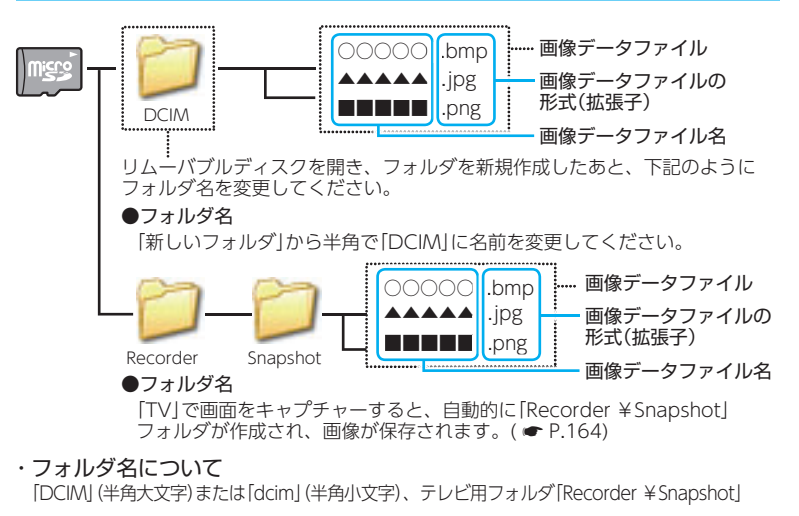

・ 対応形式(拡張子)

BMP(.bmp)・JPEG(.jpg)・PNG(.png) ※ BMP・JPEG・PNG形式の画像データファイルには「.bmp・.jpg・.png」の拡張子がつきます。

· SDカードに保存可能な画像データファイル数:

最大1,000件 (使用するmicroSDカードの容量が超えない場合)

※ 1,000以上の画像データファイル (例: 1,100個の画像データファイル) をSDカードに保存し、本機で 使用した場合、1,000以降(1,001 ~ 1,100個目まで)の画像データファイルは認識することができま せん。

#### ・ ファイル名の名称で、使用可能な文字

A~Z(全角/半角)、0 ~ 9(全角/半角)、\_(アンダーライン)、全角漢字(JIS第2水準 まで)、ひらがな、カタカナ(全角/半角)

#### ・ 表示可能なピクセル数

下記の最大ピクセル数(幅、高さ)やファイルサイズを超えたBMP・JPEG・PNG形式の 画像データファイルの場合、本機で画像を表示することができません。

- ・最大ピクセル数(幅):4,500ピクセル
- ・最大ピクセル数(高さ):4,500ピクセル
- ・最大ファイルサイズ:16MB

#### **Picture** また、 インファーマングループ および ※ 他のアプリと同時起動することはでき ません。

# 1. Pictureを起動/表示/終了する

※ デジカメなどで撮影した画像データを、あらかじめSDカードに保存してください。

本機を電源OFFし、画像データ が保存されたSDカードを本体へ 装着してください。(● [P.24\)](#page-13-0) ・ 画像データの保存方法について… ● [P.150「SDカードへ画像](#page-76-0) データを保存する| SDカードを装着する

1-2 起動する

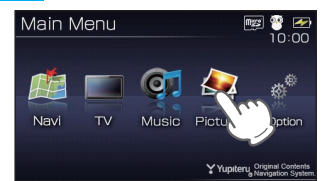

本機を電源ONし、Main Menu 画面の [Picture]にタッチしてく ださい。 Pictureが起動します。

- 3 表示する

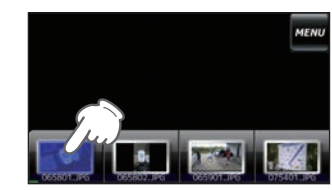

表示したい画像データファイル にタッチしてください。

画像が表示されます。 ※ Pictureを使用中は、SDカードを抜か ないでください。

-4 終了する

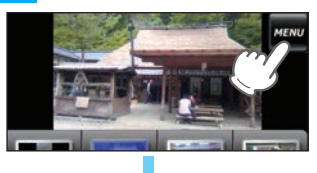

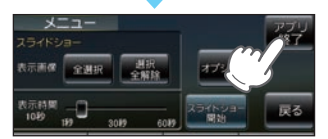

[MENU]にタッチし、[アプリ 終了]にタッチしてください。

## <span id="page-77-0"></span>2. Picture画面について

※ SDカードを本体に挿入していない場合や、BMP・JPEG・PNG形式の画像データファイルがSDカード に保存されていない場合、画像は表示されません。

#### <中画面>

画像に2回タッチすると、大画面に切り替わります。

**MENU** 

Pictureのメニュー画面を表示します。

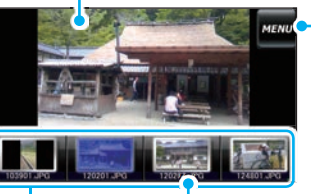

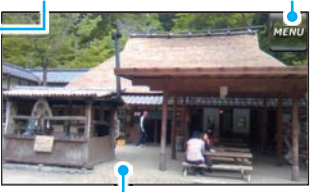

<小画面> 画像にタッチすると、タッチした画像が中画面に 表示されます。(※) 画像データファイル名 <大画面>

画像に2回タッチすると、中画 面に切り替わります。

◯◯の枠内にタッチした状態で、左右にスライド すると、他に保存した画像が表示されます。

■前の画像 → 次の画像

<span id="page-77-1"></span>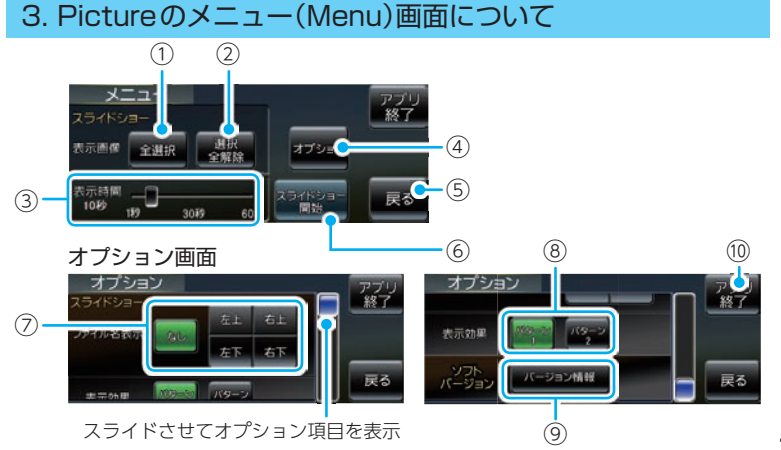

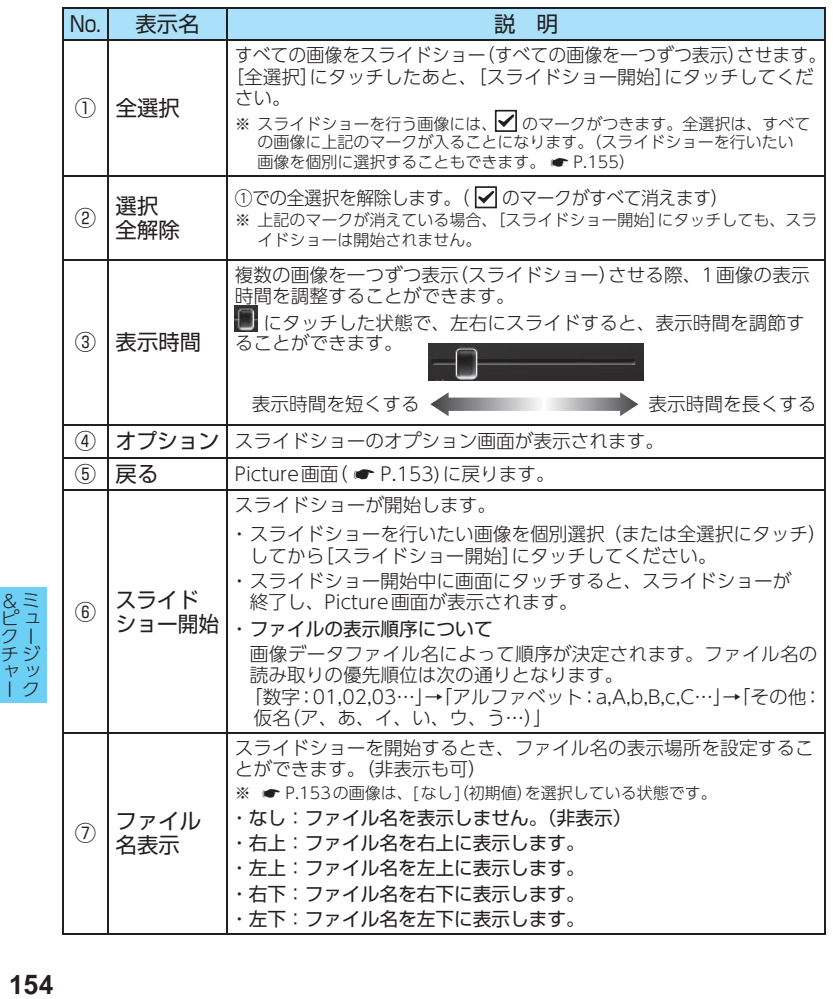

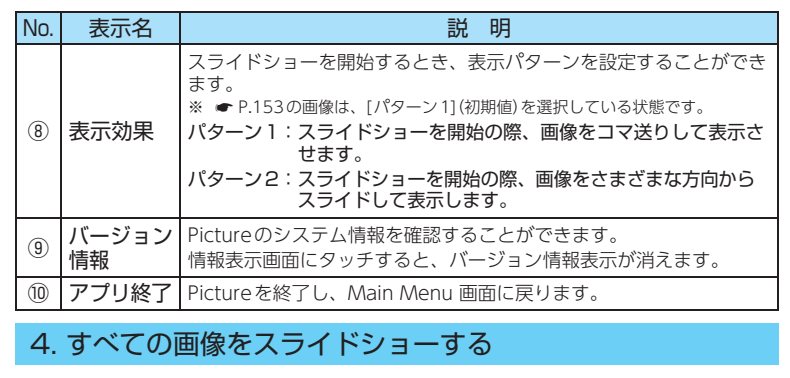

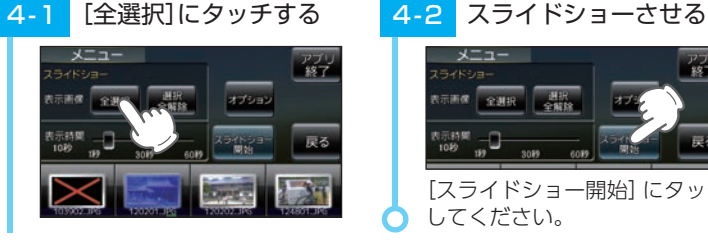

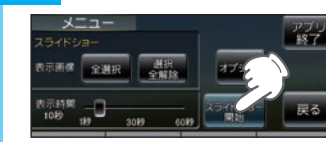

[スライドショー開始]にタッチ してください。 &ピクチャー

# 5. 選択した画像をスライドショーする

<span id="page-78-0"></span>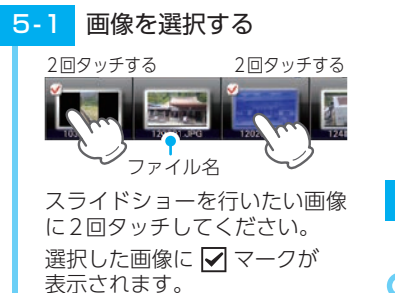

· √ マークが表示: スライドショーを行う画像 • ママークが消えている状態: スライドショーを行わない画像 ※ もう一度2回タッチすると、▶️ マーク<br>← が消えます。

<mark>5-2</mark> スライドショーさせる

[スライドショー開始]にタッチ してください。

## 6. 画像の表示制限について

下記の最大ピクセル数(幅、高さ)やファイルサイズを超えたBMP・JPEG・ PNG 形式の画像データファイルの場合、画像は表示されません。 (「画像サイズが大きすぎるため表示できません」と表示されます)

- ・最大ピクセル数(幅) :4,500ピクセル
- ・最大ピクセル数(高さ):4,500ピクセル
- ・最大ファイルサイズ :16MB

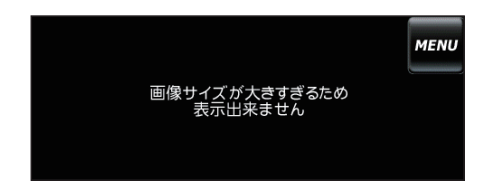

# <span id="page-79-0"></span> $\Gamma$   $\mathsf{V}$   $\mathsf{V}$ ません。 運転者モード(初期値)でご使用の場合は、一定速度以上になると映像が表示 されません。音声のみでお楽しみください。( \* [P.53](#page-27-0))1. テレビを起動する アンテナを引き出す | 1-2 起動する Main Menu

テレビ受信アンテナを引き出し

※ テレビ受信アンテナに無理な力を加えな いでください。破損のおそれがあります。 ※ テレビ受信アンテナを完全に伸ばして

※ 最後までしっかり伸ばさないと、テレ ビが受信できなかったり、静止画像に

てください。

使用してください。

なる場合があります。

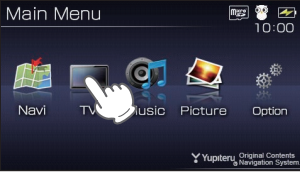

本機を電源ONし、Main Menu 画面の[TV]にタッチしてください。 テレビが起動します。

**<sup>156</sup> <sup>157</sup>** &ピクチャー ミュージック

※ お買い上げ後、まだ一度もチャンネル設定 を行なってない場合、チャンネル設定画面 が自動的に表示されます。( \* [P.159\)](#page-80-0)

# <span id="page-80-2"></span>2. トップ画面

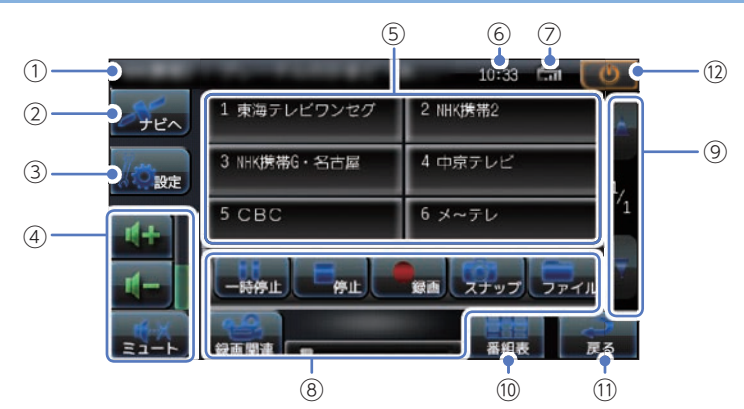

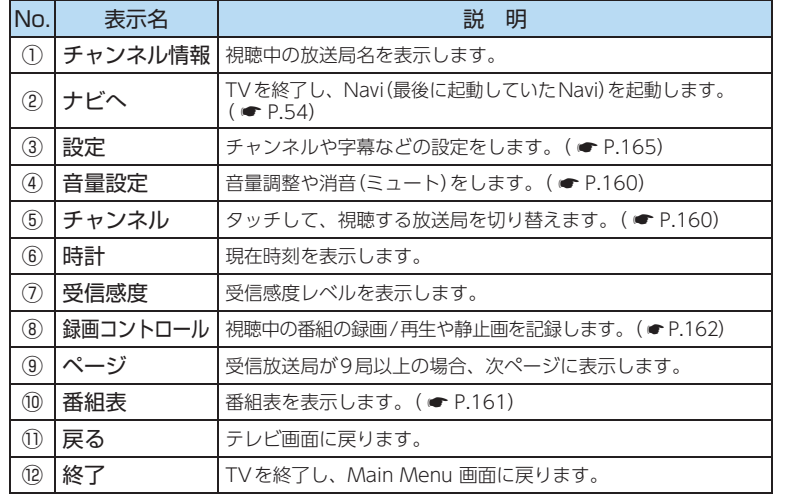

## <span id="page-80-0"></span>3. チャンネル設定1

使用されている場所に応じて、チャンネル設定を行ってください。

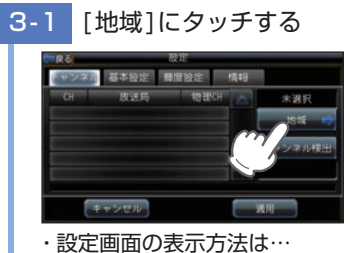

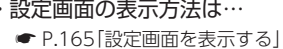

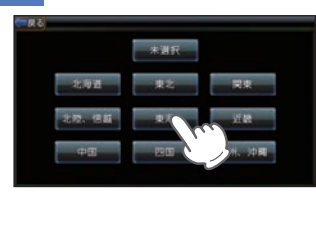

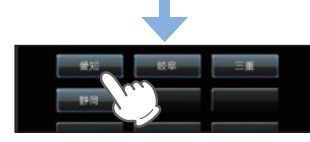

使用している地方、地域にタッチ してください。 ※ 使用されている地域がよくわからない ー<br>場合は、 <del>●</del> [P.159「チャンネル設定2」](#page-80-1) を参照ください。

# - 2 地域を選択する 3-3 [ 適用 ] にタッチする

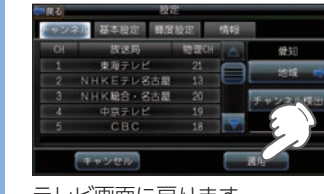

テレビ画面に戻ります。 ※ [戻る]にタッチでもテレビ画面に戻ります。

# <span id="page-80-1"></span>4. チャンネル設定2

使用されている地域がよく分からない場合は以下の方法でチャンネル設定を 行ってください。

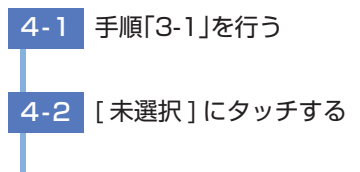

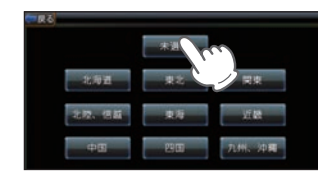

レビ<br>**158** 158 ※ 画面表示はすべて、はめ込み合成です。

テレビ

テレビ

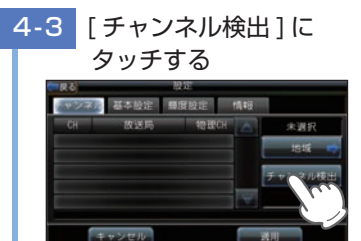

- ※ 自動的に全チャンネルをスキャンし、 受信できるチャンネルがリストに表示 されていきます。
- <span id="page-81-0"></span>※ 電波が受信できない放送局は、検出さ れません。

## 5. テレビを視聴/終了する

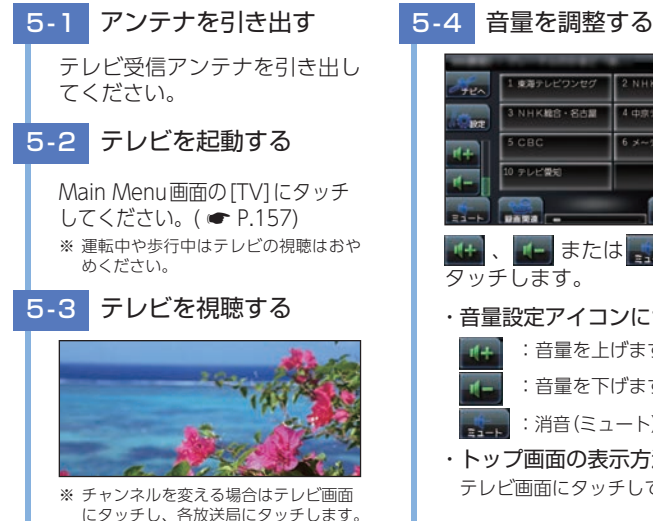

テレビ画面に戻ります。 ※ 「戻る1にタッチでもテレビ画面に戻ります。

4-4 「適用1にタッチする

車面テレビワンセグ 21

N-K液帯2

NHK横帯G·名古屋 GCワンセグ

**TANARAS** 

其志時守 藤原助宗 情報

未選択

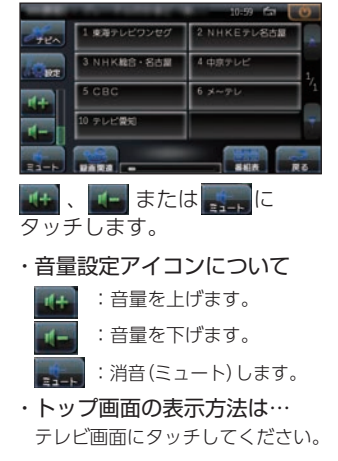

# 5-5 テレビを終了する

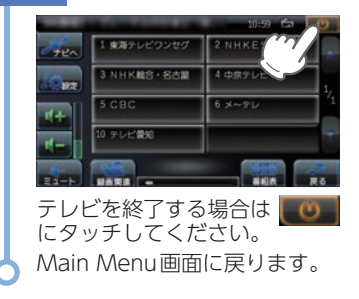

## <span id="page-81-1"></span>6. 番組表を表示する

視聴(受信)している放送局の電子番組表(EPG)を表示することができます。

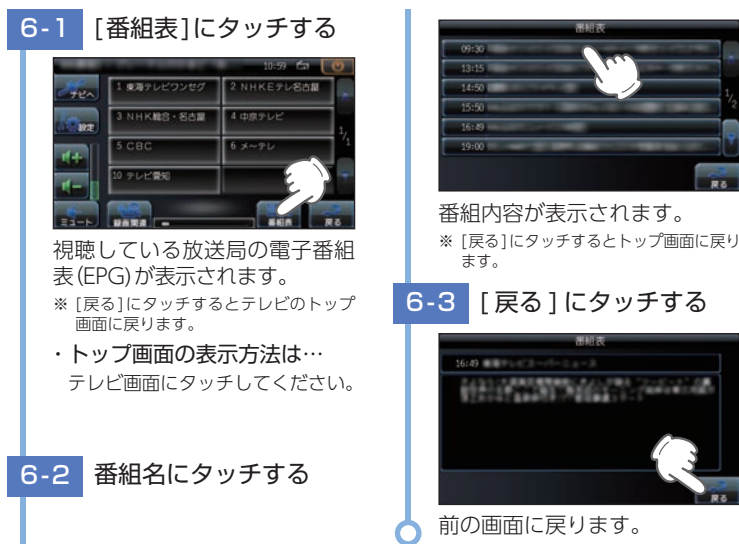

テレビ

# <span id="page-82-0"></span>7. テレビを録画する

- テレビ放送を本機内のSDカードに録画することができます。
- ※ 録画した番組は、個人での視聴のみ可能です。
- ※ 本機で録画した番組をパソコンなどに転送して見ることはできません。また、パソコンなどで作成したファ イルを本機で視聴することはできません。

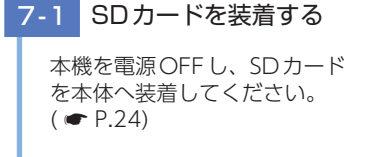

7-2 テレビを録画する

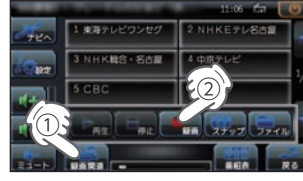

- [録画関連]にタッチし、[録画] にタッチしてください。
- 録画が開始されます。
- ※ 録画した内容はSDカードに保存され ます。
- ※ SDカードの容量がいっぱいになると 録画を中断します。
- ・ トップ画面の表示方法は… テレビ画面にタッチしてください。

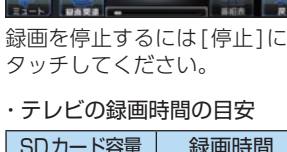

東海テレビワンセ

WHOM HO · 名古屋

NHKERLSHE

4 中京テレヒ

 $-124.7$ 

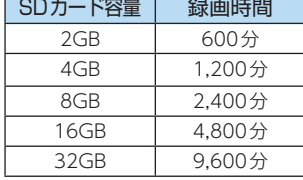

※ 連続録画の最大容量は、約4GBです。

- ※ 録画時間は放送局から来る番組の状態 などによって異なります。
- ※ 上記録画時間は、Music、Pictureが SDカードを使用していない状態での 目安です。

# 8. 録画した番組を見る

本機内のSDカードに録画した番組を見ることができます。

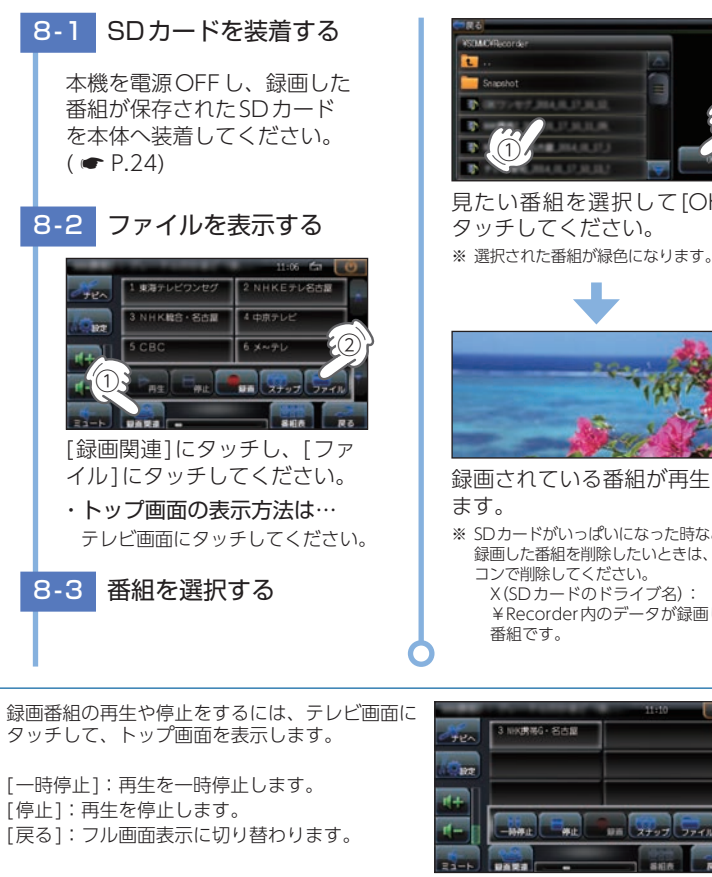

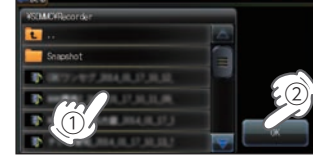

見たい番組を選択して[OK]に タッチしてください。 ※ 選択された番組が緑色になります。

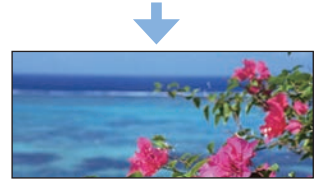

録画されている番組が再生され

- ※ SDカードがいっぱいになった時など、 録画した番組を削除したいときは、パソ コンで削除してください。 X(SDカードのドライブ名): ¥Recorder内のデータが録画した
- テレビ

## <span id="page-83-0"></span>9. 画面をキャプチャーする

テレビ画面をキャプチャー(スナップショット)することができます。

9-1 SDカードを装着する

本機を電源OFFし、SDカード を本体へ装着してください。  $(* \bullet P.24)$  $(* \bullet P.24)$  $(* \bullet P.24)$ 

## 9-2 キャプチャーする

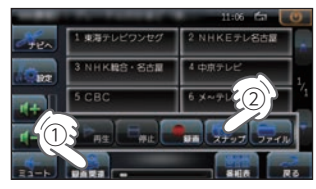

[録画関連]にタッチし、[スナップ] にタッチしてください。 タッチした時の画面がキャプ チャーされます。 ※ キャプチャーされた画面はSDカード

内に保存されます。 ・ トップ画面の表示方法は…

テレビ画面にタッチしてください。

テレビ

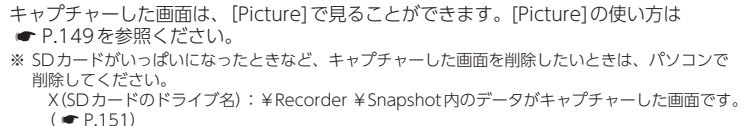

# <span id="page-83-1"></span>TVの設定

## 1. 設定画面を表示する

## <span id="page-83-2"></span>[設定]にタッチする

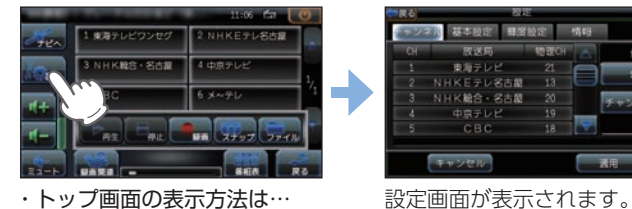

<span id="page-83-3"></span>テレビ画面にタッチしてください。

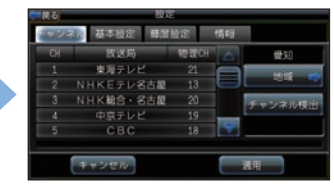

## 2. 音声切り替え 1

番組内で複数の音声信号が放送されている場合に、音声を切り替えることができます。

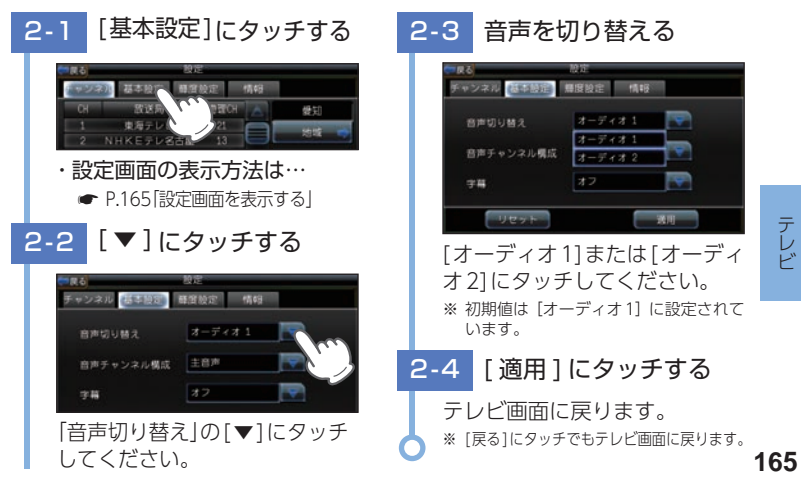

# 3. 音声切り替え2

二重音声放送の音声を切り替えることができます。

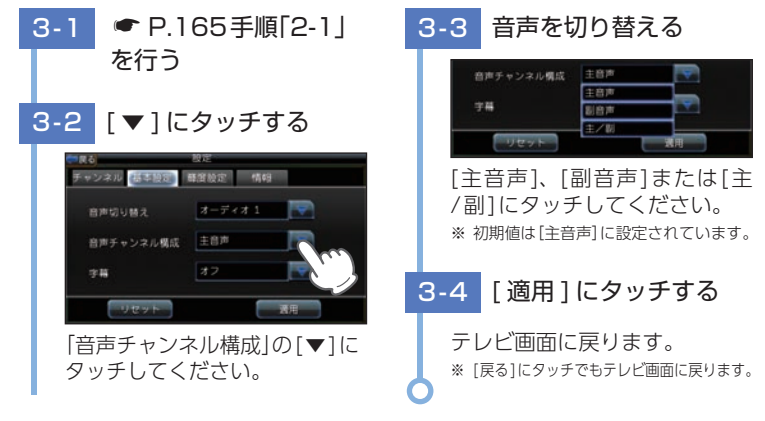

## 4. 字幕表示

字幕表示のON/OFFおよび切り替えができます。

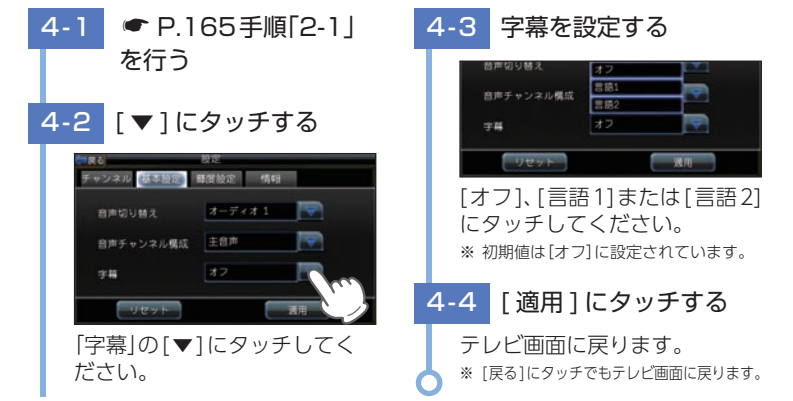

## 5. 輝度を調節する

昼間用、夜間用の輝度を個別に設定できます。

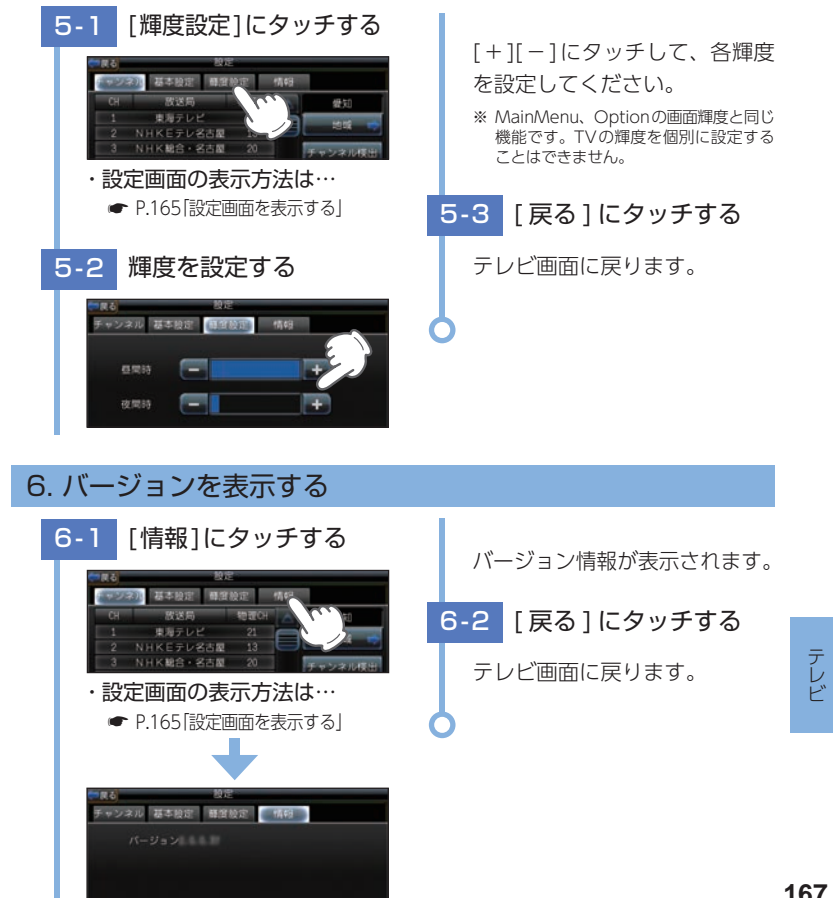

テレビ

# オービス・取締り系&コンテンツデータの更新

パソコンでのダウンロード、SDカードをお送りするお届けプラン、本体 お預かり更新サービスで本機のオービス・取締り系&コンテンツデータ の更新を行っていただけます。

各種更新サービスについての詳細は下記ホームページをご覧ください。 https://ity.yupiteru.co.jp/

パソコンでのダウンロード、SDカードをお送りするお届けプランを ご利用の際には、下記ホームページよりご利用の機種を選択のうえ、 お申込み手続きを行ってください。

 $ity.277$ / Powered by  $Y$ Yupiteru https://ity.yupiteru.co.jp/

電話でのお問合わせは下記のフリーコールにてお願いします。

◆ユピテルity.クラブ窓口

受付時間 9:00 ~ 17:00 月曜日~金曜日(祝祭日、年末年始等、当社指定期間を除く)

# 0120-958-955

※ 本機お預かり更新サービスをご要望される場合は、お買い上げの販売店、または、お客様ご相談 センターにご依頼ください。

本製品に関する地図更新は予定しておりません

## 地図アイコン

※ ロゴマークや3Dランドマークは非表示にすることもできます。地図設定の設定一覧 ( ● [P.122\)](#page-62-0) を 参照ください。

#### ■ 地図表示記号一覧

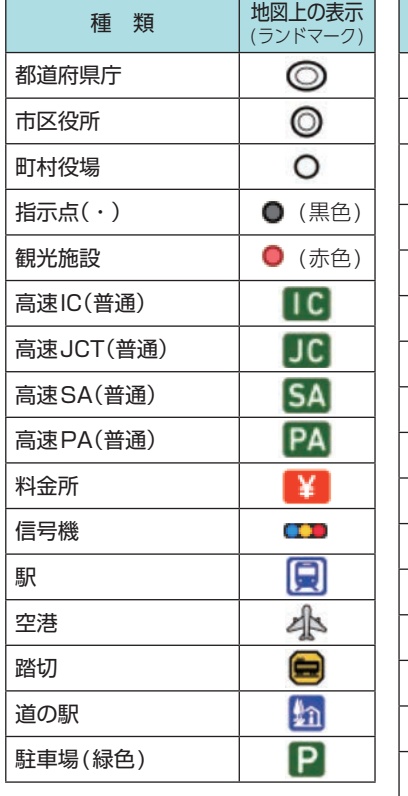

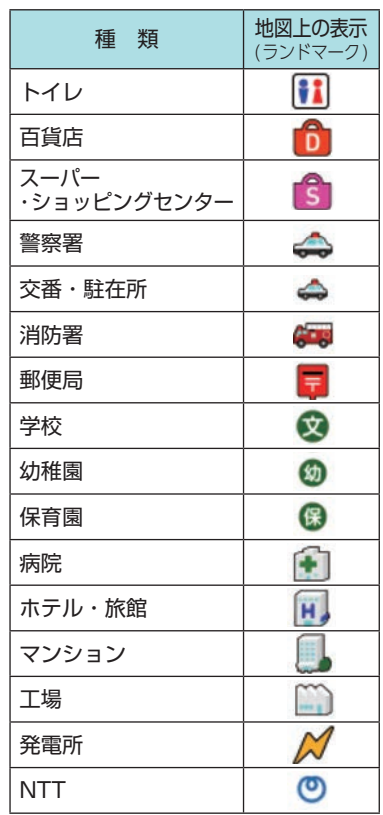

その他

■ ロゴマーク一覧

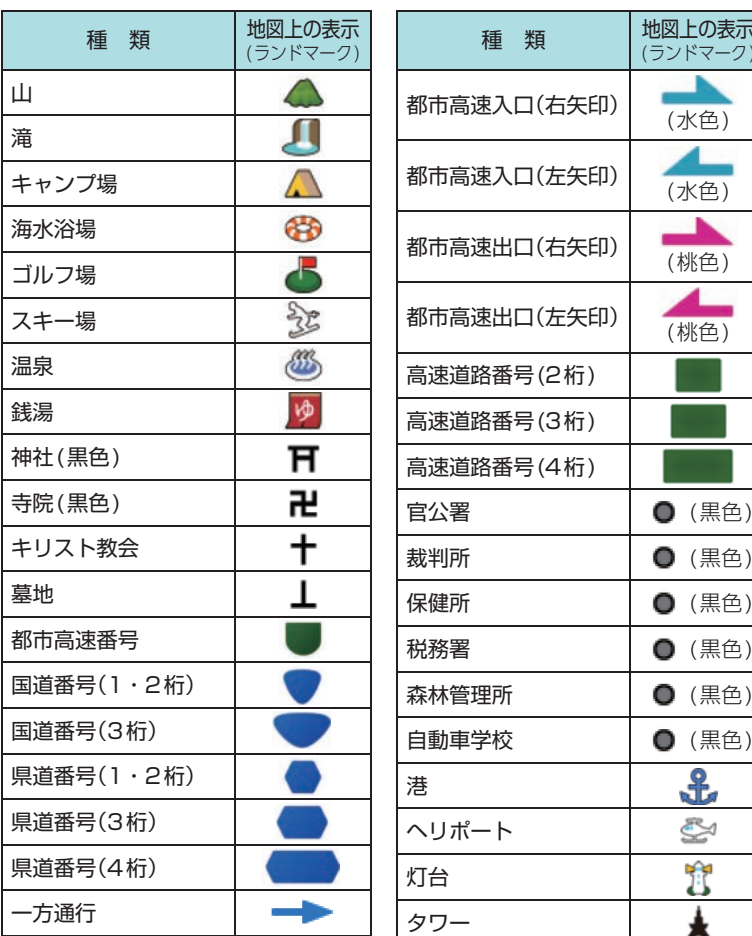

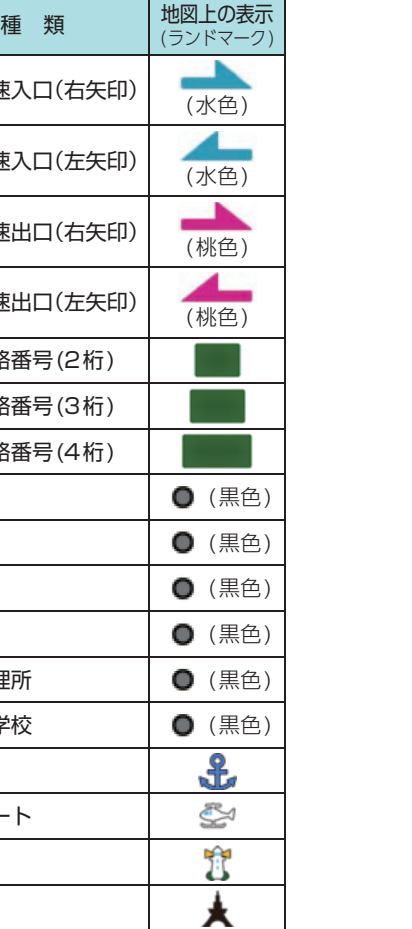

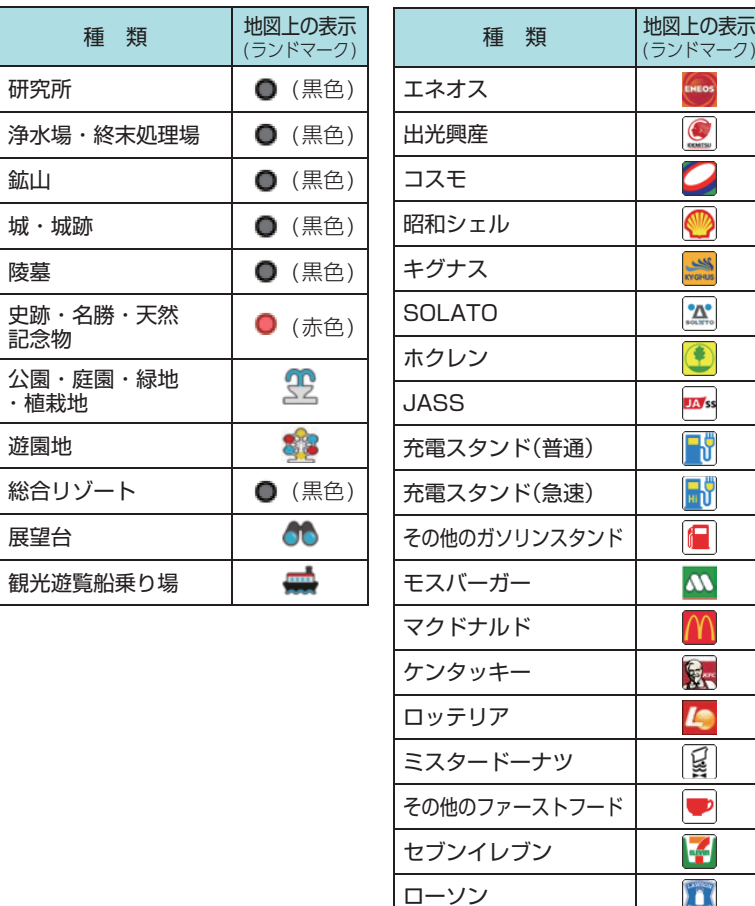

種類

公園・庭園・緑地 ・植栽地 遊園地

観光遊覧船乗り場

総合リゾート

展望台

研究所

鉱山 城・城跡 陵墓

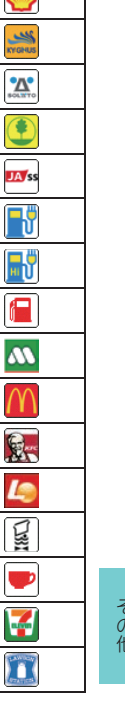

**ENEOS**  $\odot$  $\sqrt{M}$ 

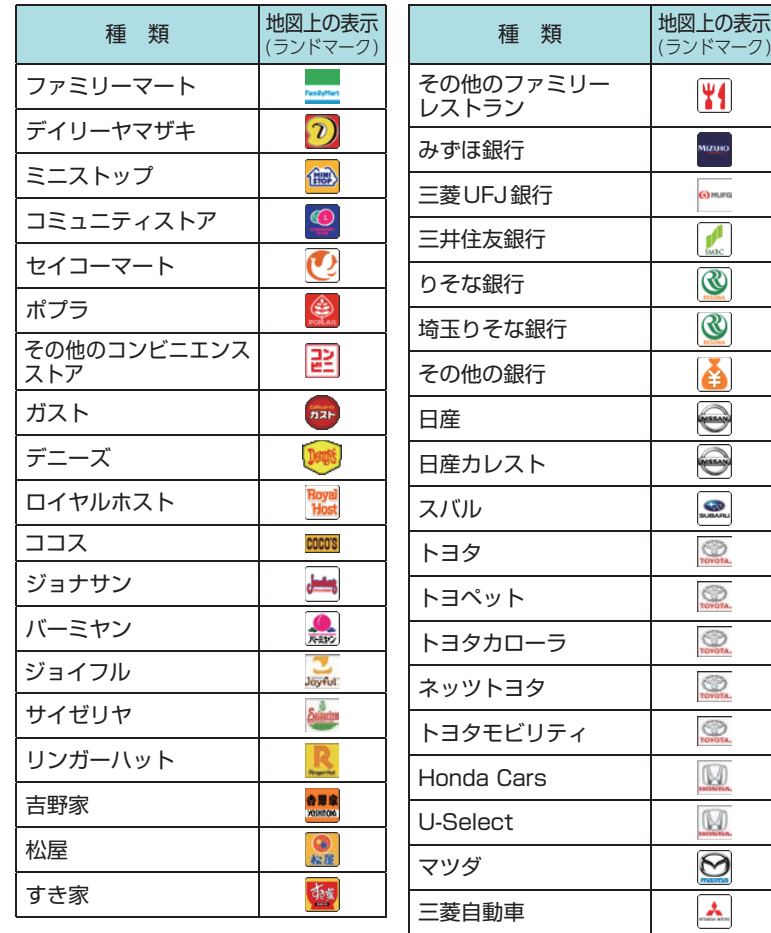

zuło.

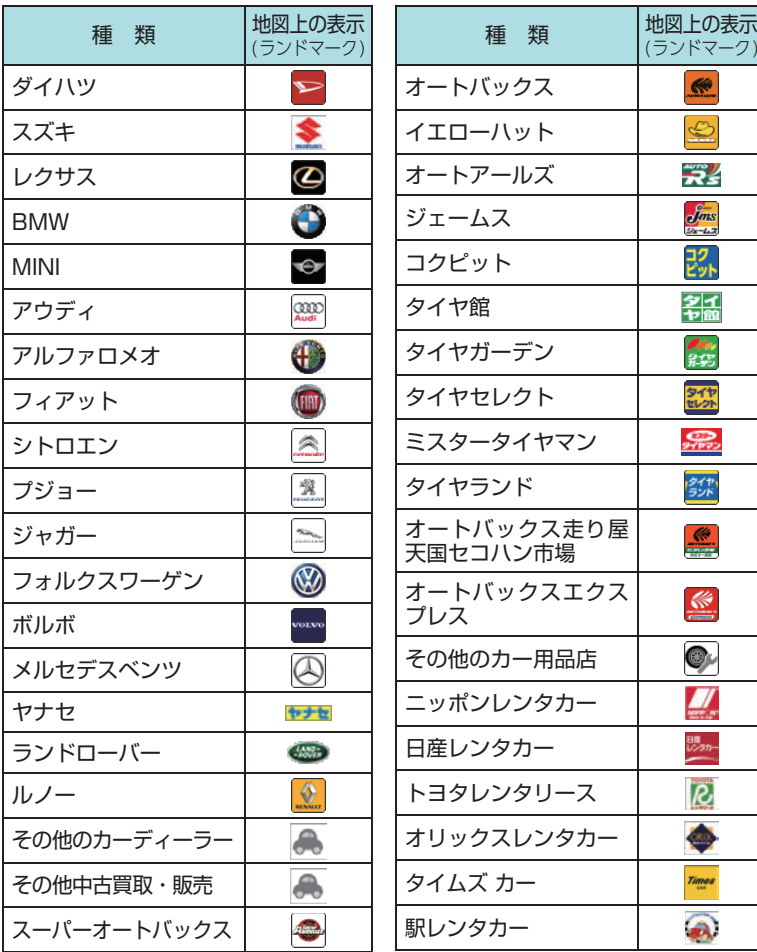

 $-1$ 173

その他

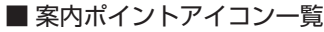

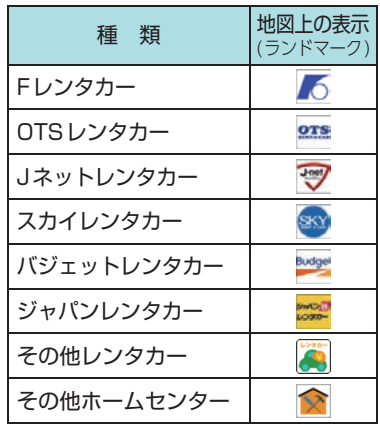

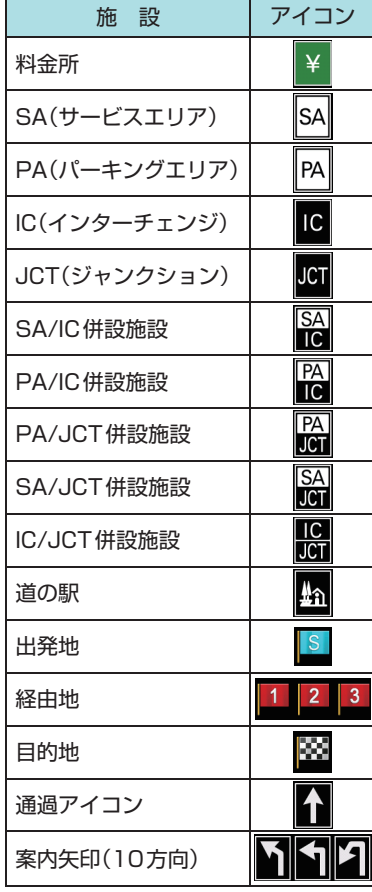

## ■ 3Dランドマーク一覧

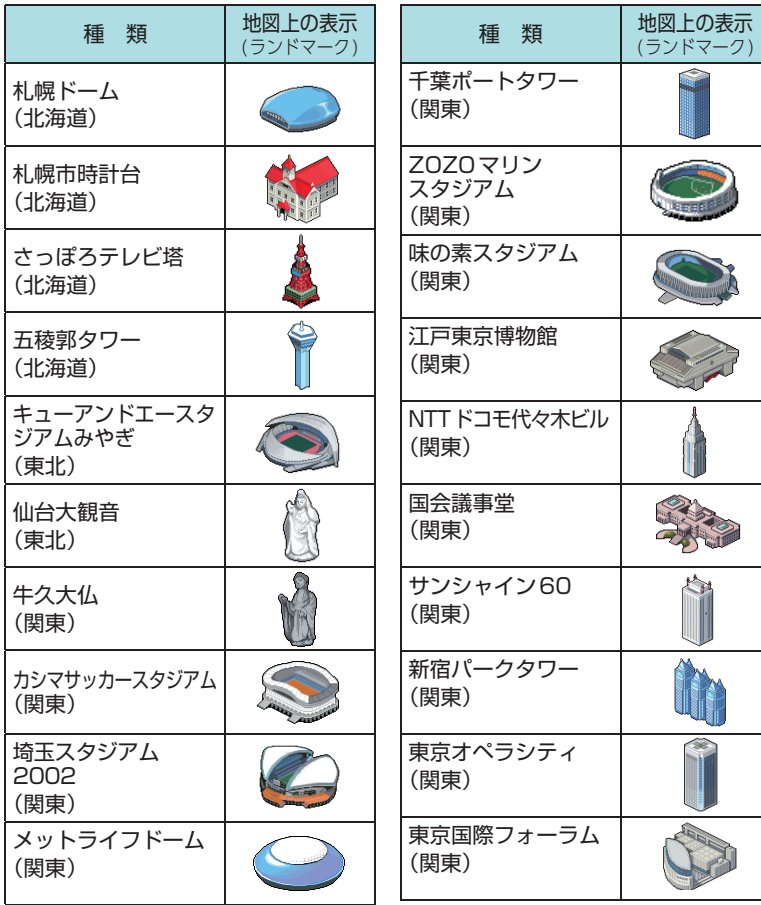

その他

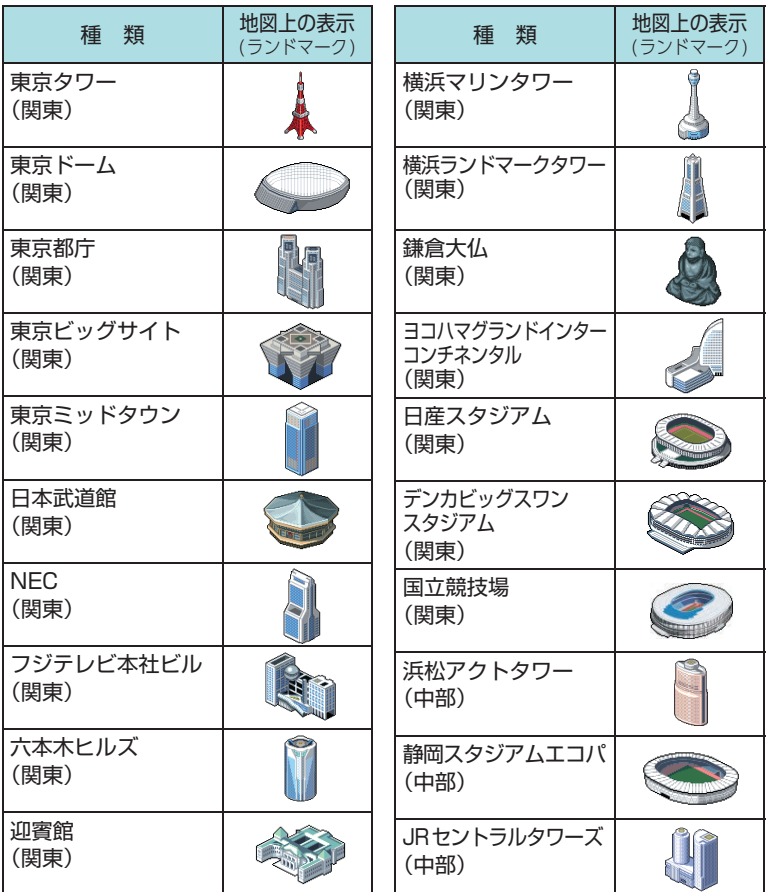

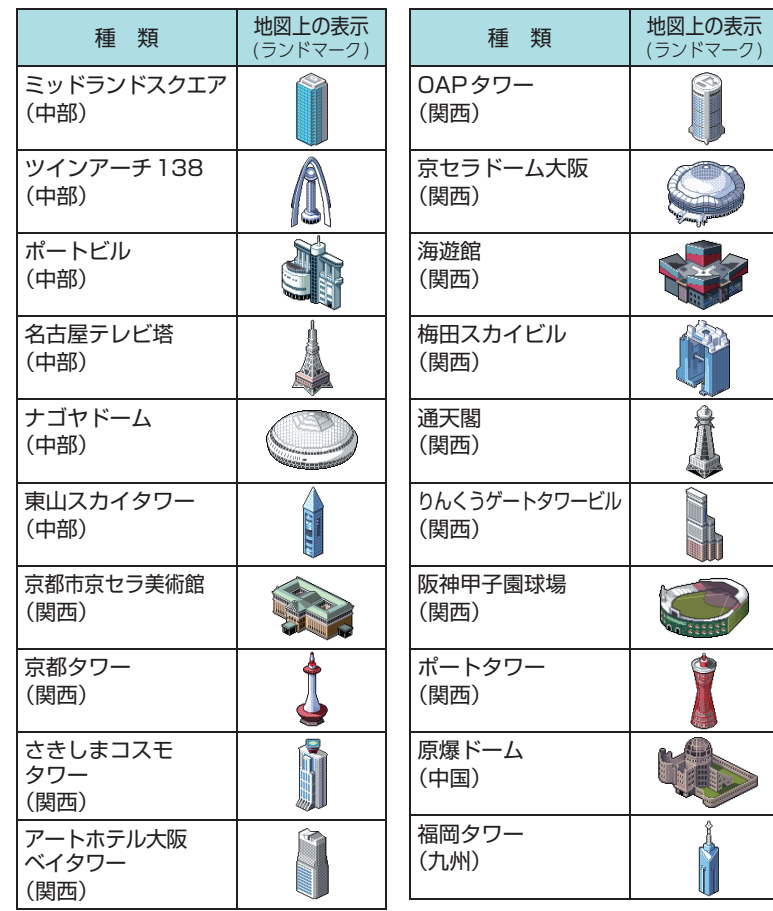

その他

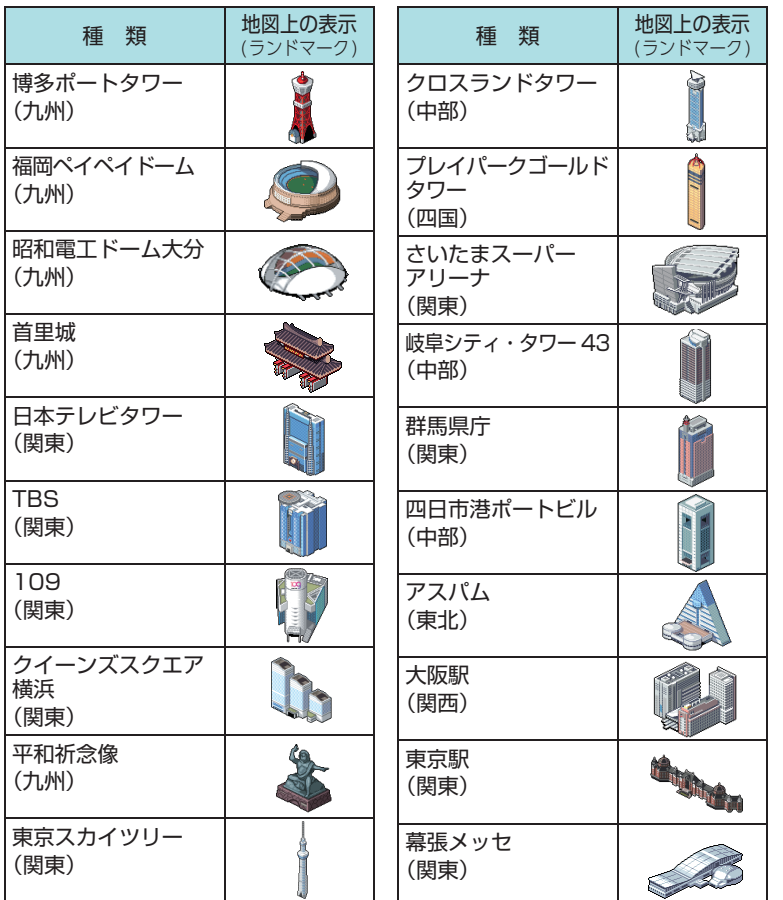

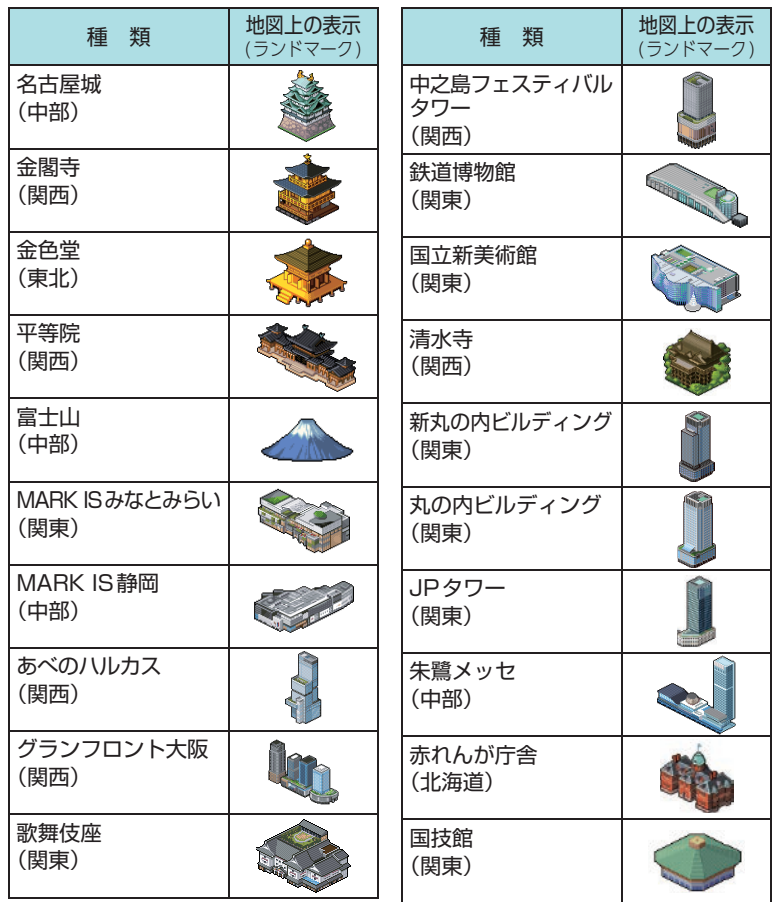

その他

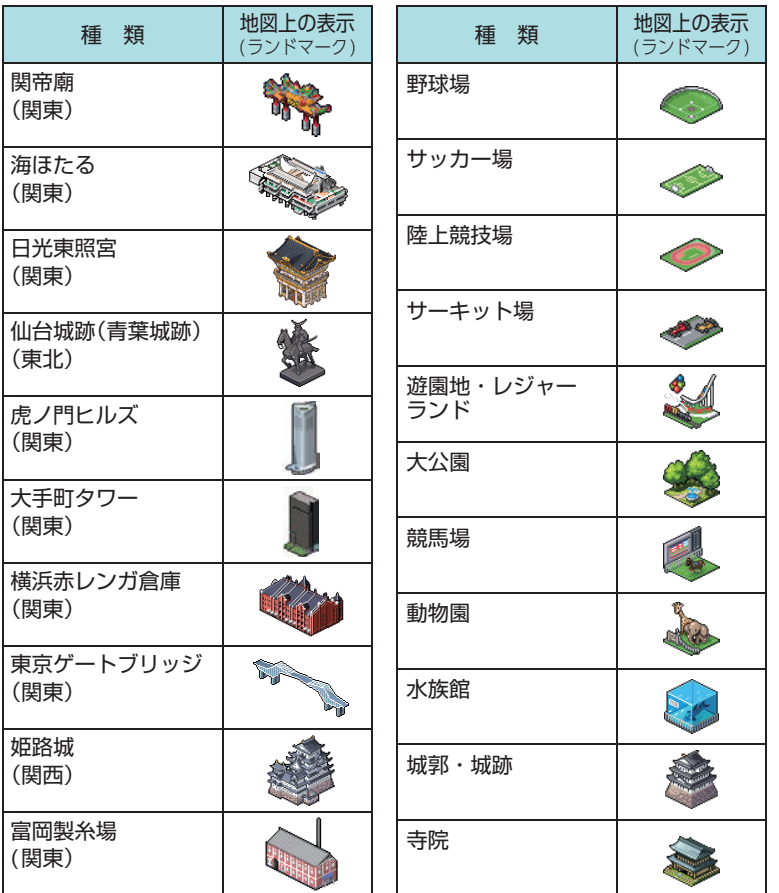

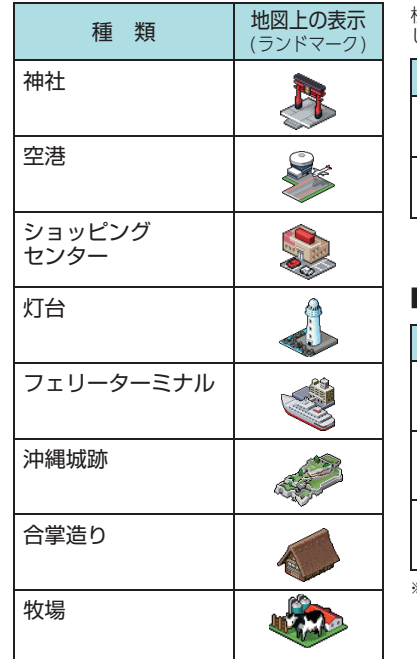

## ■ MAPPLEアイコン

検索結果リスト画面にて、該当施設に表示<br>します。( ◆ [P.63](#page-32-0))

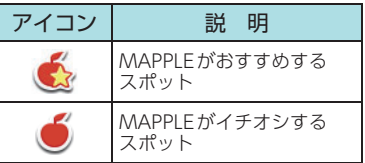

## ■ 盗難多発地点警告アイコン一覧

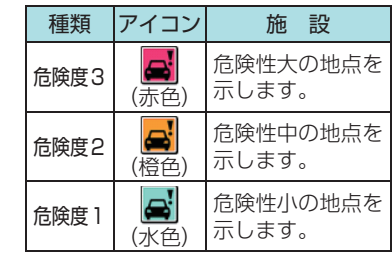

※ アイコンにタッチして、[詳細情報]にタッチする と、「車上ねらい等 多発地点情報」を表示します。

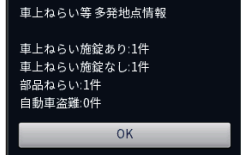

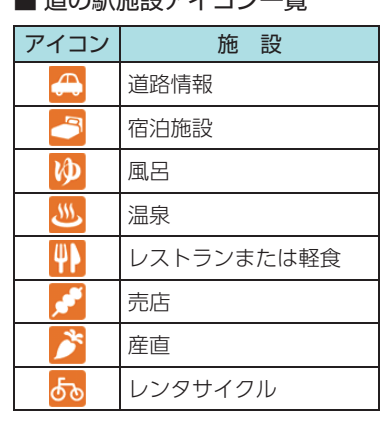

■ 営の町施設アノコン 監

## ■ ジャンルアイコン

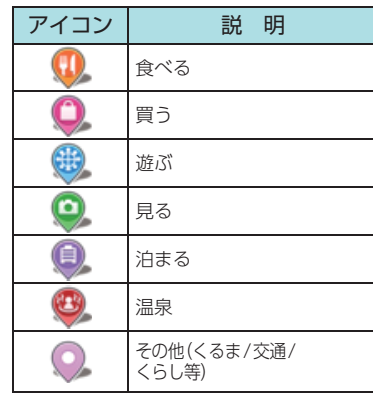

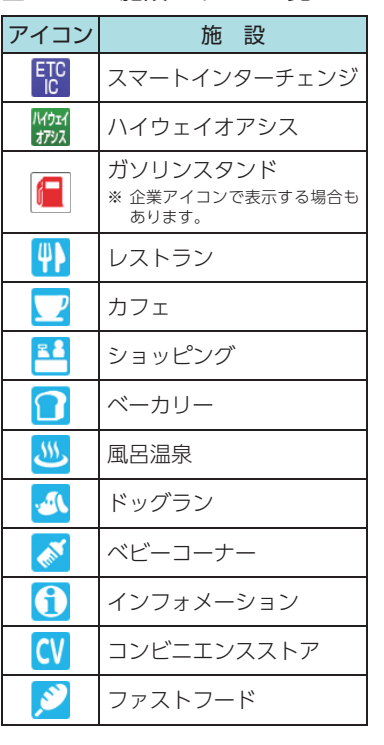

■ SA/PA施設アイコン一覧

#### ■ 履歴アイコン アイコン 説 明 ルート探索に利用した地点の r. 履歴  $\partial_{\Theta}$ 検索地点の履歴

#### ■ ルート探索アイコン

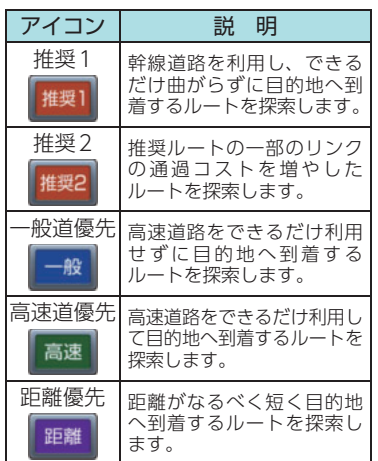

## ■ 登録地点アイコン

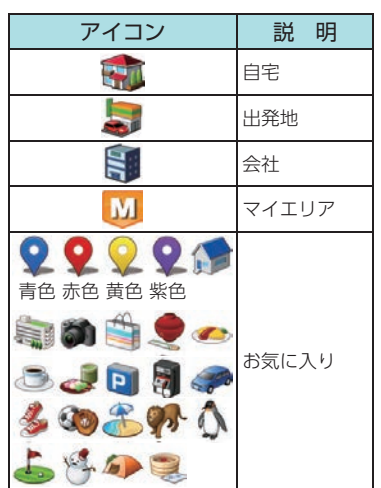

## ■ 料金ゲートアイコン

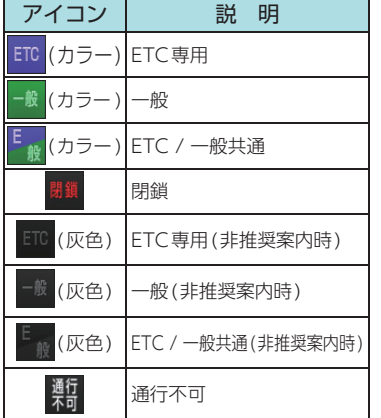

# 詳細市街地図収録エリア

※ 本機では、東名阪地区の市街地図を収録しています。 ※ 一部でも収録されている市区町村名を列挙しています。 ※ 市区町村役場など、中心地が収録されていない箇所があります。

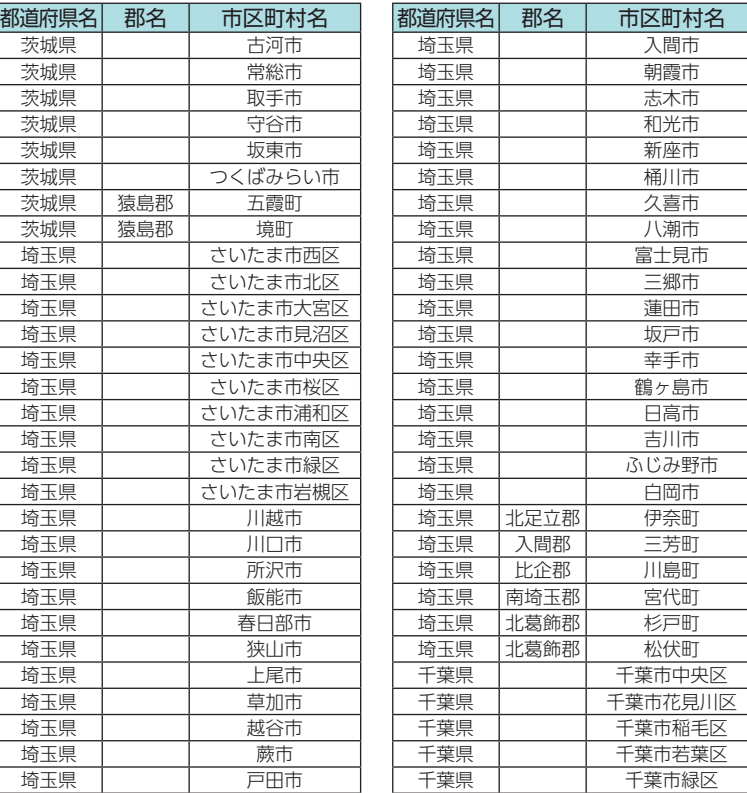

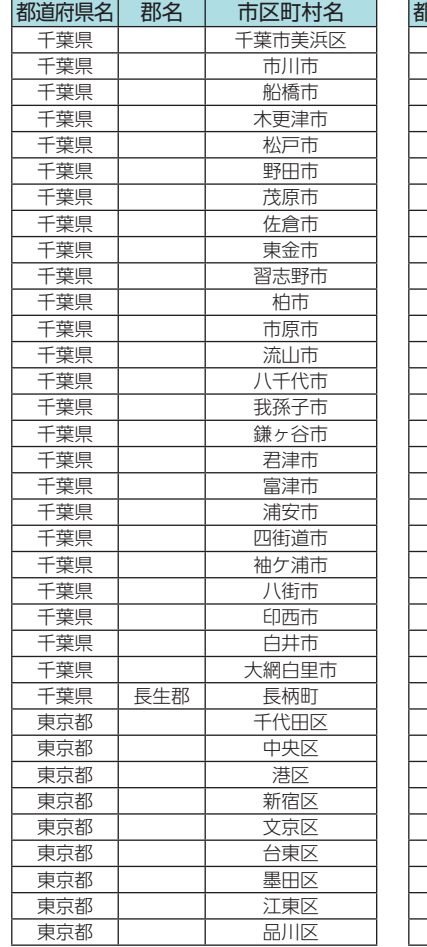

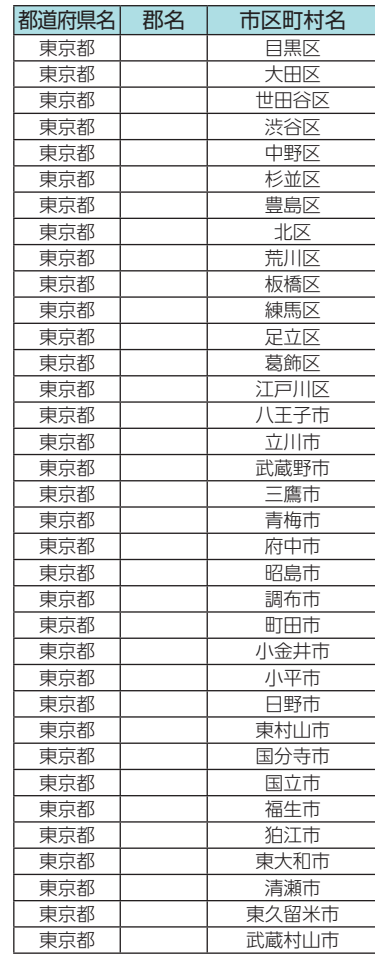

その他

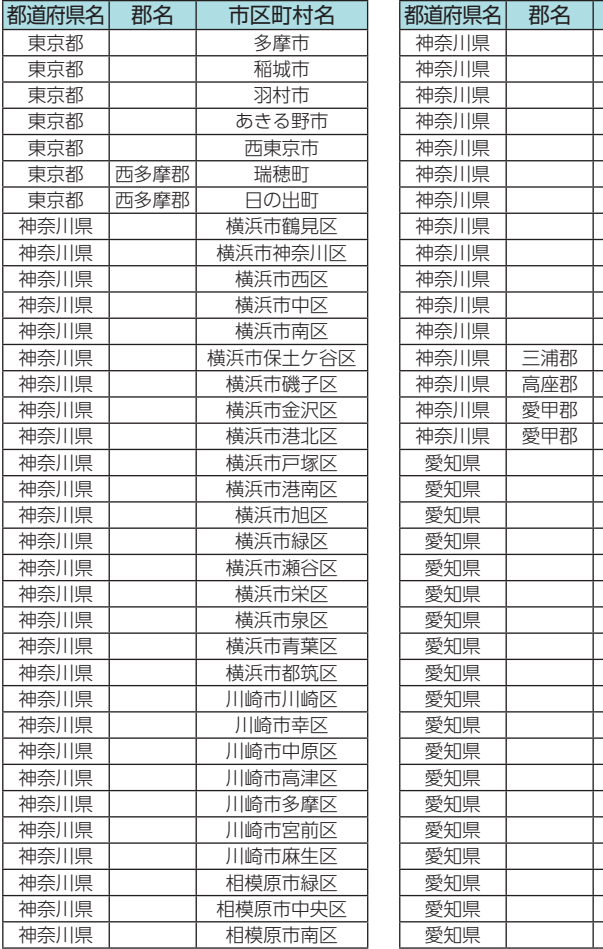

市区町村名 横須賀市 平塚市 鎌倉市 藤沢市 茅ヶ崎市 逗子市 三浦市 厚木市 大和市 海老名市 座間市 綾瀬市 東山町 寒川町 要川町 清川村 愛知県 名古屋市千種区 名古屋市東区 名古屋市北区 名古屋市西区 名古屋市中村区 名古屋市中区 愛知県 名古屋市昭和区 愛知県 名古屋市瑞穂区 名古屋市熱田区 名古屋市中川区 名古屋市港区 名古屋市南区 名古屋市守山区 名古屋市緑区 名古屋市名東区 愛知県 名古屋市天白区 一宮市 瀬戸市 春日井市

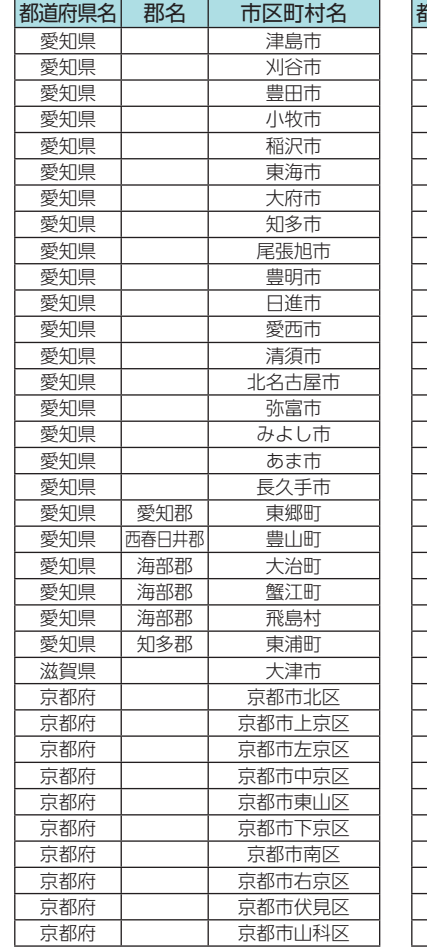

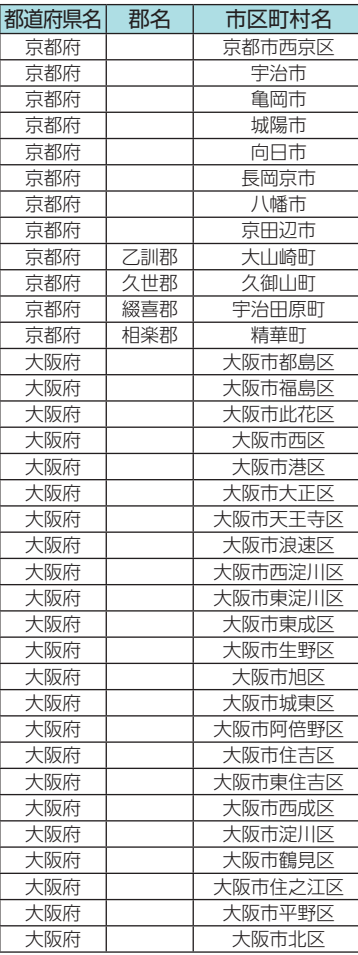

その他

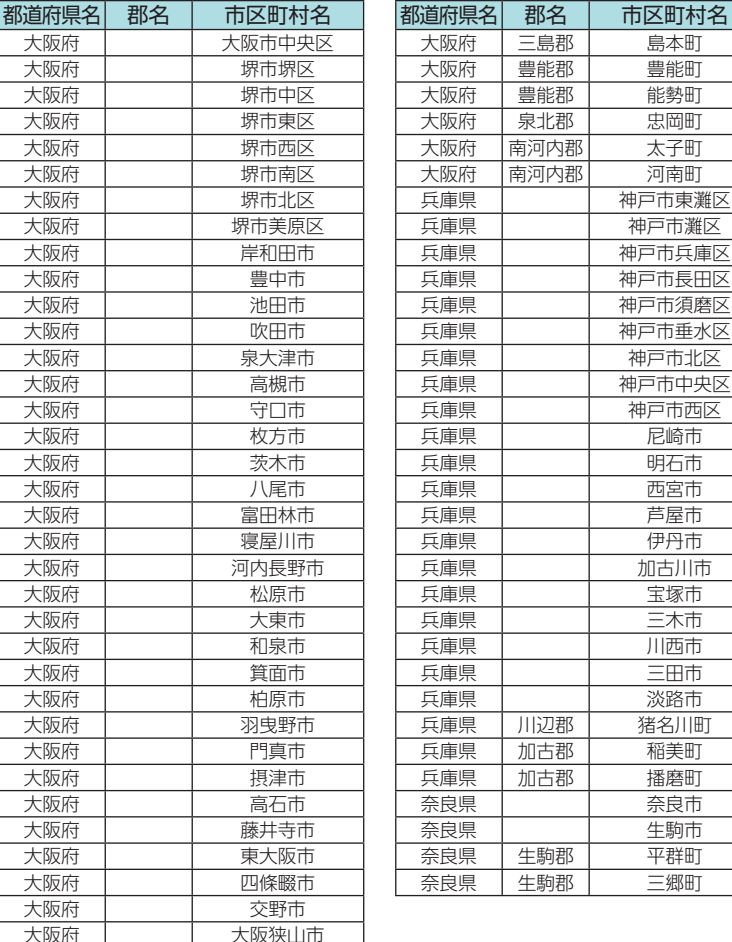

# 故障かな?と思ったら

### 電源がONにならない

海区

□ 雷源ONになっていますか。

本機は、車両のエンジンキーに連動して電源ONになります。

□ シガープラグコードが外れていませんか。

□ シガーライターソケットの内部が汚れて、接触不良をおこしていませんか。 2 ~ 3回左右にひねりながらシガーライターソケットに挿し込み直してください。

#### □ シガープラグコードのヒューズが切れていないか 確認してください。

キャップを矢印の方向に回してヒューズを取り出します。

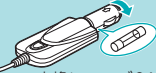

交換ヒューズ2A (20㎜×5.2㎜ )

□ 充電されていますか。(本体のみで使用のとき) 内蔵電池で使用する場合、電源ONにならない場合は、充電してください。( ● [P.21\)](#page-11-0)

## 電源がOFFにならない

□ シガーライターソケットの電源がイグニッションのON/OFFと連動し てON/OFFしない車両があります。このような車両では、エンジンを OFFしても、シガーライターソケットに電源が供給されますので、シ ガープラグコードを抜いてください。

## 音が出ない

## □ 音量「O」(またはミュート※1)になっていませんか。音量を調節してください。

- ·Naviの音量 …… 設定メニューのシステム設定で音量を調整します。(● [P.131](#page-66-0))
- · TVの音量 ……… テレビのトップ画面で音量を調整します。(● [P.158](#page-80-2))
- · Musicの音量 … Music画面で音量を調整します。(● [P.142](#page-72-0))
- ·全ての音量 …… Main MenuのOptionで音量を調整します。(● [P.53\)](#page-27-0)
- ※1:TVの音量のみ、ミュート設定があります。

その他

## モニター画面に斑点や輝点がある

□ 液晶パネルの現象です、故障ではありません。(有効画素の中に画素欠 けや堂時占灯する場合があります。)

## テレビ放送が受信できない

- □ テレビ受信アンテナの向きを変えて、受信状態を調整してください。
- □ 放送エリア外にいませんか。 テレビのチャンネル設定を行ってください。( ● [P.159\)](#page-80-0)

#### 速度表示が車両の速度計と異なる

□ 車両の速度計は、実際より数値が高く表示される(プラス誤差)傾向が あります。

### タッチパネルのズレや反応が悪い

- □ 液晶保護フィルムが貼ったままになっていませんか。
- □ タッチパネル補正をお試しください。 (● [P.53](#page-27-0))

#### Musicで音楽が再生できない

□ SDカードが正しく挿入されていますか。

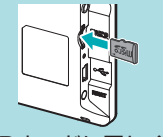

□ MP3·WMA形式の音楽データファイルがSDカードに正しく保存され ていることをご確認ください。

また、データファイルの形式(拡張子)が "mp3" "wma" のデータであっても、本機 で再生できないものもありますので、サンプリング周波数/ビットレートなどをご 確認ください。( ● [P.140\)](#page-71-0)

#### Musicで音楽が再生できない

□ SDカードに、保存用のフォルダ(半角で「MEDIA」の名称フォルダ)は 作成していますか。

音楽データファイルは、SDカードの「MEDIA」フォルダに保存してください。(● [P.137\)](#page-69-0)

□ 著作権保護されたデータファイルではありませんか。 本機では著作権保護されたMP3・WMA形式の音楽データファイルは再生するこ とができません。

## Picture で画像データが見られない

□ SDカードが正しく挿入されていますか。

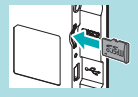

□ JPEG・PNG・BMP形式の画像データファイルがSDカードに正しく 保存されていることをご確認ください。

また、画像データファイルの形式 (拡張子) が"jpg" "png""bmp"の画像データで あっても、本機で画像が見られないものもありますので、画像の表示制限が越え ていないかご確認ください。( \* [P.151\)](#page-76-1)

□ SDカードに、保存用のフォルダ(半角で「DCIM」の名称フォルダ)は作成 していますか。

"jpg" "png" "bmp" 形式の画像データファイルは、SDカードの「DCIM」フォルダ に保存してください。( ● [P.151\)](#page-76-1)

#### GPS警報しない

#### □ GPS測位していましたか。

本機は、GPS測位機能を利用して、オービス などのターゲットを識別してお知らせします。 受信できない場合 受信している場合

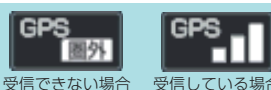

#### □ 新たに設置されたオービスなどのターゲットではありませんか。 新たに設置されたオービスなどの、データが登録されていないターゲットは警報 できません。あらかじめご了承ください。

その他<br>**190** 

その他

### 地図にズレがでる

#### □ GPS測位していましたか。

障害物や遮へい物の無い、視界の良い場所へ 移動してみてください。

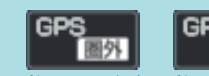

受信できない場合 受信している場合

□ マーク・名称が重なって表示されることがありますが、故障ではあり ませんので、ご了承ください。

#### 一般道を走行中に高速道のターゲットをGPS警報する

- □ [道路選択]の設定を[オール]でご使用の場合は、一般道と高速道の両方 のターゲットを警報します。(初期値:[オート]) [レーダー設定]→[ローカル設定(またはドライブ設定、カスタム設定)※1]→[GPS | その他1→[道路選択1で設定します。(● [P.126\)](#page-64-0)
- ※1:道路選択は、「ローカル設定][ドライブ設定][カスタム設定]で、それぞれ個別に設定します。
- □ 一時的に高速道と認識した場合、高速道のターゲットを表示・警報する ことがあります。

「道路切替1にタッチするとことで、道路を切り替えることができます。( ● [P.26](#page-14-0))

□ ハイウェイオアシスは、[一般道]に設定された場合もGPS告知されます。

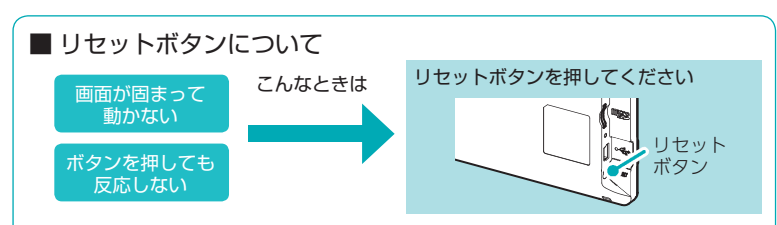

動作しなくなったり、誤作動を起こしたときは、本体側面のリセットボタン を押して、システムを再起動させてください。

※ リセットボタンを押してもSDカードに記録したデータ、本体に記録したデータは消えません。 ただし、走行軌跡は削除され、GPS受信を停止(OFF)していた場合は自動的にGPS受信を開始(ON) に変更されます。

# 仕 様

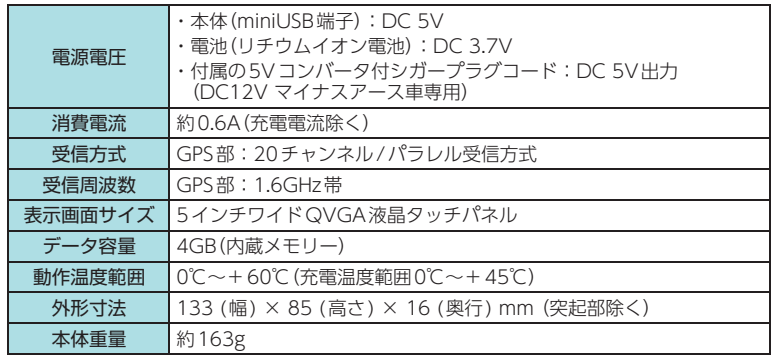

- ※ 本機にmicroSDカードは付属していません。市販品の2GB以下のmicroSDカードまたは、32GB以下 のmicroSDHCカードをご用意(別途ご購入)ください。
- ※ 本機は、microSDカードへの音楽データの収録機能はありません。あらかじめパソコンなどで音楽デー タを収録したmicroSDカードをご利用ください。
- ※ この説明書に記載されている各種名称・会社名・商品名などは各社の商標または登録商標です。なお、 本文中ではTM、Ⓡマークは明記していません。

本機のアップデート情報や最新の取扱説明書は随時、弊社ホームページに公開されます。 最新情報は弊社ホームページでご確認ください。(https://www.yupiteru.co.jp/)

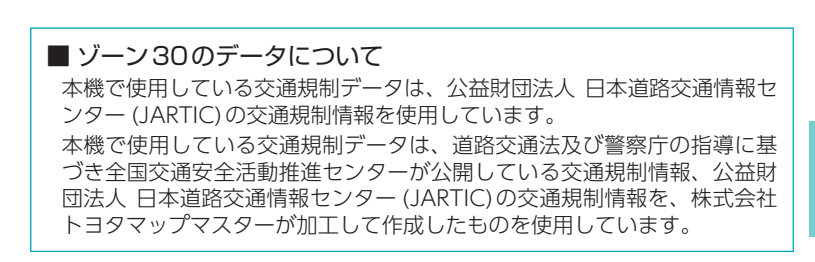

その他

#### ◆主なナビ機能

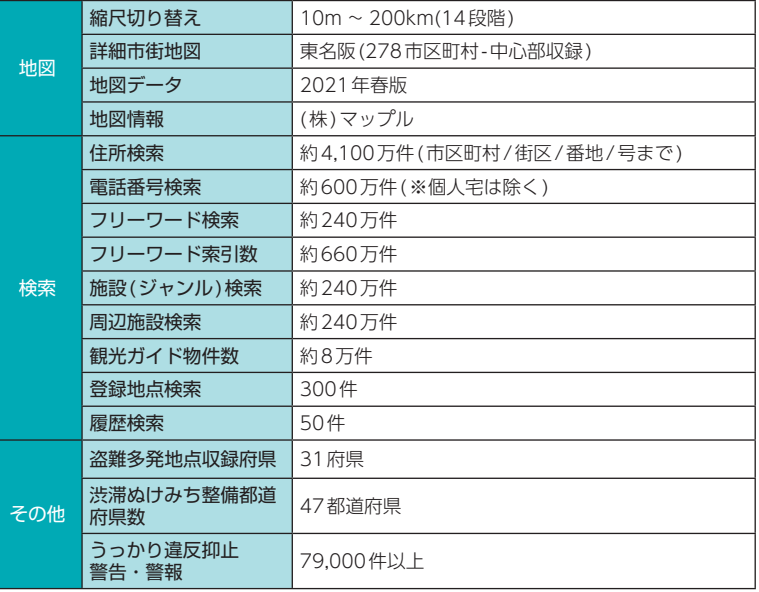

# 地図データベース

#### 地図データをご利用いただくにあたって

ナビゲーションの地図データ(以下本地図データ)を作成するにあたり、常時官公庁や事業主体への取材活 動や実走実踏調査を通して、現在の状況を可能な限り再現する事はもちろん、将来の状況も含めて最新の 地図情報をお客様にお届けするように努めております。しかしながら、取材時期、収集時期により新しい 情報が収録できていない場合がございます事をご了承ください。

#### 承認について

- ●この地図は、国土地理院長の承認を得て、同院の技術資料H・1 ‐ No.3「日本測地系における離島位置 の補正量」を利用し作成したものである。(承認番号 国地企調第180号 平成22年9月28日)
- ●このデータは、国土地理院の技術資料C1-No.445「小笠原諸島西之島周辺の正射画像(平成26年12月 10日撮影)」を利用して作成したものである。
- ●この地図の作成に当たっては、国土地理院長の承認を得て、同院発行の5千分1国土基本図を使用した。 (承認番号 平30情使、第256号-120号)
- ●この地図の作成に当たっては、国土地理院長の承認を得て、同院発行の数値地図(国土基本情報)電子国 土基本図(地図情報)、数値地図(国土基本情報)電子国土基本図(地名情報)及び基盤地図情報を使用した。 (承認番号 令元情使、 第320号-120号)
- ●上記以外の本地図データの権利関係については、下記ページをご確認ください。 URL:https://www.incrementp.co.jp/aboutmap/2021\_1.pdf

この地図の作成に当たっては、一般財団法人日本デジタル道路地図協会発行の全国デジタル道路地図デー タベースを使用しました。(測量法第44条に基づく成果使用承認 15-0110 )

#### データについて

本製品に収録されているデータは、インクリメントP株式会社の地図情報を使用して、(株)マップルが制 作したものです。

二輪車、大型車等の、車種条件のある交通規制データは、公益財団法人 日本道路交通情報センター (JARTIC) の交通規制情報を使用しています。

本地図データ構築に当たって使用した情報は、下記の時期に収集・調査したものに基づいています。

#### ●通常地図

・通常地図は2020年10月までに判明した2021年4月1日実施までの重要情報を反映しています。

#### ●市街図

- ・都市地図は2020年10月までに判明した2021年4月1日実施までの重要情報を反映しています。
- ・2021年春版市街図: 278市区町村(中心部収録)/ 336市区町村(行政区域が一部でも含まれる)

#### ●道路

- ・ 新規開通高速道路は2020年9月までに判明した2021年4月1日実施までの情報を反映しています。 (但し、一部道路形状と基本的属性のみ反映の場合があります。判明日時点で路線名称未定の路線については、仮名称対応して いる場合があります。)
- ・ 高速施設は2020年9月までに判明した2021年4月1日実施までの情報を反映しています。
- (但し、判明日時点で名称未定の施設については、仮名称対応している場合があります。)
- ・高速道路のレーン情報は2020年9月までに判明した情報を反映しています。
- ・信号機情報は2020年9月までに判明した情報を反映しています。
- ・一般道路交差点のレーン情報は2020年9月までに収集した情報を反映しています。

#### ●フェリー航路

・独自調査の情報を反映しています。

#### ●住所データ

・2020年10月時点の情報を反映しています。

・市区町村合併/政令市移行については、2020年10月までに判明した2021年4月1日実施までの情報を反映しています。

#### ●検索データ

・通常地図・市街図の情報と同様となります。

#### ●電話帳データ

・ 電話番号データは日本ソフト販売株式会社の「グリーンページ®(NSS業種付き電話帳データ)2020年9月版」のデータを使用 しています。

- ・ハローページ2020年6月発刊分まで収録されています。
- ・局番変更については、2020年9月1日実施までの情報を反映しています。

#### ●高速道路・有料道路料金

・高速道路・有料道路の料金情報は2020年12月31日までに判明した情報を反映しています。

※ 二輪・軽自動車・中型自動車・普通自動車・大型車・特大車の料金を取得します。(一般有料道路については、一部収録対象 外の区間があります)

#### ●めけみち

・ぬけみち情報は、2020年9月までに判明した2021年4月1日までに実施予定の経年情報を反映しています。

#### ●ガイドデータ

- ・ ガイドデータについては一部ジャンル・物件・指摘・重要経年情報を除き、2020年11月2日格納時点までの取材情報を反映 しています。
- ・市区町村合併/政令市移行については2021年4月1日実施までの情報を反映しています。

#### ●原子力災害情報(警戒区域・避難指示区域)

・ 2020年10月31日までに判明した2021年4月1日までに実施予定の経年情報を反映しています。(警戒区域はすべて解除さ れています。)

#### <おことわり>

- ・データベース作成時点の関連で、表示される地図が現状と異なることがありますのでご了承ください。
- ・ 内容には万全を期しておりますが、道路標識などの交通規制情報も予告なく変更される事がありますので、すべて現地の通行 規制や標識に従って運転願います。
- ・情報掲載内容については、(株)マップル独自の取捨選択を行っております。
- ・ 細心の注意を払い地図編集を行っておりますが全国の地図情報は膨大でかつ変化が激しいものですので、現地の状況との相違 については、何卒ご了承頂きますようよろしくお願い申し上げます。
- ・ 高速道路、有料道路の料金、また各種施設の料金につきましては、実際にかかる費用と異なる場合がございます事を予めご了 承ください。
- ・この地図に使用している交通規制データを無断で複写・複製・加工・改変する事はできません。
- ・いかなる形式においても著作権者に無断でこの地図の全部または一部を複製し、利用する事を固く禁じます。
- ・改良のため、予告なく編集方針(レイアウト、情報内容、地図仕様等)を変更する事があります。
- ・本地図データ利用により事故、損害、トラブル等が生じても、当社では責任を負いかねますのでご了承ください。 c2017 (一般財団法人)日本デジタル道路地図協会
- c2021 INCREMENT P CORPORATION
- ©日本ソフト販売株式会社
- ©株式会社昭文社ホールディングス

・ MAPPLE、マップル、まっぷる、まっぷるコード、MGコード、マップルナビ、ぬけみちアシストは、株 式会社昭文社ホールディングスの登録商標または商標です。

・「グリーンページ」は、日本ソフト販売株式会社の登録商標です。

# 営業時間のある有料道路の通行規制

道路の営業時間が設定されており、営業時間外の通行ができない有料 道路について時間規制(進入禁止または通行禁止)をします。

■ 対象路線

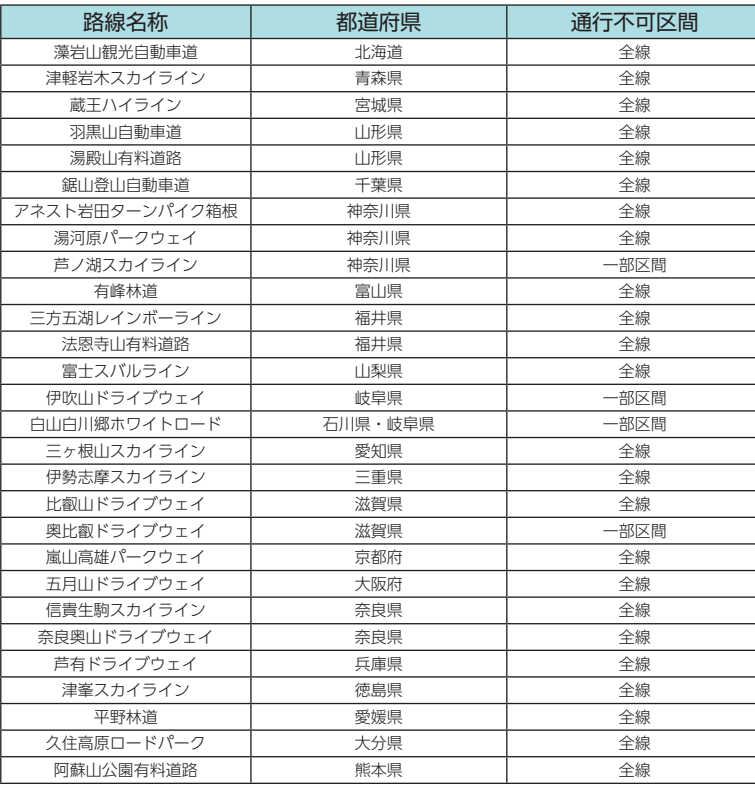

その他 その他

# 未開通の路線・IC

一部の路線・ICは2021年3月末までに開通予定であったため、新規 開通区間・ICとして収録済みとなっておりますが、開通が延期されて いるため、制限事項があります。詳細は下記ホームページ、またはQR コードからご確認ください。

※ 開通前であっても下記区間/ICを案内することがありますが、実際の道路状況に従って走行ください。 ※ 開設情報は、管轄事業主にご確認ください。

https://www.yupiteru.co.jp/pnd2021/road

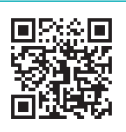

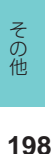